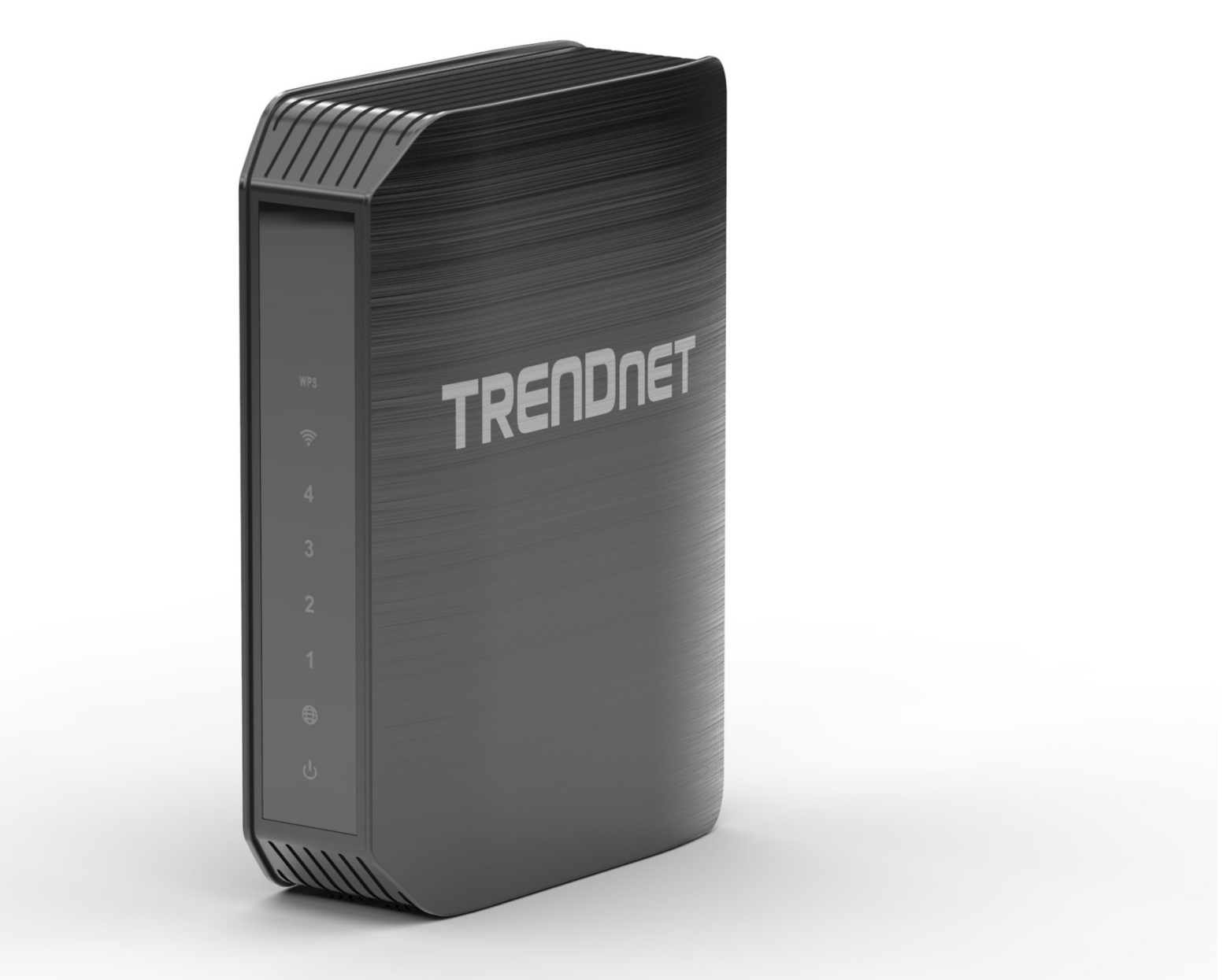

**TEW-751DR User's Guide** 

# **Table of Contents**

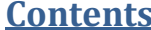

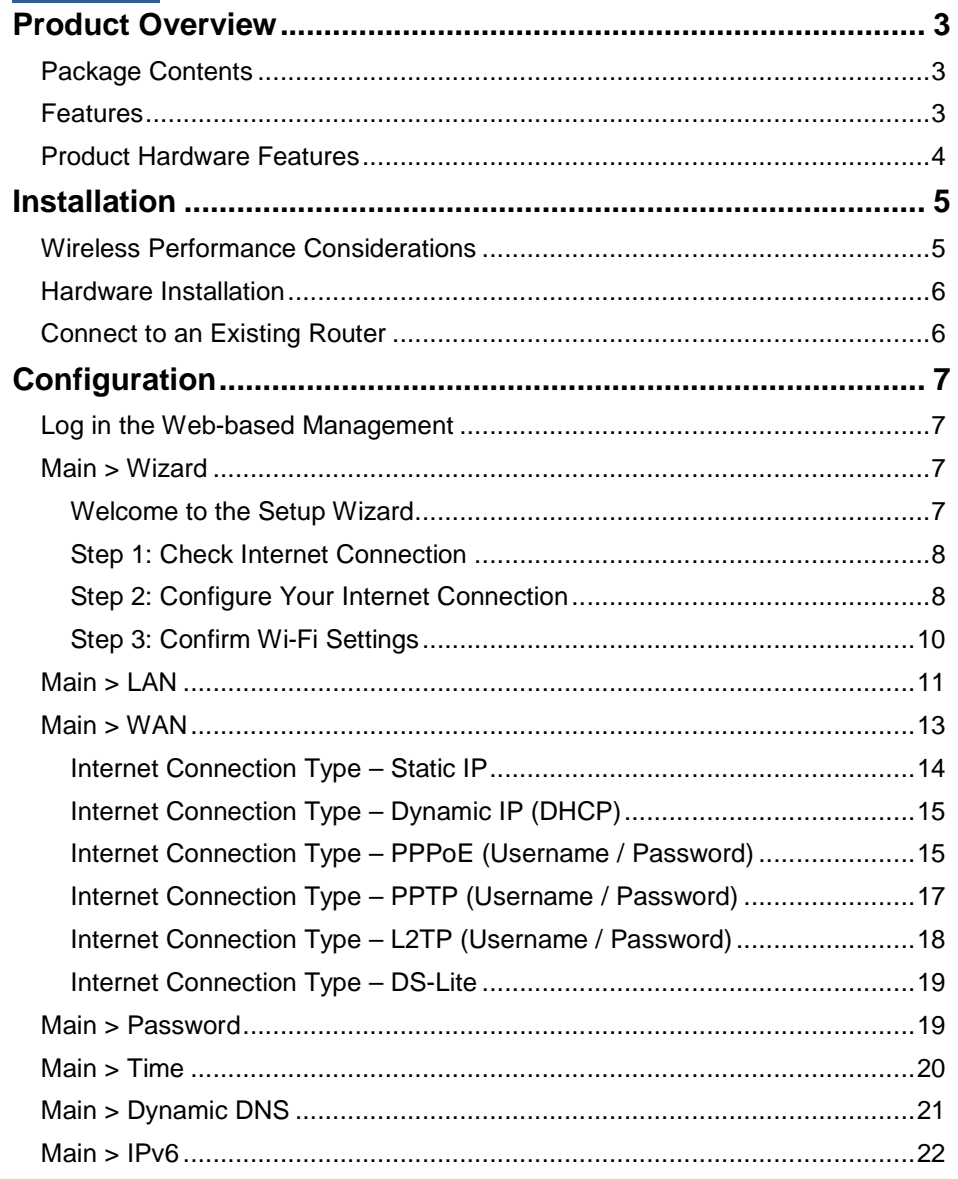

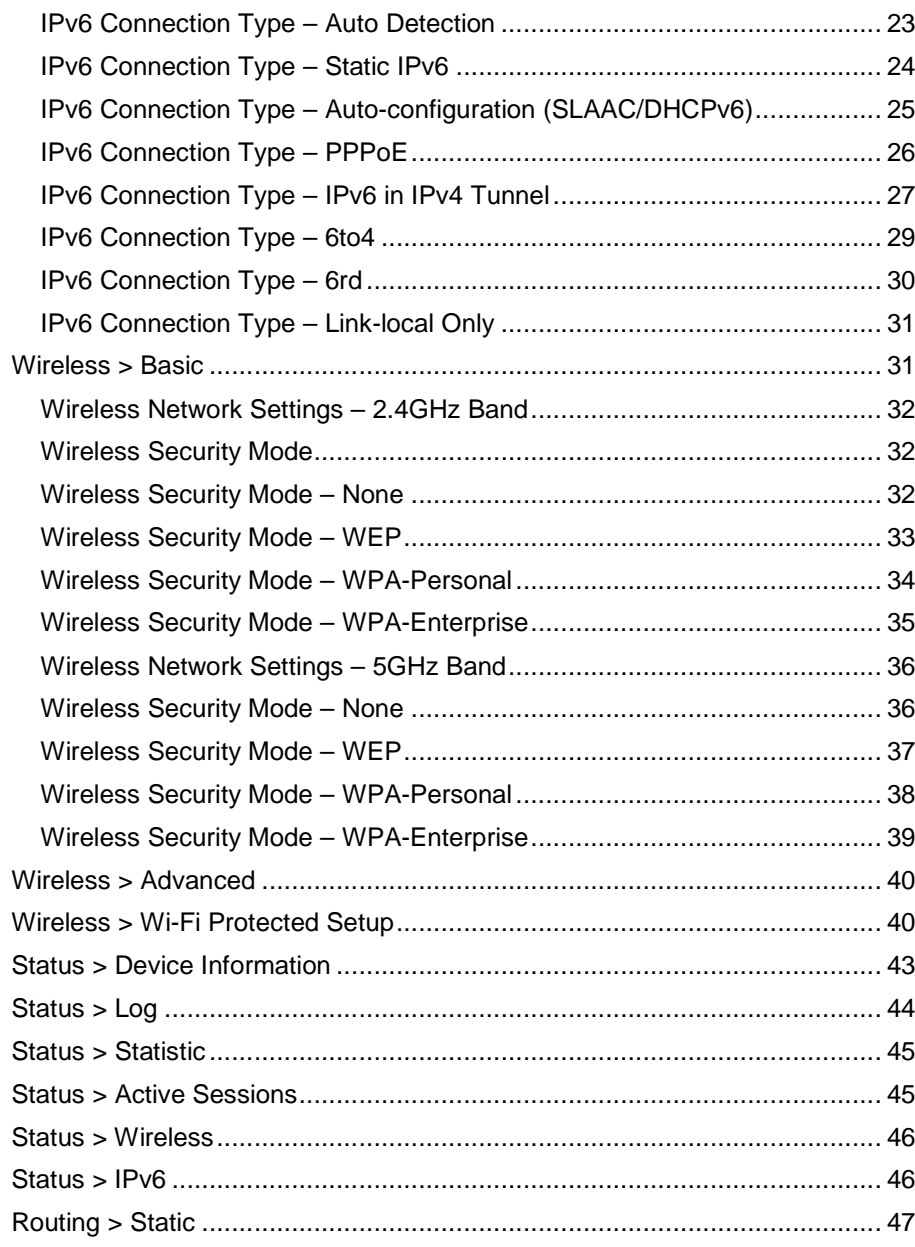

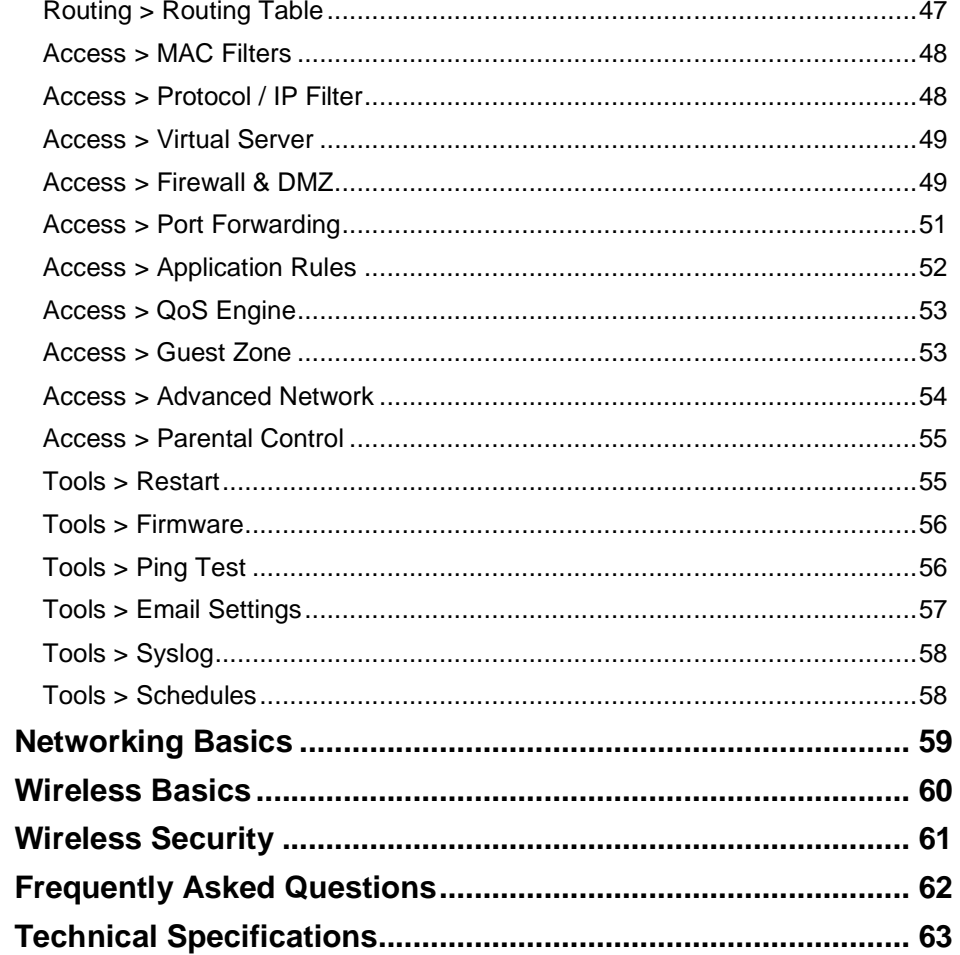

# Product Overview

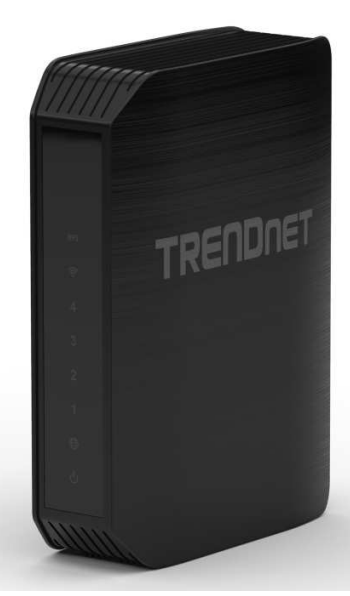

# **Package Contents**

The package includes:

- TEW-751DR Wireless Router
- CD-ROM (Utility & User's Guide)
- Multi-language Quick Installation Guide
- Network cable (1.5m / 5ft)
- Power adapter (DC12V, 1A)

If any package contents are missing or damaged, please contact the retail store, online retailer, or reseller/distributor that the item was purchased.

# **Features**

 TRENDnet TEW-751DR Dual Band Wireless Router produces the ultimate wireless experience with gigabit wireless speed. The router provides up to 450Mbps for the 2.4GHz band 802.11n wireless connection and 1.3Gbps for the 5GHz band 802.11a wireless connection.

- 4 x 10/100/1000 Mbps Auto-MDIX LAN ports
- 1 x 10/100/1000 Mbps Internet Port
- 1 x Wi-Fi Protected Setup (WPS) button
- On / Off power switch
- Compliant with IEEE 802.11a/b/g
- Compliant with IEEE 802.11n 2.0
- Compliant with IEEE 802.3 and 802.3u
- Compatible with most popular cable / DSL Internet Service Providers using Dynamic/Static IP, PPPoE, PPTP, L2TP and DS-Lite connection
- One touch wireless connection using the WPS button
- Easy setup via Web browser
- User-friendly Setup Wizard

# **Product Hardware Features**

### **Rear Panel View**

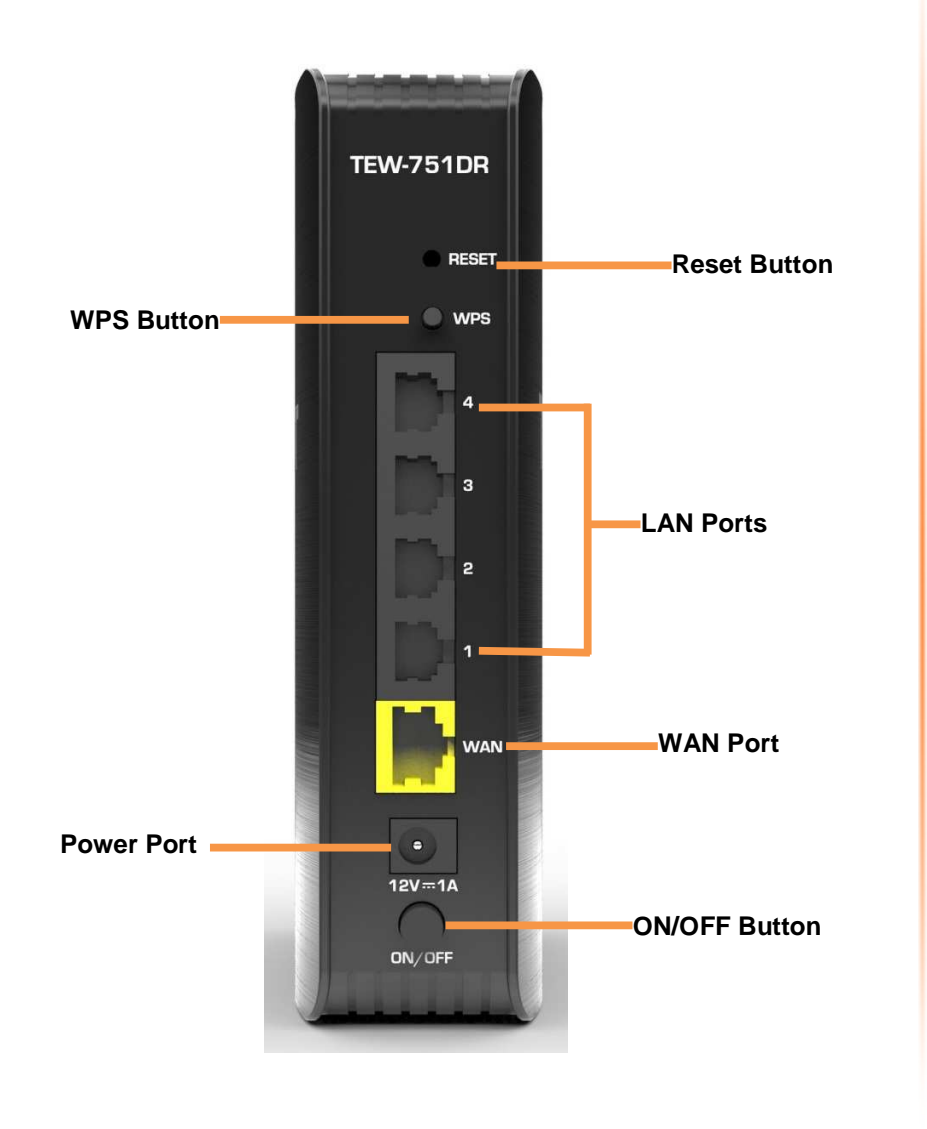

- **Reset Button** Press and hold this button for 10 seconds to reset your router to default settings.
- **WPS Button** Push and hold this button for 5 seconds to activate WPS.
- **LAN Ports**  Connect Ethernet cables (also called network cables) from your router LAN ports to your wired network devices.
- **WAN Port**  Connect an Ethernet cable from your router WAN port to your modem.
- **Power Port**  Connect the included power adapter from your router power port and to an available power outlet. **Note:** Use only the adapter that came with the router.
- **ON/OFF Button**  Press the button to power on and off.

### **Front Panel View**

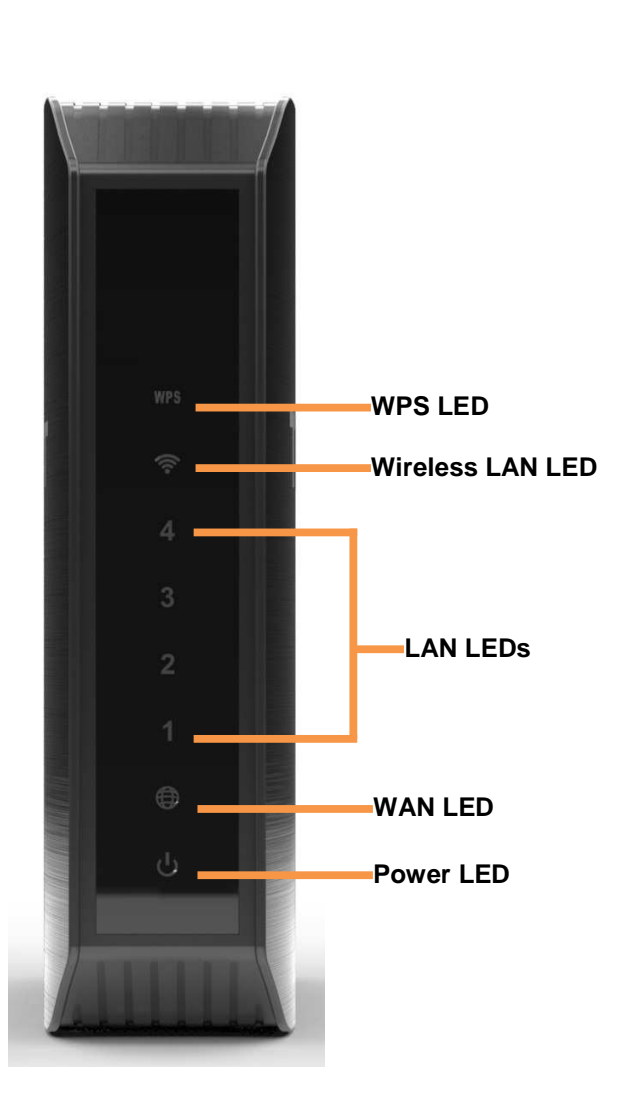

- • **WPS LED** – This indicator is turned on and blinks when WPS is activated. The LED will turn off automatically once WPS is completed.
- **Wireless LAN LED** This indicator lights on when the link is established. •The indicator blinks when there is data transmission.
- **LAN LEDs** This indicator lights when there is a connection on the port. •
- •**WAN LED** – This indicator lights green when the WAN port is physically connected to the modem Network port.
- **Power LED**  This indicator lights on when the router is powered on. •

# Installation

Placement of the router is very important. Do not place the router in an enclosed area such as a closet, cabinet, or in the attic or garage.

# **Wireless Performance Considerations**

 The wireless router allows you to access your network using a wireless connection from virtually anywhere within the operating range of your wireless network. However, the number, thickness and location of walls, ceilings, or other objects that the wireless signals must pass through, may limit the range. Typical ranges vary depending on the types of materials and background RF (radio frequency) noise in your home or business. The key to maximizing wireless range is to follow these basic guidelines:

- 1. Keep the number of walls and ceilings between the router and other network devices to a minimum - each wall or ceiling can reduce your adapter's range from 3-90 feet (1-30 meters.) Position your devices so that the number of walls or ceilings is minimized.
- 2. Be aware of the direct line between network devices. A wall that is 1.5 feet thick (.5 meters), at a 45-degree angle appears to be almost 3 feet (1 meter) thick. At a 2-degree angle it looks over 42 feet (14 meters) thick! Position devices so that the signal will travel straight through a wall or ceiling (instead of at an angle) for better reception.
- 3. Building Materials make a difference. A solid metal door or aluminum studs may have a negative effect on range. Try to position access points, wireless routers, and computers so that the signal passes through drywall or open doorways. Materials and objects such as glass, steel, metal, walls with insulation, water (fish tanks), mirrors, file cabinets, brick, and concrete will degrade your wireless signal.
- 4. Keep your product away (at least 3-6 feet or 1-2 meters) from electrical devices or appliances that generate RF noise.
- 5. If you are using 2.4GHz cordless phones or X-10 (wireless products such as ceiling fans, lights, and home security systems), your wireless connection may degrade dramatically or drop completely. Make sure your 2.4GHz phone base is as far away from your wireless devices as possible. The base transmits a signal even if the phone in not in use.
- 1. Turn off and unplug your cable or DSL broadband modem. This is required.
- 2. Position your router close to your modem and a computer. Place the router in an open area of your intended work area for better wireless coverage.
- 3. Unplug the Ethernet cable from your modem (or existing router if upgrading) that is connected to your computer. Plug it into the LAN port labeled 1 on the back of your router. The router is now connected to your computer.
- 4. Plug one end of the included blue Ethernet cable that came with your router into the yellow port labeled WAN on the back of the router. Plug the other end of this cable into the Ethernet port on your modem.
- 5. Reconnect the power adapter to your cable or DSL broadband modem and wait for two minutes.
- 6. Connect the supplied power adapter into the power port on the back of the router and then plug it into a power outlet or surge protector. Press the power button and verify that the power LED is lit. Allow 1 minute for the router to boot up.
- 7. If you are connecting to a Broadband service that uses a dynamic connection (not PPPoE), you may be online already. Try opening a web browser and enter a web site. If a solid light indicates connection on the Internet port and the router can connect to the Internet. If the LED is orange, the connection is good but the router cannot connect to the Internet.

# **Connect to an Existing Router**

**Note:** It is strongly recommended to replace your existing router with the TEW**-**751DR instead of using both. If your modem is a combo router, you may want to contact your ISP or manufacturer's user guide to put the router into Bridge mode, which will 'turn off ' the router (NAT ) functions.

If you are connecting the TEW-751DR router to an existing router to use as a wireless access point and/or switch, you will have to do the following to the TEW-751DR before connecting it to your network:

- Disable UPnP™
- Disable DHCP

 • Change the LAN IP address to an available address on your network. The LAN ports on the router cannot accept a DHCP address from your other router.

To connect to another router, please follow the steps below:

- 1. Plug the power into the router. Connect one of your computers to the router (LAN port) using an Ethernet cable. Make sure your IP address on the computer is 192.168.10.xxx (where xxx is between 2 and 254). Please see the Networking Basics section for more information. If you need to change the settings, write down your existing settings before making any changes. In most cases, your computer should be set to receive an IP address automatically in which case you will not have to do anything to your computer.
- 2. Open a web browser, enter http://192.168.10.1 and press Enter. When the login window appears, set the user name to **Admin** and leave the password box empty. Click **Login** to continue.
- 3. Click **Access** <sup>&</sup>gt;**Advanced Network**. Uncheck the **Enable UPnP** check box. Click **Save Settings** to continue.
- 4. Click **Main** <sup>&</sup>gt;**LAN**. Uncheck the **Enable DHCP Server** check box. Click **Save Settings** to continue.
- 5. Under Router Settings, enter an available IP address and the subnet mask of your network. Click **Save Settings** to save your settings. Use this new IP address to access the configuration utility of the router in the future. Close the browser and change your computer's IP settings back to the original values as in Step 1.
- 6. Disconnect the Ethernet cable from the router and reconnect your computer to your network.
- 7. Connect an Ethernet cable in one of the LAN ports of the router and connect it to your other router. Do not plug anything into the Internet (WAN) port of the router.
- 8. You may now use the other 3 LAN ports to connect other Ethernet devices and computers. To configure your wireless network, open a web browser and enter the IP address you assigned to the router. Refer to the Configuration and Wireless Security sections for more information on setting up your wireless network.

1. Open your web browser (e.g. Internet Explorer, Firefox, Fafari, Chrome, or Opera) and go to http://192.168.10.1. Your router will prompt you for a user anme and password.

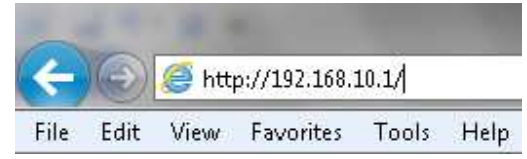

2. Enter the default user name and password and then click **Login**. Default User Name: admin Default Password: 1234567?

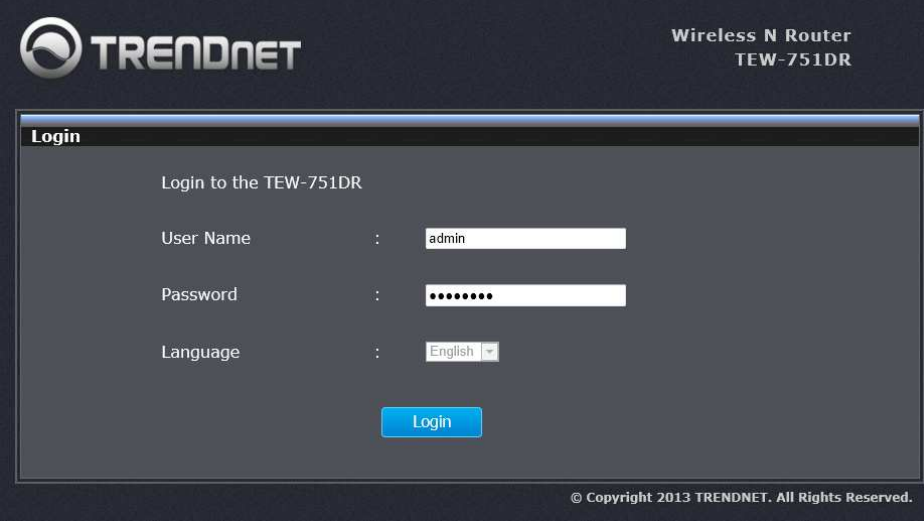

 3. The main window appears. You can configure the router by using the Setup Wizard or detail manual configuration.

TEW-751DR

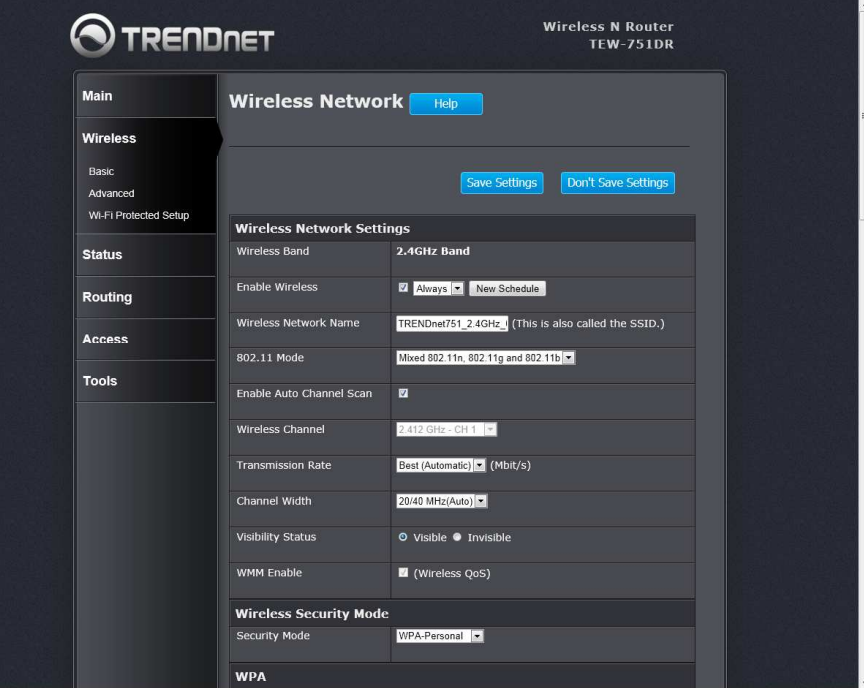

# **Main > Wizard**

 When configuring the router for the first time, it is recommended to use the Setup Wizard, and follow the instructions on the screen. This wizard is designed to assist user with a quick and easy method to configure the Internet Connectivity of this router.

Anytime during the wizard, the user can click the **Cancel** button to discard any changes made and return to the main Internet page. Also, the user can click the **Prev** button to return to the previous window for re-configuration.

Click **Main** <sup>&</sup>gt;**Wizard** on the left side to access the Setup Wizard.

## **Welcome to the Setup Wizard**

This is the welcome page of the Setup Wizard. Follow the instructions to setup the router. Click **Next** to continue.

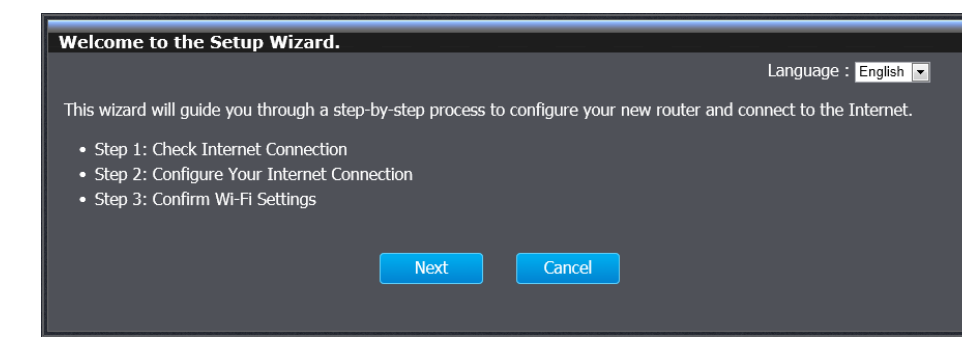

## **Step 1: Check Internet Connection**

The router is checking the available Internet connection type.

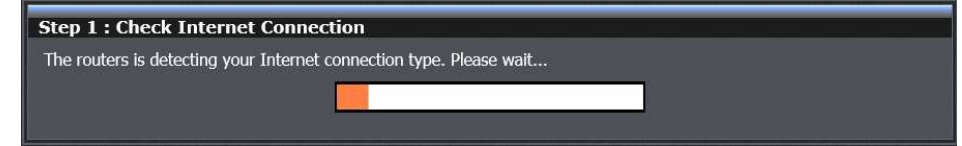

## **Step 2: Configure Your Internet Connection**

Select one of the connection types for the router. Click the radio button and **Next**to continue.

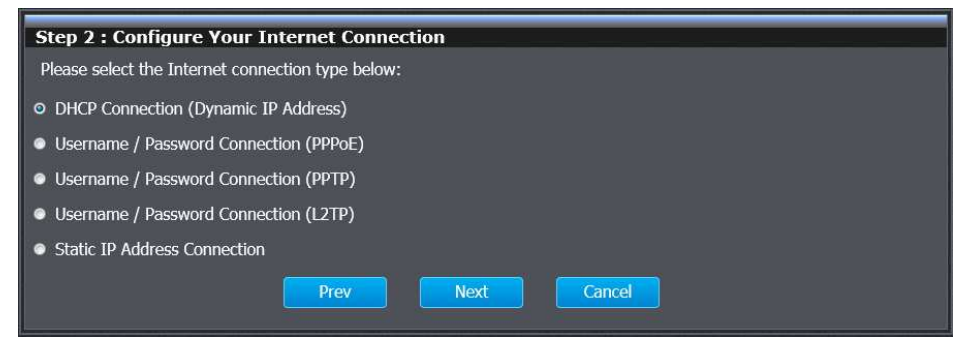

#### **DHCP Connection**

When selecting DHCP, this window appears for you to configure. Click **Save** to implement the changes and continue.

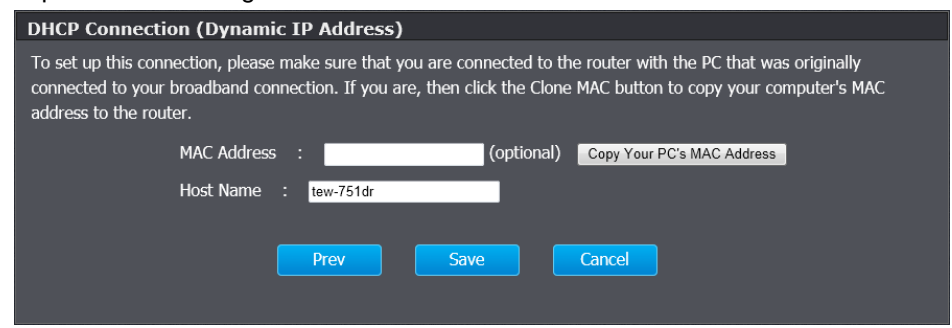

#### **PPPoE**

When selecting PPPoE, this window appears for you to configure. Enter the PPPoE user name and password provided by the ISP. Click **Save** to implement the changes and continue.

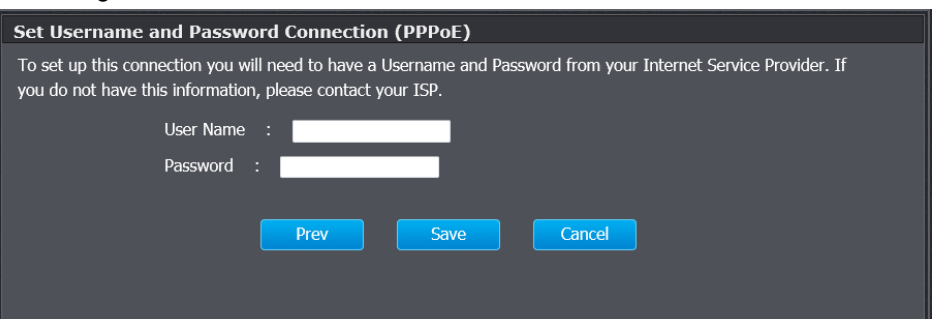

### **PPTP**

 When selecting PPTP, this window appears for you to configure. Enter the PPTP user name, password and other information provided by the ISP. Click **Save** to implement the changes and continue.

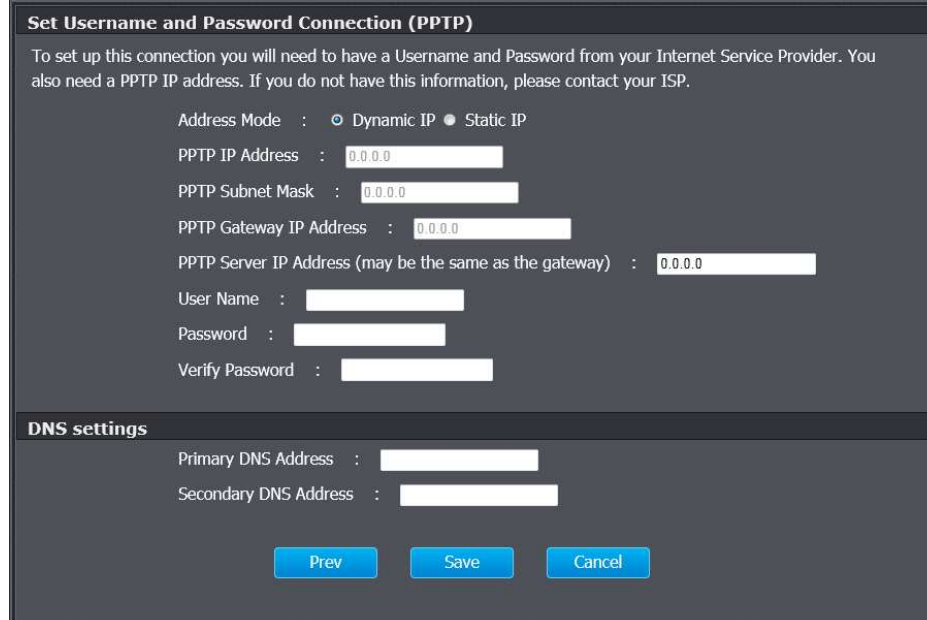

### **L2TP**

 When selecting L2TP, this window appears for you to configure. Enter the L2TP user name, password and other information provided by the ISP. Click **Save** to implement the changes and continue.

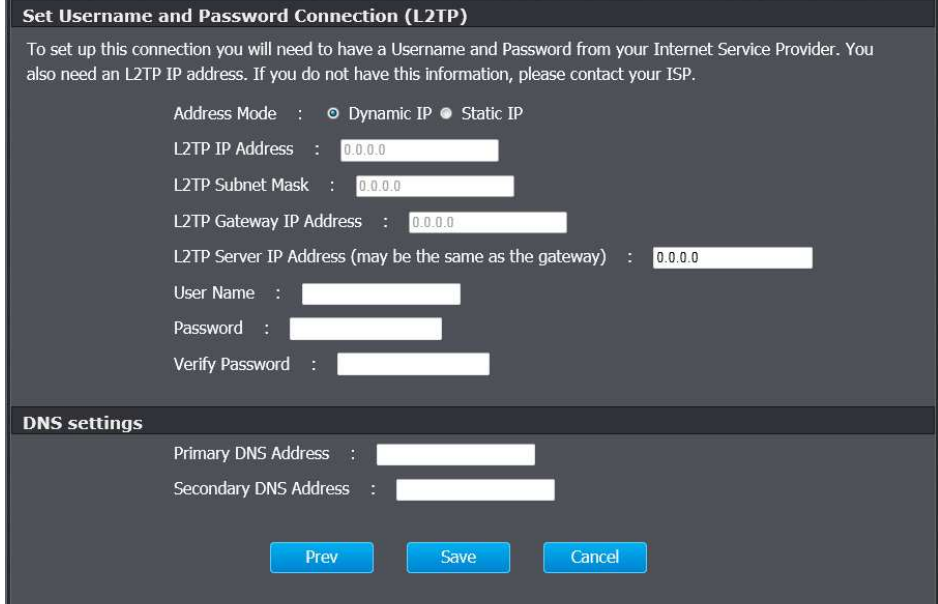

### **Static IP**

 When selecting Static IP, this window appears for you to configure. Enter the static IP and DNS settings provided by the ISP. Click **Save** to implement the changes and continue.

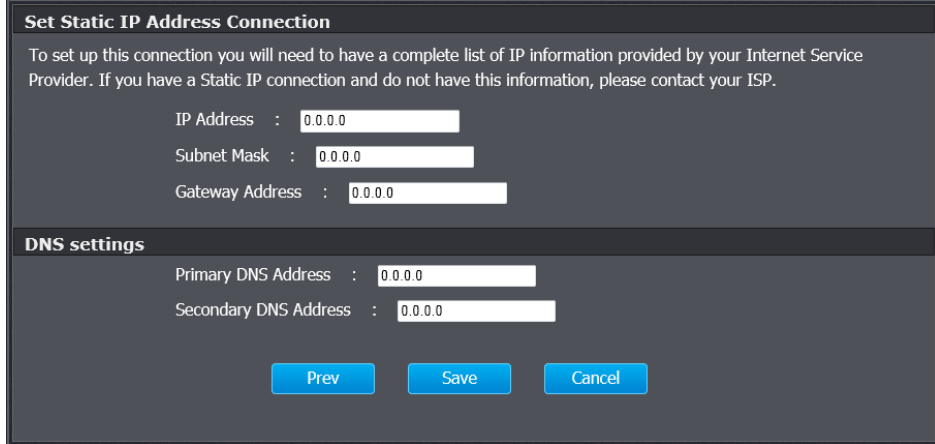

### The router starts to check the WAN connection.

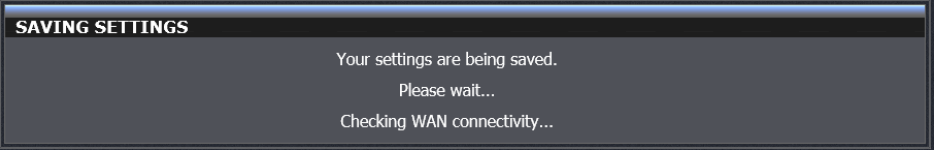

# **Step 3: Confirm Wi-Fi Settings**

Once the router finds the correct WAN connection, the window appears providing the information of wireless connection. Click **Exit** to finish the configuration.

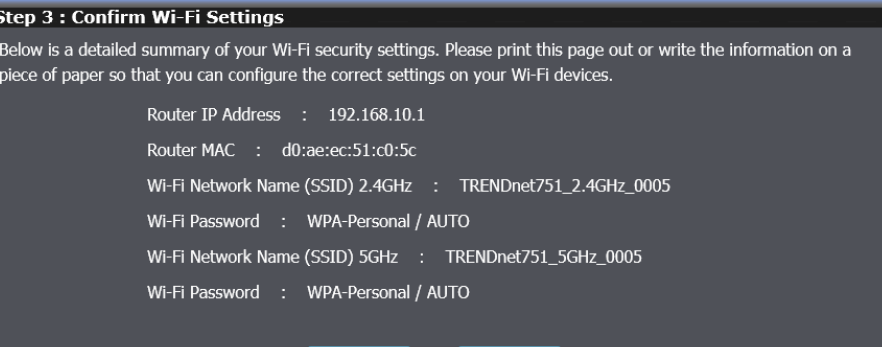

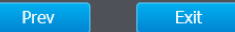

# **Main > LAN**

 This window allows you to configure the local network settings and DHCP settings.

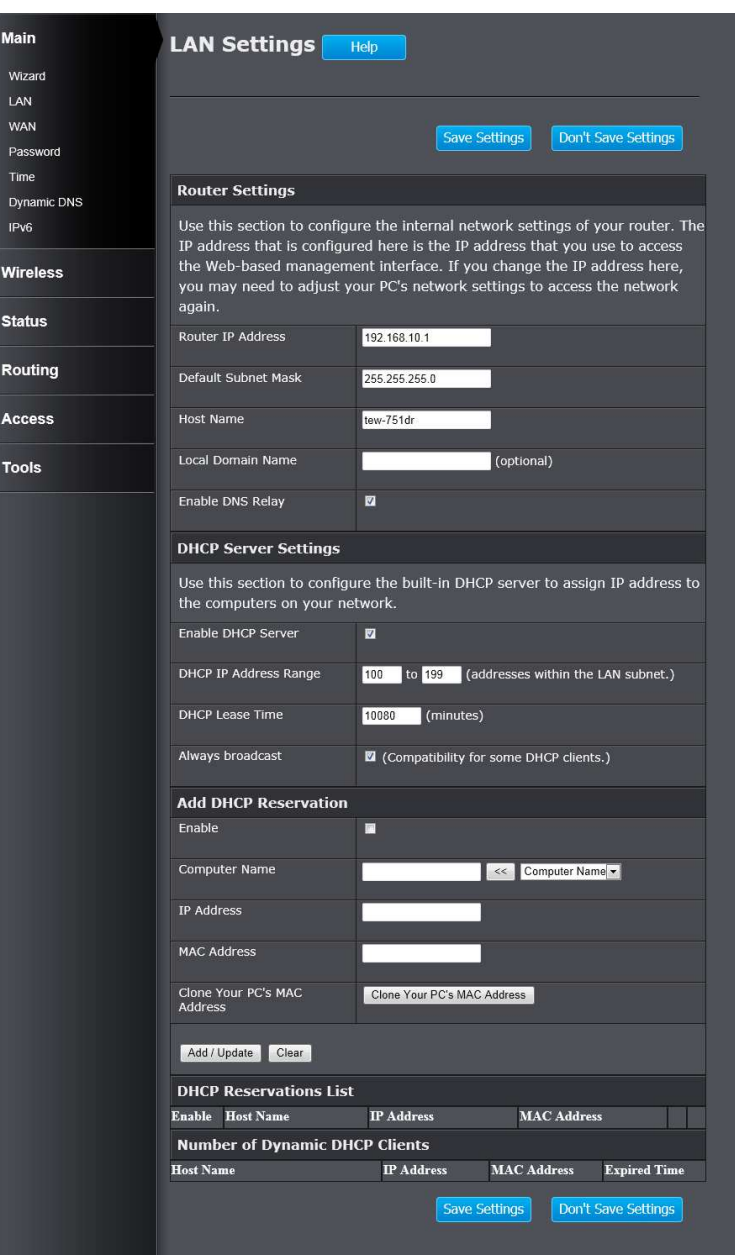

Main

Wizard LAN WAN

Password Time

IPv6

**Status** 

Routing

Access

Tools

Wireless

**Router IP Address:** Enter the IP address of the router. The default IP address is 192.168.10.1. Once the IP address has been changed and saved, you will need to enter the new IP address in the browser to get back to the web-based management.

**Default Subnet Mask:** Enter the subnet mask. The default subnet mask is 255.255.255.0

**Host Name:** Enter a name for the router.

**Local Domain Name:** Enter the domain name. This is optional.

**Enable DNS Relay:** Uncheck the check box to transfer the DNS server information from your ISP to your computer. If selected, your computer uses the router for a DNS server.

### **DHCP Server Settings**

**Enable DHCP Server:** Tick the check box to enable the DHCP server on the router.

**DHCP IP Address Range:** Enter the starting and ending IP address for the DHCP server's IP assignment.

**DHCP Lease Time:** The length of time for the IP address lease. Enter the time in minutes.

**Always Broadcast:** If all the computers on the LAN successfully obtain their IP addresses from the router's DHCP server as expected, this option can remain disabled. However, if one of the computers on the LAN fails to obtain an IP address from the router's DHCP server, it may have an old DHCP client that incorrectly turns off the broadcast flag of DHCP packets.

Enabling this option will cause the router to always broadcast its responses to all clients, thereby working around the problem, at the cost of increased broadcast traffic on the LAN.

### **Add DHCP Reservation**

**Enable:** Tick the check box to enable the reservation.

**Computer Name:** Enter the computer name or select from the drop-down menu and click **<<**.

**IP Address:** Enter the IP address you want to assign to the computer or device. This IP Address must be within the DHCP IP Address Range.

**MAC Address:** Enter the MAC address of the computer or device.

**Clone Your PC's MAC Address:** If you want to assign an IP address to the computer you are currently on, click this button to populate the fields.

 Click the **Add / Update** button to save the entry. Click the **Clear** button to delete all the information in this section.

### **DHCP Reservation List**

This section displays the reservation entries. The entries include host name, IP address and MAC address. Tick the **Enable** check box of the corresponding

entry to enable the reservation. Click the  $\Box$  button box of the corresponding

entry to modify the entry. Click the **button of the corresponding entry to** remove the entry.

**Number of Dynamic DHCP Clients** 

This section displays the available DHCP clients.

Click the **Save Settings** button to accept the changes made. Click the **Don't Save Settings** button to discard the changes made.

# **Main > WAN**

 This window is used to configure the WAN settings manually. There are multiple parameters that can be configured regarding the Internet connection.

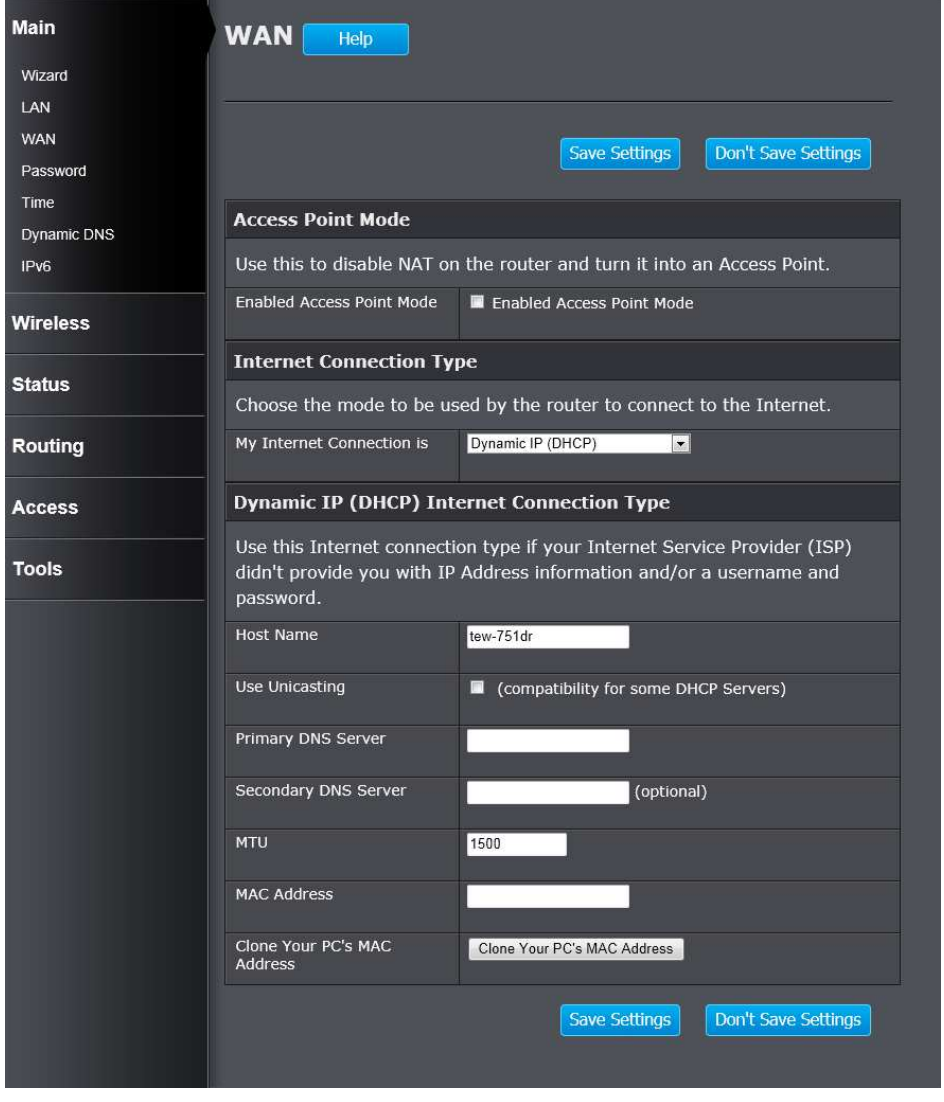

### **Access Point Mode**

In the Access Point Mode section, the user can enable the Access Point Mode. This feature will change the functionality of this router completely. If this feature is disabled, the router will function as a normal wireless router. However, after enabling this feature all routing functionality of this device will be disabled and it will only function as a wireless access point. Changing this device to act as a wireless access point allows us to utilize this device to connect to another router wirelessly. By doing so, we can utilize the IEEE 802.11ac connection speed to its optimum speed.

**Enable Access Point Mode:** Tick the check box to change the router to an access point.

### **Internet Connection Type – Static IP**

Select **Static IP** from **My Internet Connection Is** drop-down list if all the Internet port's IP information is provided to you by your ISP. You will need to enter in the IP address, subnet mask, gateway address, and DNS address(es) provided to you by your ISP. Each IP address entered in the fields must be in the appropriate IP form, which are four octets separated by a dot (x.x.x.x). The Router will not accept the IP address if it is not in this format.

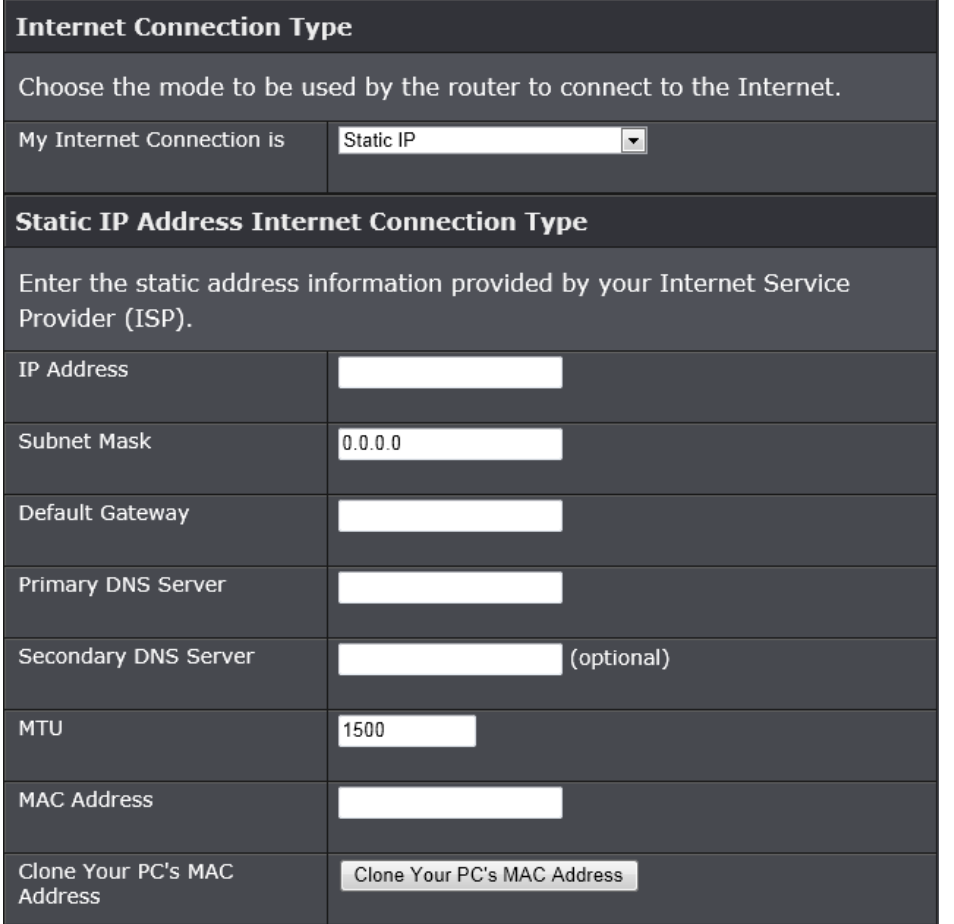

**Subnet Mask:** Enter the Subnet Mask assigned by your ISP.

**Default Gateway:** Enter the Gateway assigned by your ISP.

**Primary DNS Server:** Enter the primary DNS server IP address that is supplied by your ISP.

**Secondary DNS Server:** Enter the secondary DNS server IP address that is supplied by your ISP.

**MTU:** Maximum Transmission Unit - you may need to change the MTU for optimal performance with your specific ISP. 1500 is the default MTU.

**MAC Address:** The default MAC Address is set to the Internet port's physical interface MAC address on the broadband router. It is not recommended that you change the default MAC address unless required by your ISP.

**Clone Your PC's MAC Address:** Click to replace the Internet port's MAC address with the MAC address of your Ethernet card.

**IP Address:** Enter the IP address assigned by your ISP.

 $14$ 

### **Internet Connection Type – Dynamic IP (DHCP)**

The default WAN configuration for this router is Dynamic IP (DHCP). This option allows the router to obtain an IP address automatically from the device that is connected to the Internet port.

 $\overline{\phantom{a}}$ 

### **Internet Connection Type**

Choose the mode to be used by the router to connect to the Internet.

My Internet Connection is Dynamic IP (DHCP)

### **Dynamic IP (DHCP) Internet Connection Type**

Use this Internet connection type if your Internet Service Provider (ISP) didn't provide vou with IP Address information and/or a username and password.

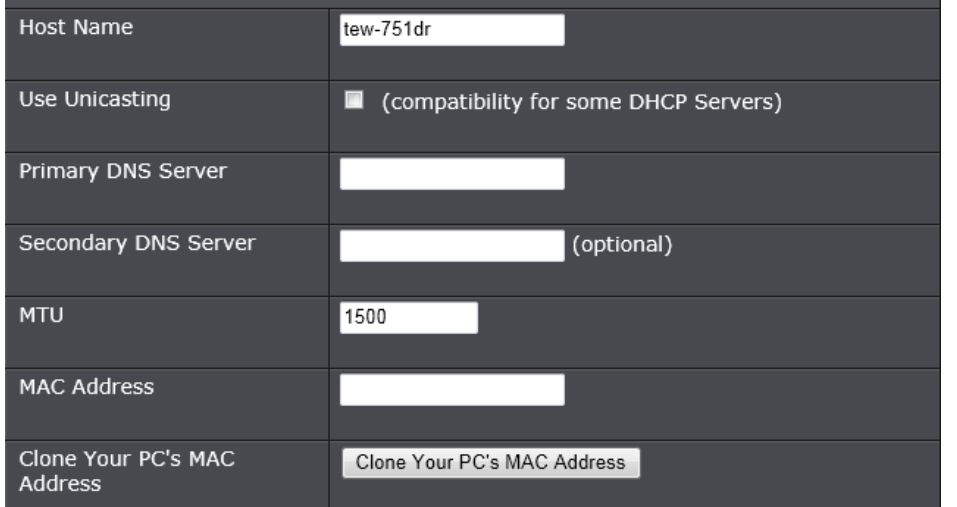

**Host Name:** The Host Name is optional but may be required by some ISPs. Leave blank if you are not sure.

**Use Unicasting:** Tick this option if your ISP uses the unicast method to provide IP addresses.

 **Primary DNS Server:** Enter the primary DNS server IP address that is supplied by your ISP.

**Secondary DNS Server:** Enter the secondary DNS server IP address that is supplied by your ISP.

**MTU:** Maximum Transmission Unit - you may need to change the MTU for optimal performance with your specific ISP. 1500 is the default MTU.

**MAC Address:** The default MAC Address is set to the Internet port's physical interface MAC address on the broadband router. It is not recommended that you change the default MAC address unless required by your ISP.

**Clone Your PC's MAC Address:** Click to replace the Internet port's MAC address with the MAC address of your Ethernet card.

### **Internet Connection Type – PPPoE (Username / Password)**

Choose PPPoE (Point to Point Protocol over Ethernet) if your ISP uses a PPPoE connection. Your ISP should provide you a username and password. This option is typically used for DSL services. Make sure to remove your PPPoE software from your computer. The software is no longer needed and will not work through a router.

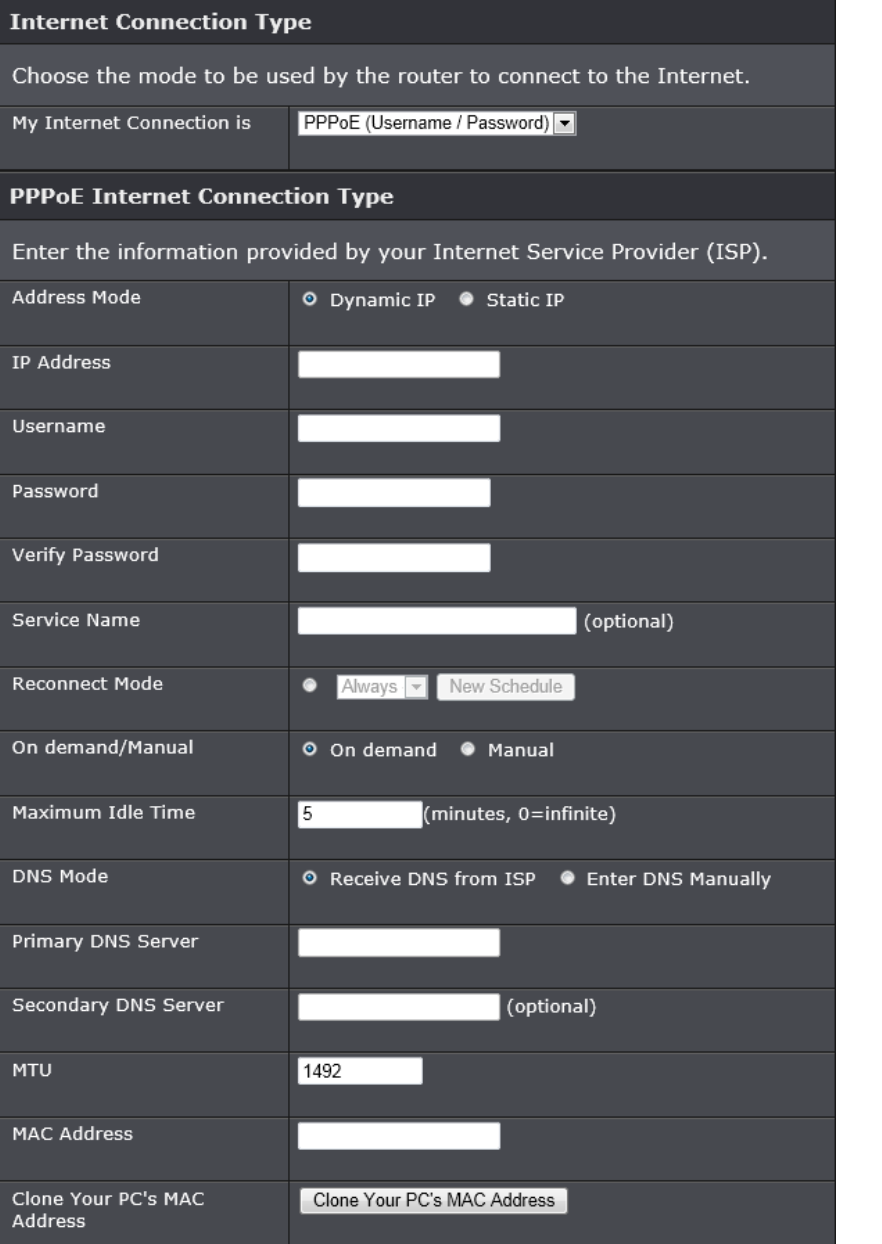

 **Address Mode:** Select whether this Internet connection requires the use of a Dynamic IP or Static IP address. PPPoE usually requires a Dynamic IP configuration.

**IP Address:** Enter the PPPoE IP address. This option is only available when **Static IP** is selected.

**Username:** Enter the PPPoE account user name. This information is given by the ISP.

**Password:** Enter the PPPoE account password. This information is given by the ISP.

**Verify Password:** Re-enter the PPPoE account password.

**Service Name:** This optional field enables the user to enter a service name to identify this Internet connection here.

**Reconnect Mode:** Click the radio buttons to specify the reconnect mode. The user can specify a custom schedule or specify the **On Demand**, or **Manual** option. To specify a custom schedule, use the drop-down menu to select one of the schedules that has been defined in the Schedules page.

**Maximum Idle Time:** Enter a maximum idle time during which the Internet connection is maintained during inactivity.

**DNS Mode:** When **Receive DNS from ISP** is selected, it allows the router to obtain the DNS IP addresses from the ISP. When **Enter DNS Manually** is selected, it allows the user to enter DNS IP address manually.

**Primary DNS Server:** Enter the primary DNS server IP address that is supplied by your ISP. This field is only available when **Enter DNS Manually** is selected.

**Secondary DNS Server:** Enter the Secondary DNS IP address used here. Thisfield is normally optional. Only one DNS address is required for a functional Internet connection, but using a second DNS address provides more stability. This field is only available when **Enter DNS Manually** is selected.

**MTU:** Maximum Transmission Unit - you may need to change the MTU for optimal performance with your specific ISP. 1492 is the default MTU.

**MAC Address:** The default MAC Address is set to the Internet port's physical interface MAC address on the broadband router. It is not recommended that you change the default MAC address unless required by your ISP.

**Clone Your PC's MAC Address:** Click to replace the Internet port's MAC address with the MAC address of your Ethernet card.

### **Internet Connection Type – PPTP (Username / Password)**

Choose PPTP (Point-to-Point-Tunneling Protocol ) if your ISP uses a PPTP connection. Your ISP should provide you a username and password. This option is typically used for DSL services.

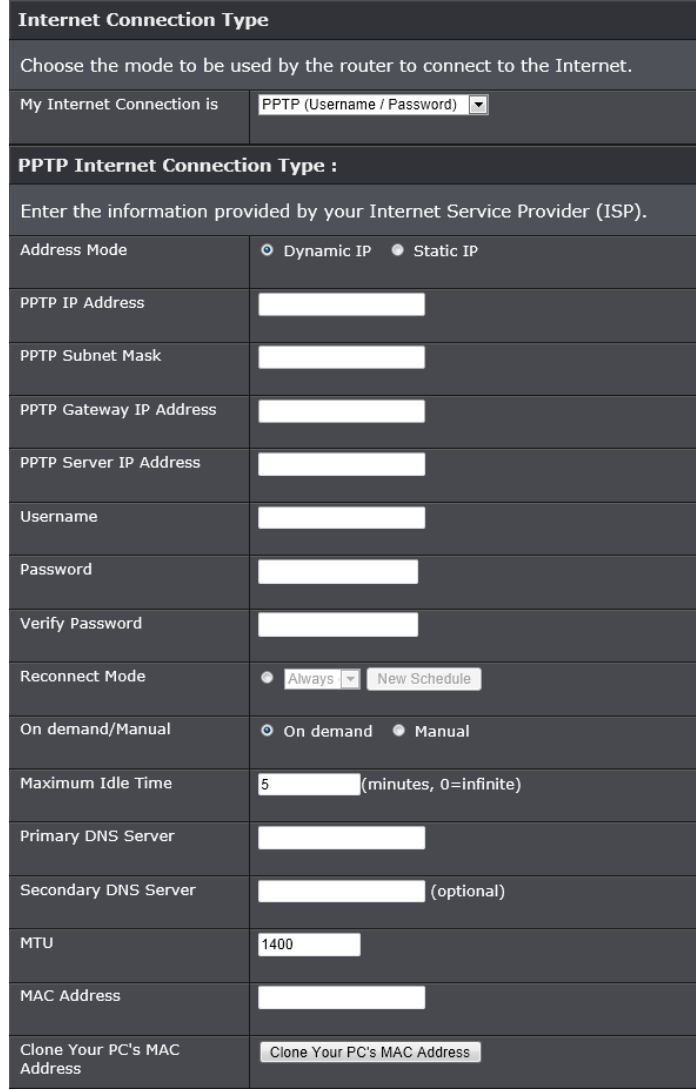

 **Address Mode:** Select whether this Internet connection requires the use of a Dynamic IP or Static IP address. PPTP usually requires a Dynamic IP configuration.

**PPTP IP Address:** Enter the PPTP IP address. This option is only available when **Static IP** is selected.

**PPTP Subnet Mask:** Enter the PPTP subnet mask.

**PPTP Gateway IP Address:** Enter the PPTP gateway IP address.

**PPTP Server IP Address:** Enter the PPTP server IP address. This is normallythe same as the PPTP gateway IP address.

**Username:** Enter the PPTP user name. This information is given by the ISP.

**Password:** Enter the PPTP password. This information is given by the ISP.

**Verify Password:** Re-enter the PPTP password.

**Reconnect Mode:** Click the radio buttons to specify the reconnect mode. The user can specify a custom schedule or specify the **On Demand**, or **Manual**option. To specify a custom schedule, use the drop-down menu to select one of the schedules that has been defined in the Schedules page.

**Maximum Idle Time:** Enter a maximum idle time during which the Internet connection is maintained during inactivity.

**Primary DNS Server:** Enter the primary DNS server IP address that is supplied by your ISP.

**Secondary DNS Server:** Enter the Secondary DNS IP address used here. Thisfield is normally optional. Only one DNS address is required for a functional Internet connection, but using a second DNS address provides more stability.

**MTU:** Maximum Transmission Unit - you may need to change the MTU for optimal performance with your specific ISP. 1492 is the default MTU.

**MAC Address:** The default MAC Address is set to the Internet port's physical interface MAC address on the broadband router. It is not recommended that you change the default MAC address unless required by your ISP.

**Clone Your PC's MAC Address:** Click to replace the Internet port's MAC address with the MAC address of your Ethernet card.

## **Internet Connection Type – L2TP (Username / Password)**

Choose L2TP (Layer 2 Tunneling Protocol) if your ISP uses a L2TP connection. Your ISP will provide you with a username and password. This option is typically used for DSL services.

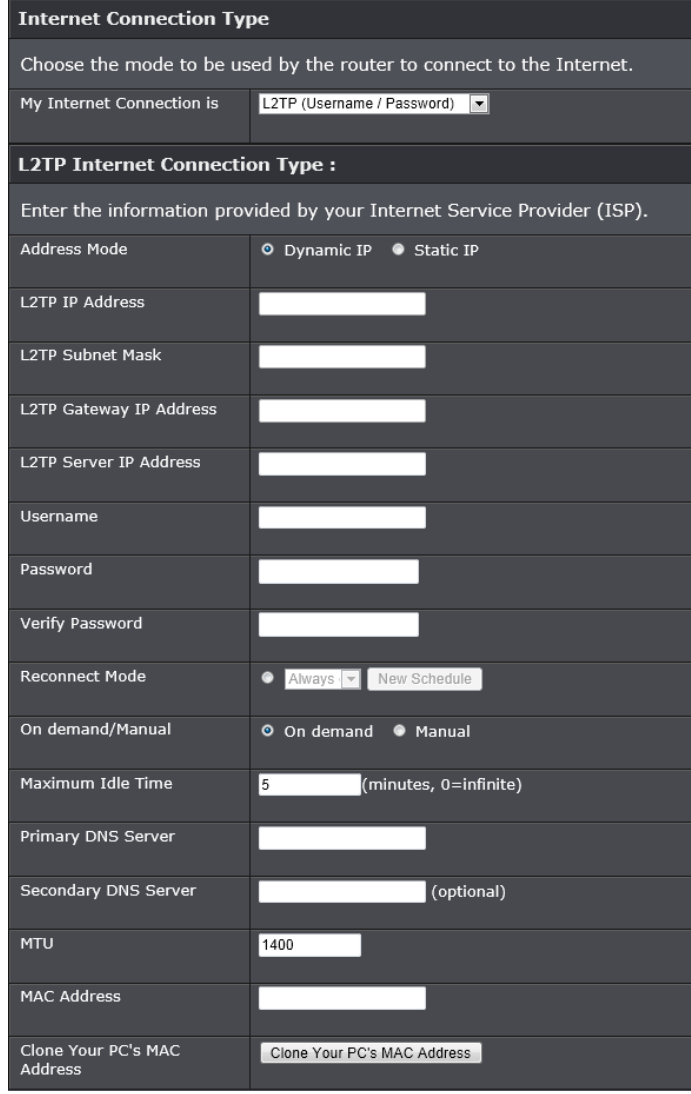

 **Address Mode:** Select whether this Internet connection requires the use of a Dynamic IP or Static IP address. L2TP usually requires a Dynamic IP configuration.

**L2TP IP Address:** Enter the L2TP IP address. This option is only available when **Static IP** is selected.

**L2TP Subnet Mask:** Enter the L2TP subnet mask.

**L2TP Gateway IP Address:** Enter the L2TP gateway IP address.

**L2TP Server IP Address:** Enter the L2TP server IP address. This is normally the same as the L2TP gateway IP address.

**Username:** Enter the L2TP user name. This information is given by the ISP.

**Password:** Enter the L2TP password. This information is given by the ISP.

**Verify Password:** Re-enter the L2TP password.

**Reconnect Mode:** Click the radio buttons to specify the reconnect mode. The user can specify a custom schedule or specify the **On Demand**, or **Manual**option. To specify a custom schedule, use the drop-down menu to select one of the schedules that has been defined in the Schedules page.

**Maximum Idle Time:** Enter a maximum idle time during which the Internet connection is maintained during inactivity.

**Primary DNS Server:** Enter the primary DNS server IP address that is supplied by your ISP.

**Secondary DNS Server:** Enter the Secondary DNS IP address used here. Thisfield is normally optional. Only one DNS address is required for a functional Internet connection, but using a second DNS address provides more stability.

**MTU:** Maximum Transmission Unit - you may need to change the MTU for optimal performance with your specific ISP. 1492 is the default MTU.

**MAC Address:** The default MAC Address is set to the Internet port's physical interface MAC address on the broadband router. It is not recommended that you change the default MAC address unless required by your ISP.

**Clone Your PC's MAC Address:** Click to replace the Internet port's MAC address with the MAC address of your Ethernet card.

### **Internet Connection Type – DS-Lite**

DS-Lite is an IPv6 connection type. After selecting DS-Lite, the following parameters will be available for configuration.

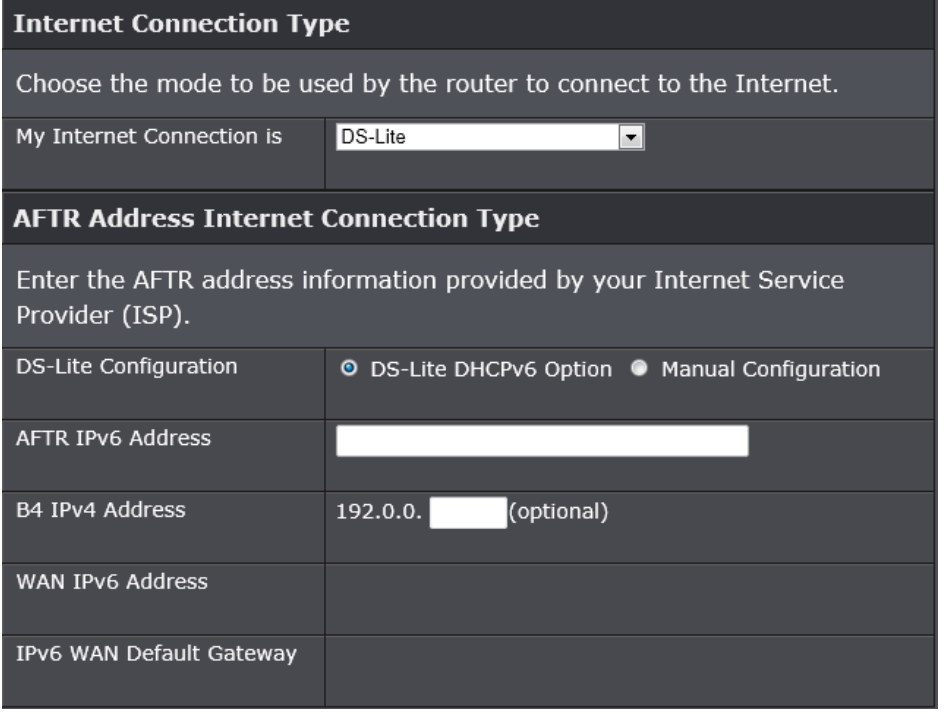

**DS-Lite Configuration:** Click the **DS-Lite DHCPv6 Option** radio button to let the router allocate the AFTR IPv6 address automatically. Click the **Manual Configuration** radio button to enter the AFTR IPv6 address manually.

**AFTR IPv6 Address:** When **Manual Configuration** is selected in DS-Lite Configuration, the user can enter the AFTR IPv6 address.

**B4 IPv4 Address:** Enter the B4 IPv4 address value.

**WAN IPv6 Address**: Once connected, the WAN IPv6 address will be displayed here.

**IPv6 WAN Default Gateway:** Once connected, the IPv6 WAN Default Gateway address will be displayed here.

Click the **Save Settings** button to accept the changes made.

Click the **Don't Save Settings** button to discard the changes made.

# **Main > Password**

 This window allows you to change the Administrator and User passwords. You can also enable Remote Management.

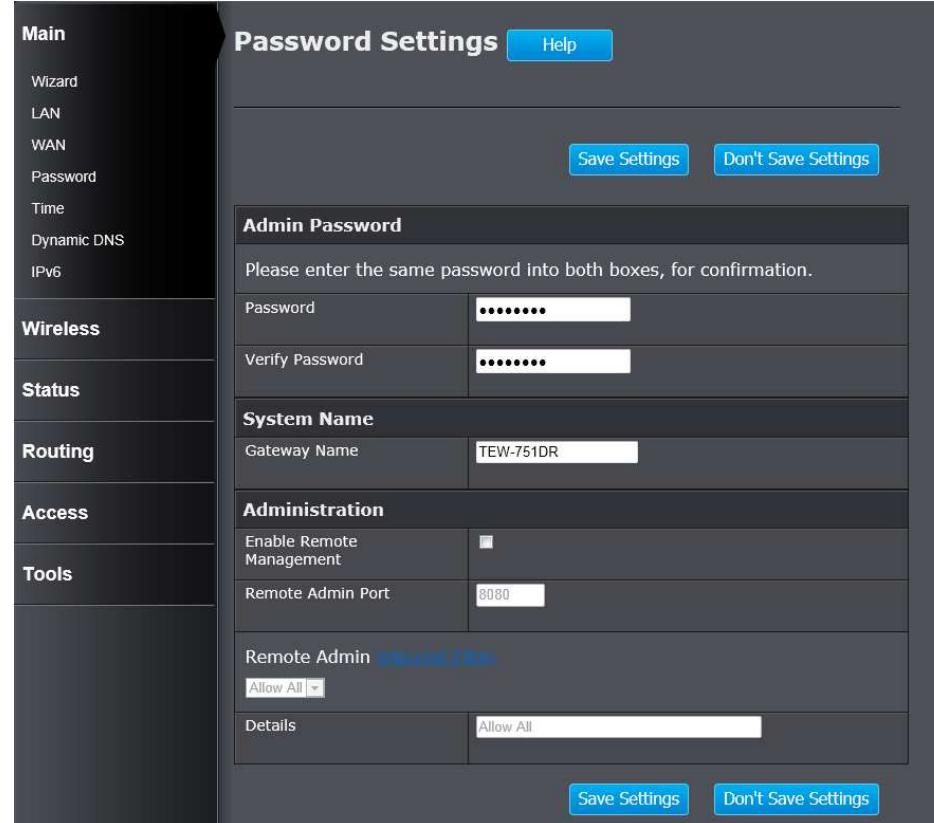

#### **Admin Password**

**Password:** Enter a password for the administrator login.

**Verify Password:** Re-type the administrator password.

**System Name** 

**Gateway Name:** Enter a name for the router.

**Administration** 

**Enable Remote Management:** Remote management allows the router to be configured from the Internet by a web browser. A username and password is still required to access the Web Management interface.

**Remote Admin Port:** Enter the port number used to access the router. It is required when entering the URL. Example: **http://x.x.x.x:8080** whereas x.x.x.x is the Internet IP address of the router and 8080 is the port used for the Web Management interface.

**Remote Admin Inbound Filter:** Select the Remote Admin Inbound Filter rule from the drop-down menu. Options available for selection are **Allow All**, and **Deny All**. Alternatively, a custom inbound filter rule can be created and applied to this parameter. Refer to **Access > Protocol / IP Filters** for more information about creating custom inbound filter rules.

**Details:** This field displays the detail information of the selected inbound filter rule.

Click the **Save Settings** button to accept the changes made.

Click the **Don't Save Settings** button to discard the changes made.

# **Main > Time**

 This window allows you to configure, update, and maintain the correct time on the internal system clock. You can set the time zone that you are in and set the Time Server. Daylight saving can also be configured to automatically adjust the time when needed.

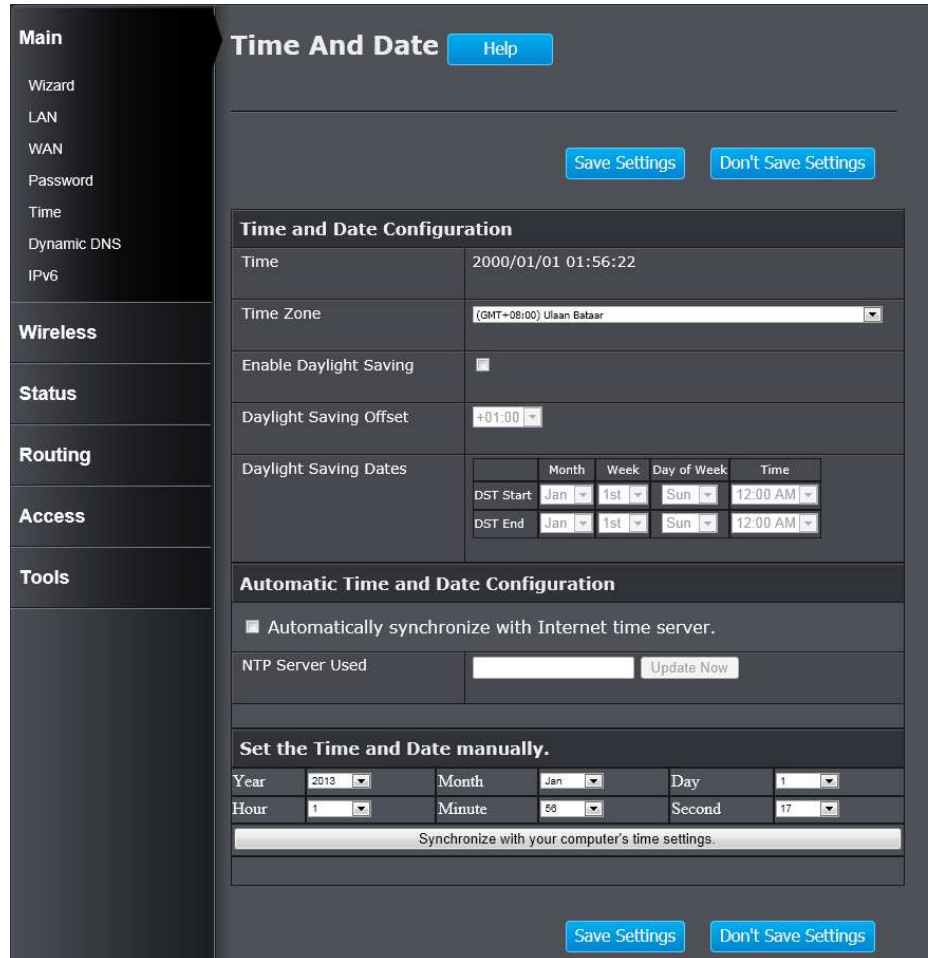

### **Time and Date Configuration**

**Time:** Displays the current date and time of the router

**Time Zone:** Select your time zone from the drop-down menu.

**Enable Daylight Saving:** Tick the check box to enable the daylight saving when your local time has daylight saving.

**Daylight Saving Offset:** Use the drop-down menu to select the daylight savings offset from standard time.

**Daylight Saving Dates:** Use the drop-down menu to select the start and ed date for daylight saving time.

### **Automatic Time and Date Configuration**

**Automatically synchronize with Internet time server:** Tick the check box to automatically synchronize the router's time with a NTP server.

**NTP Server Used:** Enter the IP address of a NTP server that the router synchronizes the time with.

Click the **Update Now** button to connect to the NTP server and synchronize the time.

### **Set the Time and Date Manually**

In this section, you can manually select the specific time for the router. Use the drop-down menus of Year, Month, Day, Hour, Minute and Second to configure the router's time. You can also click the **Synchronize with Your Computer's Time Settings** button to have the router's time the same as your local computer.

Click the **Save Settings** button to accept the changes made. Click the **Don't Save Settings** button to discard the changes made.

# **Main > Dynamic DNS**

 The Dynamic Domain Name Service (Dynamic DNS) feature allows you to host a server (Web, FTP, Game Server, and so on) using a domain name that you have purchased (www.whateveryournameis.com) with your dynamically assigned IP address. Most broadband Internet Service Providers assign dynamic (changing) IP addresses. Using a Dynamic DNS service provider, your friends can enter in your domain name to connect to your server no matter what your IP address is.

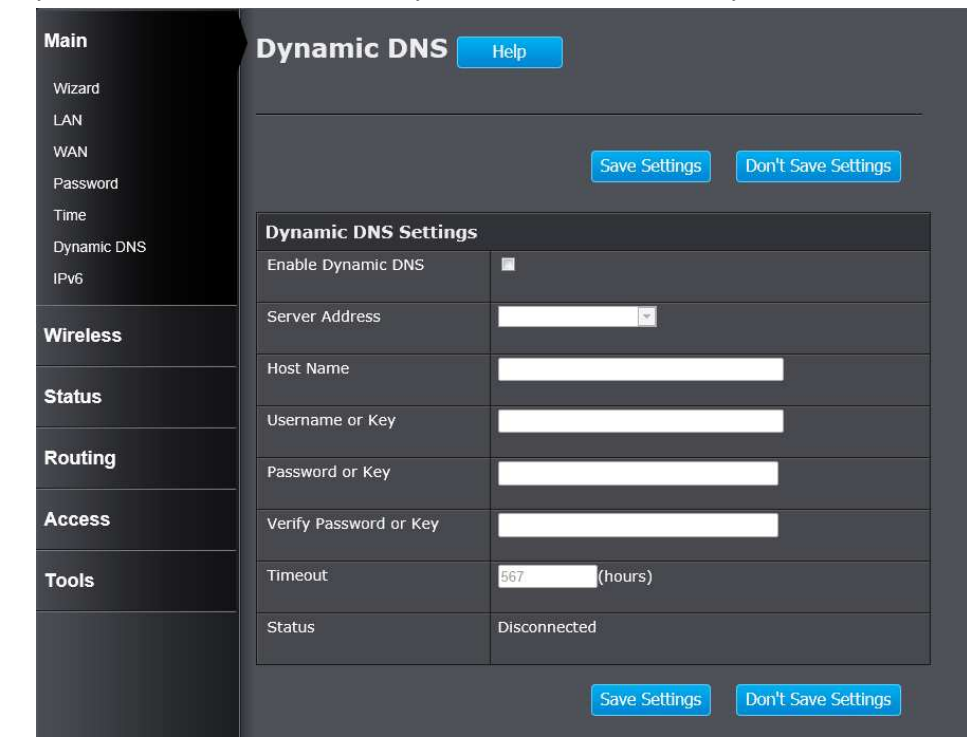

**Enable Dynamic DNS:** Tick the check box to enable the dynamic DNS. Dynamic DNS is a method of keeping a domain name linked to a changing IP address.

**Server Address:** Click the drop-down menu to select the Dynamic DNS service provider.

**Host Name:** Enter the host name that you registered with your Dynamic DNS service provider.

**Username or Key:** Enter the user name or key for your Dynamic DNS account. **Password or Key:** Enter the password or key for your Dynamic DNS account.

**Verify Password or Key:** Re-type the password or key to confirm. **Timeout:** Enter a timeout time in hours. **Status:** Displays the current connection status.

# **Main > IPv6**

 This window allows you to configure the IPv6 connection. The available IPv6 connection are Auto Detection, Static IPv6, Auto-configuration (SLAAC/DHCPv6), PPPoE, IPv6 in IPv4 Tunnel, 6to4, 6rd and Link-local Only.

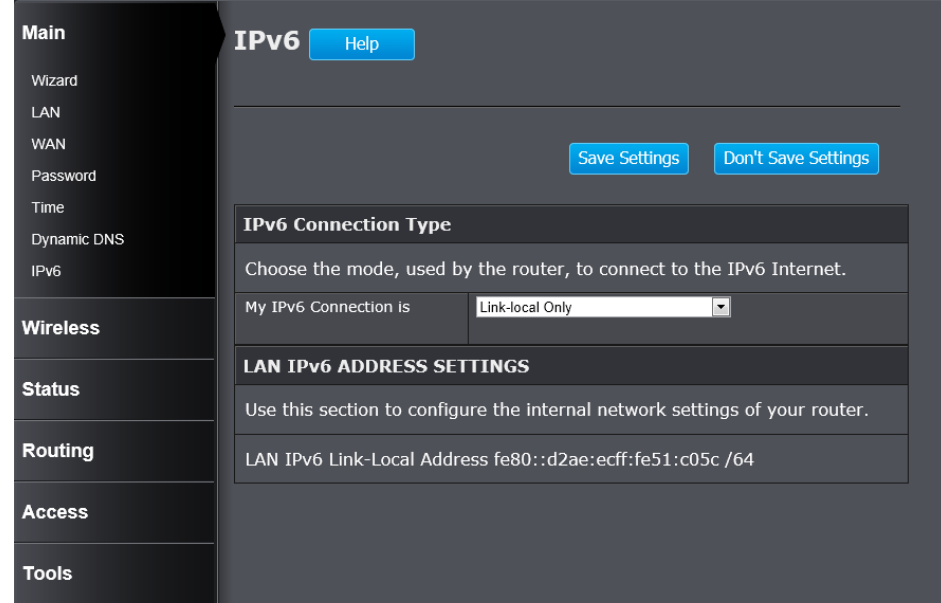

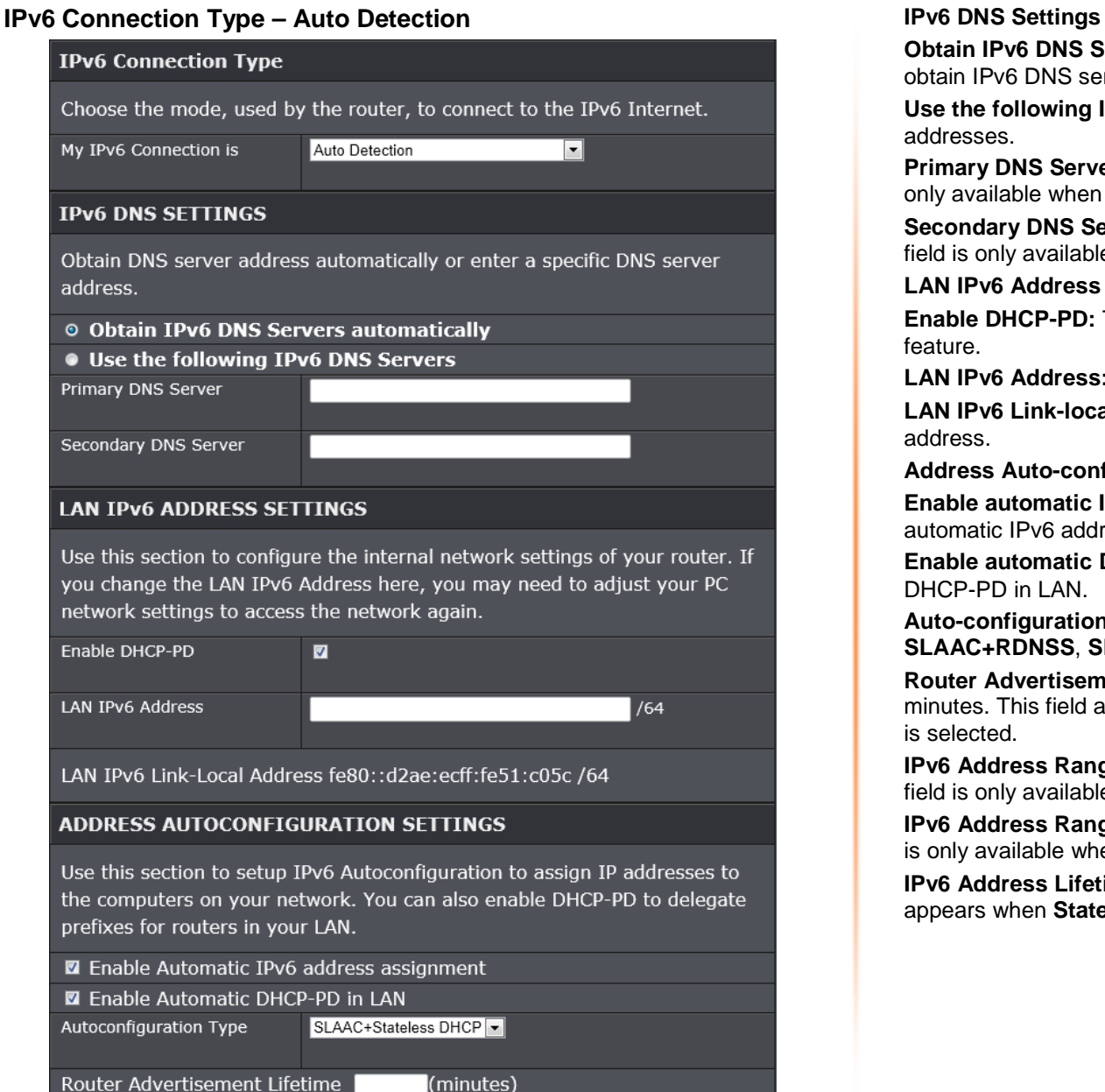

**Obtain IPv6 DNS Servers automatically:** Allows the router to automatically obtain IPv6 DNS server IP addresses.

**Use the following IPv6 DNS Servers:** Manually enters the IPv6 DNS server IP addresses.

**Primary DNS Server:** Enter the primary IPv6 DNS server address. This field is only available when **Use the following IPv6 DNS Servers** is selected.

**Secondary DNS Server:** Enter the secondary IPv6 DNS server address. This field is only available when **Use the following IPv6 DNS Servers** is selected.

### **LAN IPv6 Address Settings**

**Enable DHCP-PD:** Tick the check box to enable the DHCP Prefix Delegation feature.

**LAN IPv6 Address:** Enter the LAN IPv6 address.

**LAN IPv6 Link-local Address:** This field displays the LAN IPv6 link-local address.

**Address Auto-configuration Settings** 

**Enable automatic IPv6 address assignment:** Tick the check box to enable automatic IPv6 address assignment.

**Enable automatic DHCP-PD in LAN:** Tick the check box to enable automatic DHCP-PD in LAN.

**Auto-configuration Type:** The available IPv6 auto configuration types are **SLAAC+RDNSS**, **SLAAC+Stateless DHCP**, and **Stateful DHCPv6**.

**Router Advertisement Lifetime:** Displays the router advertisement lifetime in minutes. This field appears when **SLAAC+RDNSS** or **SLAAC+Stateless DHCP**is selected.

**IPv6 Address Range (Start):** Enter the start IPv6 address in the range. This field is only available when **Stateful DHCPv6** is selected.

**IPv6 Address Range (End):** Enter the end IPv6 address in the range. This field is only available when **Stateful DHCPv6** is selected.

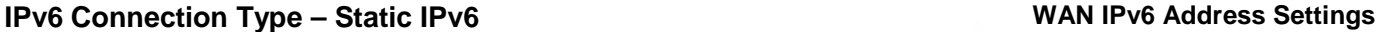

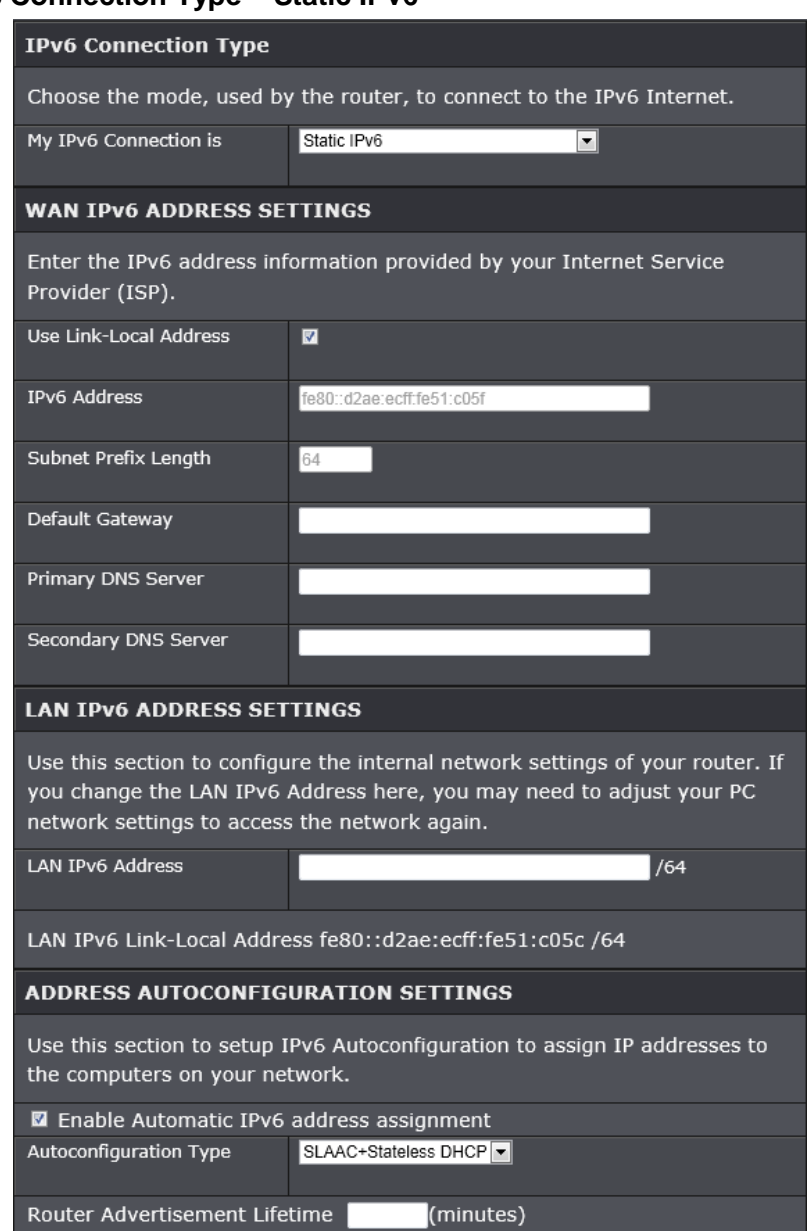

**Use Link-local Address:** Tick the check box to use the link-local address. Deselect this to enter WAN IP information below in this section.

**IPv6 Address:** Enter the IPv6 address.

**Subnet Prefix Length:** Enter the subnet prefix length.

**Default Gateway:** Enter the default gateway IPv6 address.

**Primary DNS Server:** Enter the primary IPv6 DNS server address.

**Secondary DNS Server:** Enter the secondary IPv6 DNS server address.

**LAN IPv6 Address Settings** 

**LAN IPv6 Address:** Enter the LAN IPv6 address.

**LAN IPv6 Link-local Address:** This field displays the LAN IPv6 link-local address.

**Address Auto-configuration Settings** 

**Enable automatic IPv6 address assignment:** Tick the check box to enable automatic IPv6 address assignment.

**Auto-configuration Type:** The available IPv6 auto configuration types are **SLAAC+RDNSS**, **SLAAC+Stateless DHCP**, and **Stateful DHCPv6**.

**Router Advertisement Lifetime:** Enter the router advertisement lifetime in minutes. This field is only available when **SLAAC+RDNSS** or **SLAAC+Stateless DHCP** is selected.

**IPv6 Address Range (Start):** Enter the start IPv6 address in the range. This field is only available when **Stateful DHCPv6** is selected.

**IPv6 Address Range (End):** Enter the end IPv6 address in the range. This field is only available when **Stateful DHCPv6** is selected.

### **IPv6 Connection Type – Auto-configuration (SLAAC/DHCPv6) IPv6 DNS Settings**

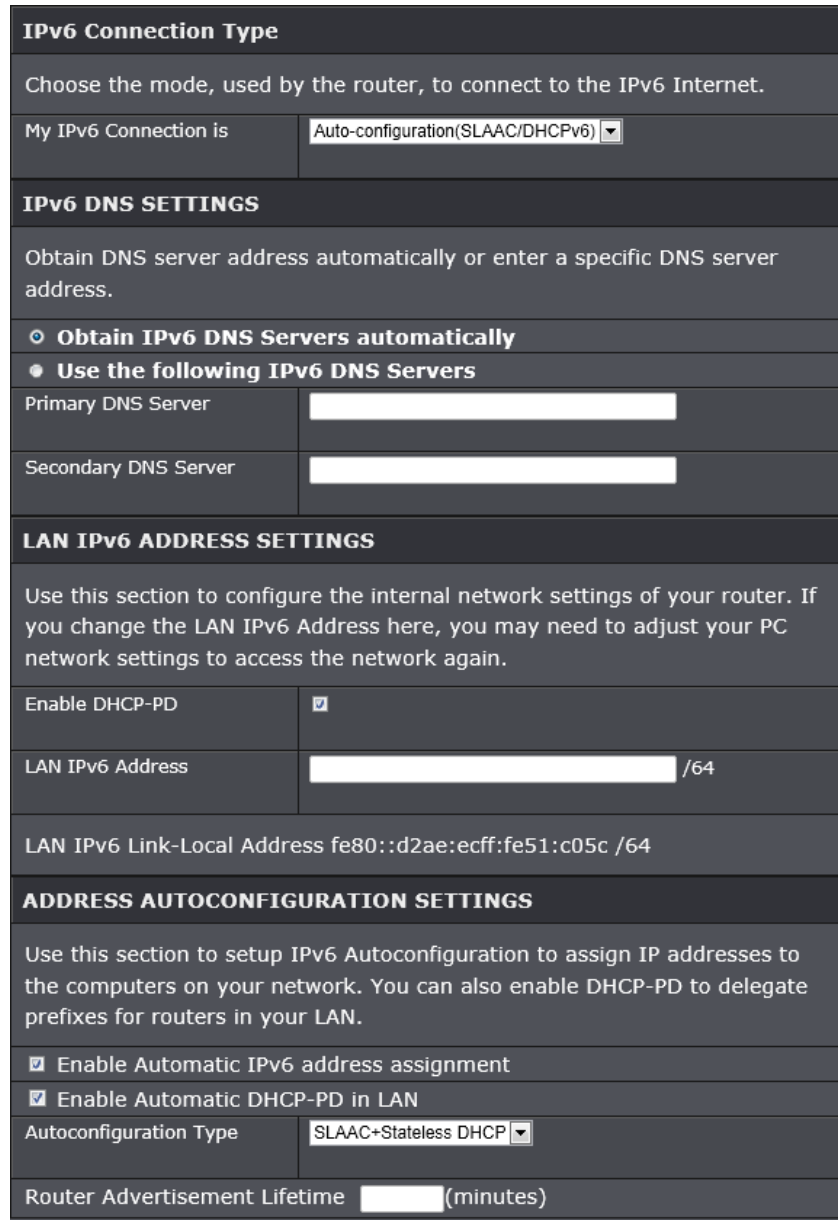

**Obtain IPv6 DNS Servers automatically:** Allows the router to automatically obtain IPv6 DNS server IP addresses.

**Use the following IPv6 DNS Servers:** Manually enters the IPv6 DNS server IP addresses.

**Primary DNS Server:** Enter the primary IPv6 DNS server address. This field is only available when **Use the following IPv6 DNS Servers** is selected.

**Secondary DNS Server:** Enter the secondary IPv6 DNS server address. This field is only available when **Use the following IPv6 DNS Servers** is selected.

#### **LAN IPv6 Address Settings**

**Enable DHCP-PD:** Tick the check box to enable the DHCP Prefix Delegation feature.

**LAN IPv6 Address:** Enter the LAN IPv6 address.

**LAN IPv6 Link-local Address:** This field displays the LAN IPv6 link-local address.

**Address Auto-configuration Settings** 

**Enable automatic IPv6 address assignment:** Tick the check box to enable automatic IPv6 address assignment.

**Enable automatic DHCP-PD in LAN:** Tick the check box to enable automatic DHCP-PD in LAN.

**Auto-configuration Type:** The available IPv6 auto configuration types are **SLAAC+RDNSS**, **SLAAC+Stateless DHCP**, and **Stateful DHCPv6**.

**Router Advertisement Lifetime:** Displays the router advertisement lifetime in minutes. This field appears when **SLAAC+RDNSS** or **SLAAC+Stateless DHCP**is selected.

**IPv6 Address Range (Start):** Enter the start IPv6 address in the range. This field is only available when **Stateful DHCPv6** is selected.

**IPv6 Address Range (End):** Enter the end IPv6 address in the range. This field is only available when **Stateful DHCPv6** is selected.

### **IPv6 Connection Type – PPPoE PPPOE Internet Connection Type**

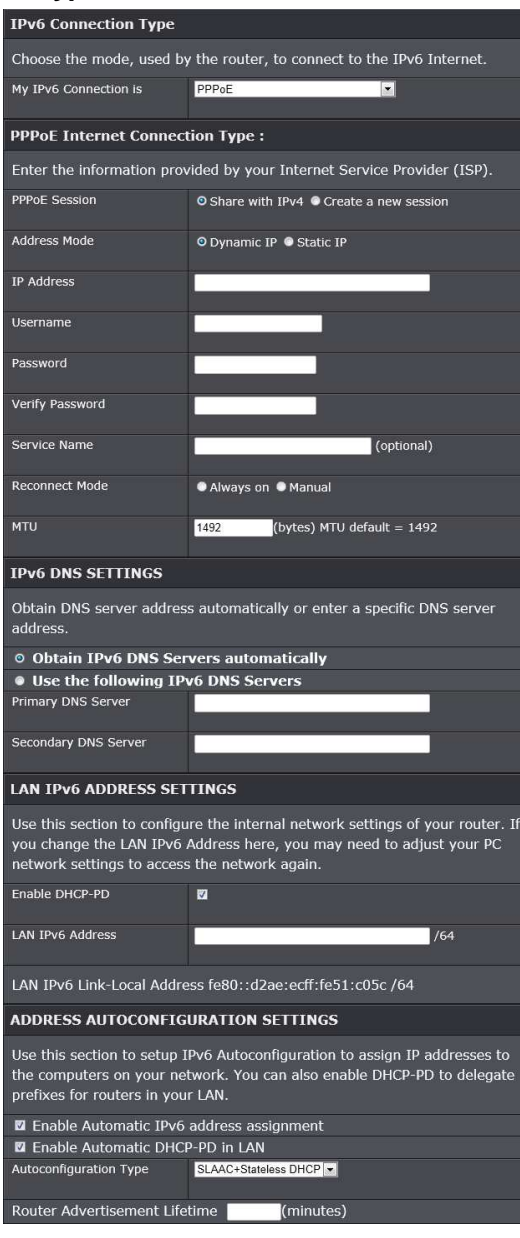

**PPPoE Session:** Select the PPPoE session. To share this connection with IPv4, click the **Share with IPv4** radio button. To create a new connection, click the **Create a new session** radio button.

**Address Mode:** Select the PPPoE IP address is dynamic or static.

**IP Address:** Enter the static IPv6 address. This field is available when **Static IP**is selected.

**Username:** Enter the IPv6 PPPOE username. This field is available when **Create a new session** is selected.

**Password:** Enter the IPv6 PPPOE password. This field is available when **Create a new session** is selected.

**Verify Password:** Re-type the IPv6 PPPOE password. This field is available when **Create a new session** is selected.

**Service Name:** Enter the service name. This is optional. This field is available when **Create a new session** is selected.

Reconnect Mode: Select the reconnect mode as **Always on**, or **Manual**.

**MTU:** Enter the Maximum Transmission Unit (MTU) value.

**IPv6 DNS Settings** 

**Obtain IPv6 DNS Servers automatically:** Allows the router to automatically obtain IPv6 DNS server IP addresses.

**Use the following IPv6 DNS Servers:** Manually enters the IPv6 DNS server IP addresses.

**Primary DNS Server:** Enter the primary IPv6 DNS server address. This field is only available when **Use the following IPv6 DNS Servers** is selected.

**Secondary DNS Server:** Enter the secondary IPv6 DNS server address. This field is only available when **Use the following IPv6 DNS Servers** is selected.

#### **LAN IPv6 Address Settings**

**Enable DHCP-PD:** Tick the check box to enable the DHCP Prefix Delegation feature.

**LAN IPv6 Address:** Enter the LAN IPv6 address.

**LAN IPv6 Link-local Address:** This field displays the LAN IPv6 link-local address.

#### **Address Auto-configuration Settings**

**Enable automatic IPv6 address assignment:** Tick the check box to enable automatic IPv6 address assignment.

## **TEW-751DR**

**Enable automatic DHCP-PD in LAN:** Tick the check box to enable automatic DHCP-PD in LAN.

**Auto-configuration Type:** The available IPv6 auto configuration types are **SLAAC+RDNSS**, **SLAAC+Stateless DHCP**, and **Stateful DHCPv6**.

**Router Advertisement Lifetime:** Displays the router advertisement lifetime in minutes. This field appears when **SLAAC+RDNSS** or **SLAAC+Stateless DHCP**is selected.

**IPv6 Address Range (Start):** Enter the start IPv6 address in the range. This field is only available when **Stateful DHCPv6** is selected.

**IPv6 Address Range (End):** Enter the end IPv6 address in the range. This field is only available when **Stateful DHCPv6** is selected.

**IPv6 Address Lifetime:** Displays the IPv6 address lifetime in minute. This field appears when **Stateful DHCPv6** is selected.

# **IPv6 Connection Type – IPv6 in IPv4 Tunnel**

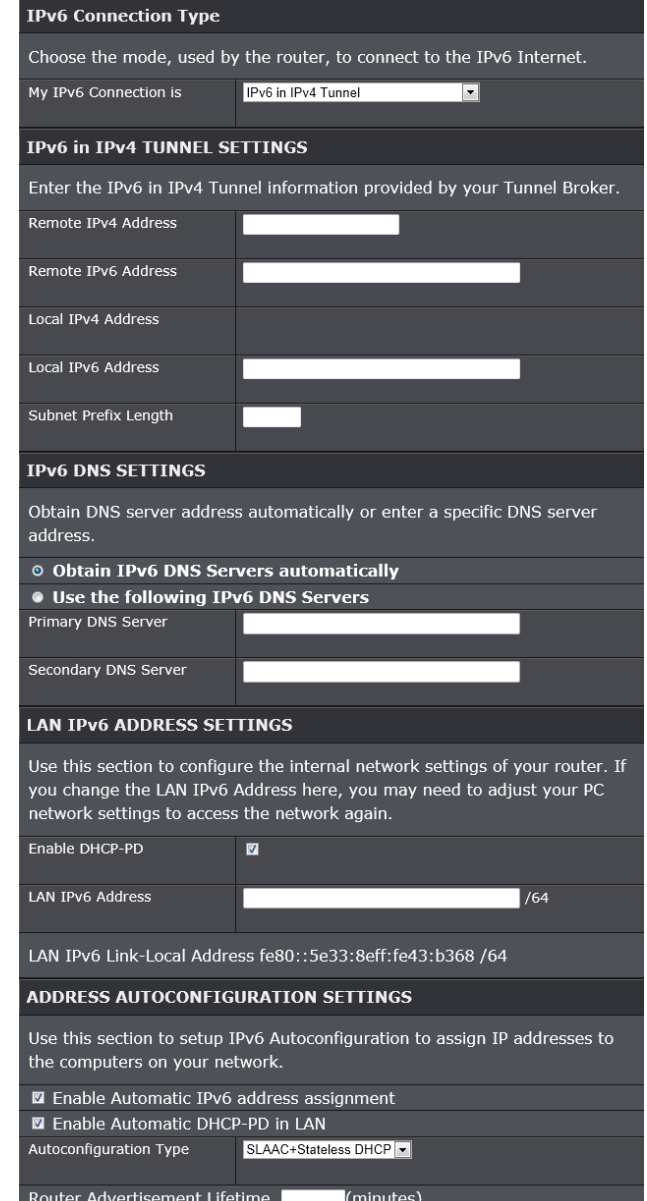

**IPv6 in IPv4 Tunnel Settings** 

**Remote IPv4 Address:** Enter the remote IPv4 address.

**Remote IPv6 Address:** Enter the remote IPv6 address.

**Local IPv4 Address:** Enter the local IPv4 address.

**Local IPv6 Address:** Enter the local IPv6 address.

**Subnet Prefix Length:** Enter the subnet prefix length value.

### **IPv6 DNS Settings**

**Obtain IPv6 DNS Servers automatically:** Allows the router to automatically obtain IPv6 DNS server IP addresses.

**Use the following IPv6 DNS Servers:** Manually enters the IPv6 DNS server IP addresses.

**Primary DNS Server:** Enter the primary IPv6 DNS server address. This field is only available when **Use the following IPv6 DNS Servers** is selected.

**Secondary DNS Server:** Enter the secondary IPv6 DNS server address. This field is only available when **Use the following IPv6 DNS Servers** is selected.

### **LAN IPv6 Address Settings**

**Enable DHCP-PD:** Tick the check box to enable the DHCP Prefix Delegation feature.

**LAN IPv6 Address:** Enter the LAN IPv6 address.

**LAN IPv6 Link-local Address:** This field displays the LAN IPv6 link-local address.

**Address Auto-configuration Settings** 

**Enable automatic IPv6 address assignment:** Tick the check box to enable automatic IPv6 address assignment.

**Enable automatic DHCP-PD in LAN:** Tick the check box to enable automatic DHCP-PD in LAN.

**Auto-configuration Type:** The available IPv6 auto configuration types are **SLAAC+RDNSS**, **SLAAC+Stateless DHCP**, and **Stateful DHCPv6**.

**Router Advertisement Lifetime:** Displays the router advertisement lifetime in minutes. This field appears when **SLAAC+RDNSS** or **SLAAC+Stateless DHCP**is selected.

**IPv6 Address Range (Start):** Enter the start IPv6 address in the range. This field is only available when **Stateful DHCPv6** is selected.

**IPv6 Address Range (End):** Enter the end IPv6 address in the range. This field is only available when **Stateful DHCPv6** is selected.

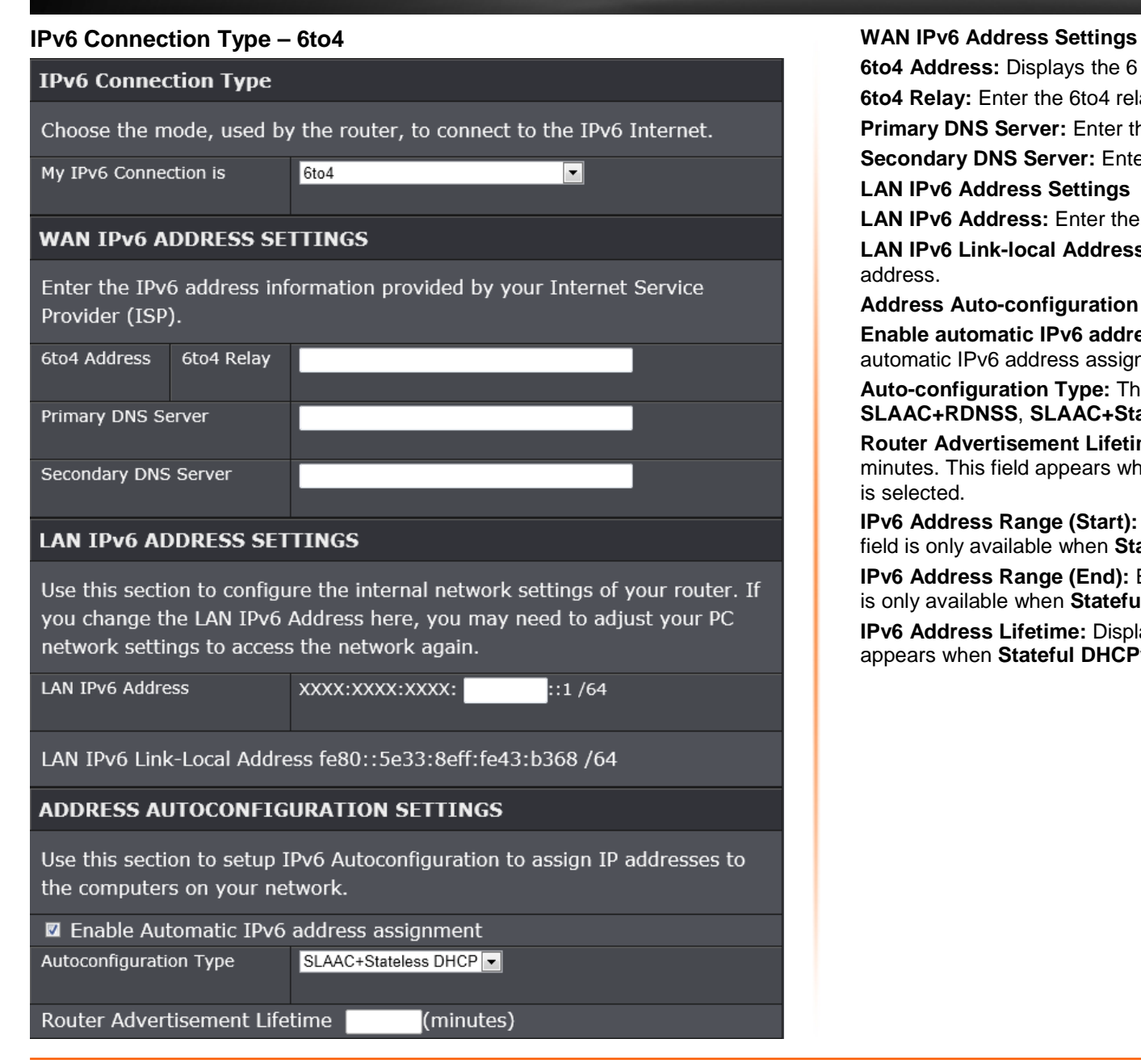

**6to4 Address:** Displays the 6 to 4 IP address.

**6to4 Relay:** Enter the 6to4 relay address.

**Primary DNS Server:** Enter the primary IPv6 DNS server address.

**Secondary DNS Server:** Enter the secondary IPv6 DNS server address.

**LAN IPv6 Address Settings** 

**LAN IPv6 Address:** Enter the LAN IPv6 address.

**LAN IPv6 Link-local Address:** This field displays the LAN IPv6 link-local address.

**Address Auto-configuration Settings** 

**Enable automatic IPv6 address assignment:** Tick the check box to enable automatic IPv6 address assignment.

**Auto-configuration Type:** The available IPv6 auto configuration types are **SLAAC+RDNSS**, **SLAAC+Stateless DHCP**, and **Stateful DHCPv6**.

**Router Advertisement Lifetime:** Displays the router advertisement lifetime in minutes. This field appears when **SLAAC+RDNSS** or **SLAAC+Stateless DHCP**is selected.

**IPv6 Address Range (Start):** Enter the start IPv6 address in the range. This field is only available when **Stateful DHCPv6** is selected.

**IPv6 Address Range (End):** Enter the end IPv6 address in the range. This field is only available when **Stateful DHCPv6** is selected.

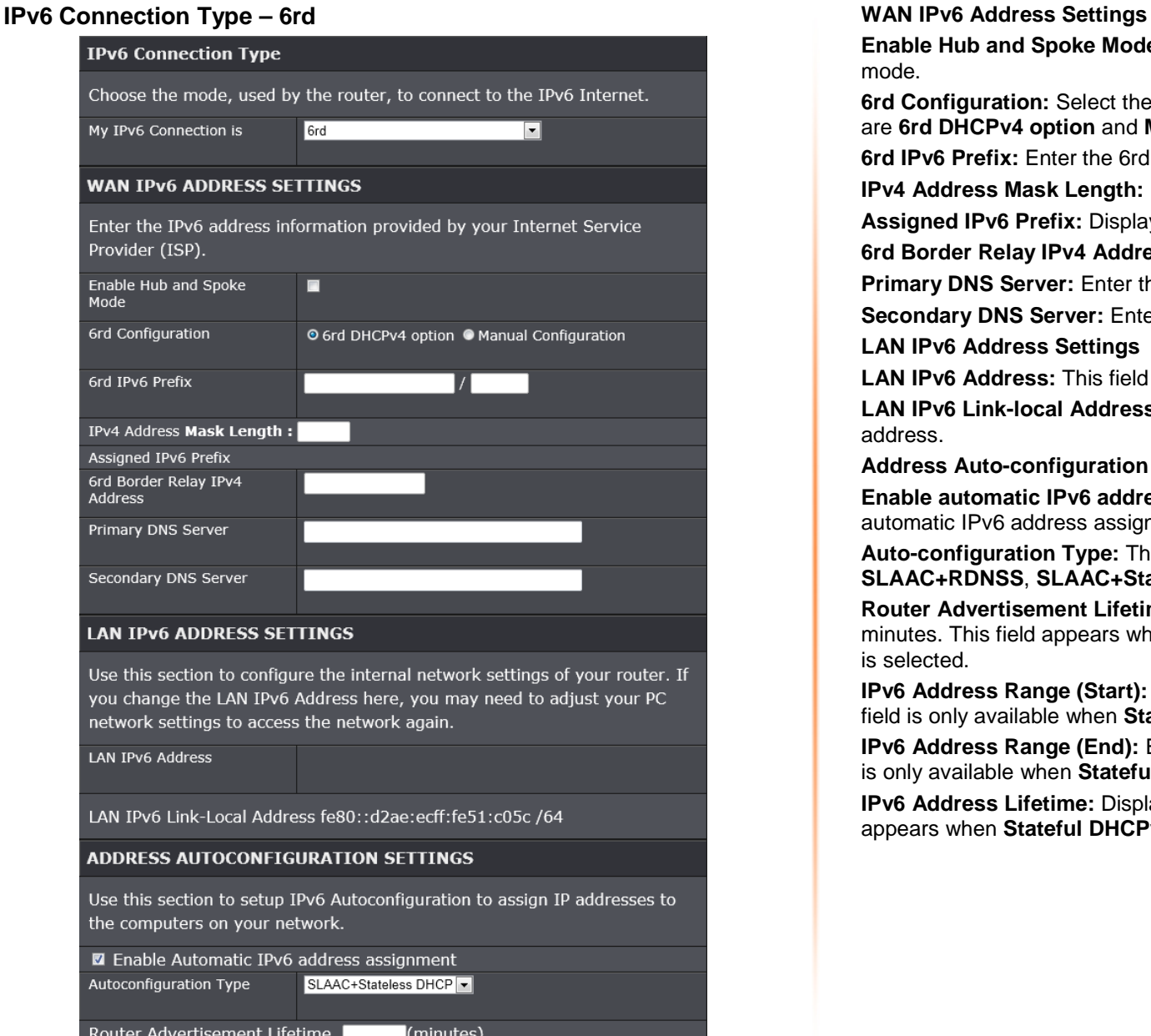

**Enable Hub and Spoke Mode:** Tick the check box to enable the hub and spoke mode.

**6rd Configuration:** Select the 6rd configuration option. Options to choose from are **6rd DHCPv4 option** and **Manual Configuration**.

**6rd IPv6 Prefix:** Enter the 6rd IPv6 address and prefix value.

**IPv4 Address Mask Length:** Enter the IPv4 mask length.

**Assigned IPv6 Prefix:** Displays the IPv6 prefix.

**6rd Border Relay IPv4 Address:** Enter the 6rd border relay IPv4 address.

**Primary DNS Server:** Enter the primary IPv6 DNS server address.

**Secondary DNS Server:** Enter the secondary IPv6 DNS server address. **LAN IPv6 Address Settings** 

**LAN IPv6 Address:** This field displays the LAN IPv6 address.

**LAN IPv6 Link-local Address:** This field displays the LAN IPv6 link-local address.

**Address Auto-configuration Settings** 

**Enable automatic IPv6 address assignment:** Tick the check box to enable automatic IPv6 address assignment.

**Auto-configuration Type:** The available IPv6 auto configuration types are **SLAAC+RDNSS**, **SLAAC+Stateless DHCP**, and **Stateful DHCPv6**.

**Router Advertisement Lifetime:** Displays the router advertisement lifetime in minutes. This field appears when **SLAAC+RDNSS** or **SLAAC+Stateless DHCP**is selected.

**IPv6 Address Range (Start):** Enter the start IPv6 address in the range. This field is only available when **Stateful DHCPv6** is selected.

**IPv6 Address Range (End):** Enter the end IPv6 address in the range. This field is only available when **Stateful DHCPv6** is selected.

## **IPv6 Connection Type – Link-local Only**

### **IPv6 Connection Type**

Choose the mode, used by the router, to connect to the IPv6 Internet.

Link-local Only

My IPv6 Connection is

 $\overline{\phantom{a}}$ 

### **LAN IPv6 ADDRESS SETTINGS**

Use this section to configure the internal network settings of your router.

LAN IPv6 Link-Local Address fe80::d2ae:ecff:fe51:c05c /64

### **LAN IPv6 Address Settings**

**LAN IPv6 Link-local Address:** This field displays the LAN IPv6 link-local address.

Click the **Save Settings** button to accept the changes made. Click the **Don't Save Settings** button to discard the changes made.

# **Wireless > Basic**

This window allows you to set up wireless settings of the Router.

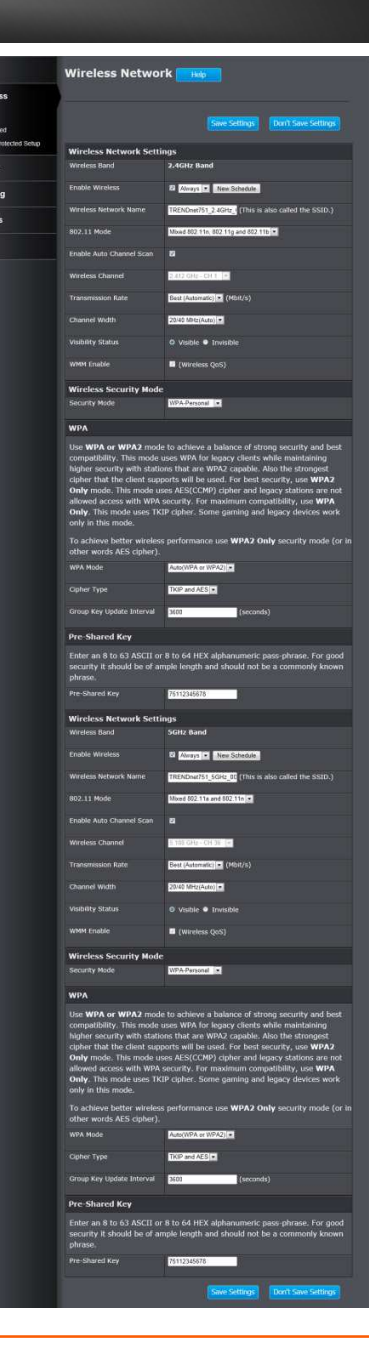

## **TEW-751DR**

## **Wireless Network Settings – 2.4GHz Band**

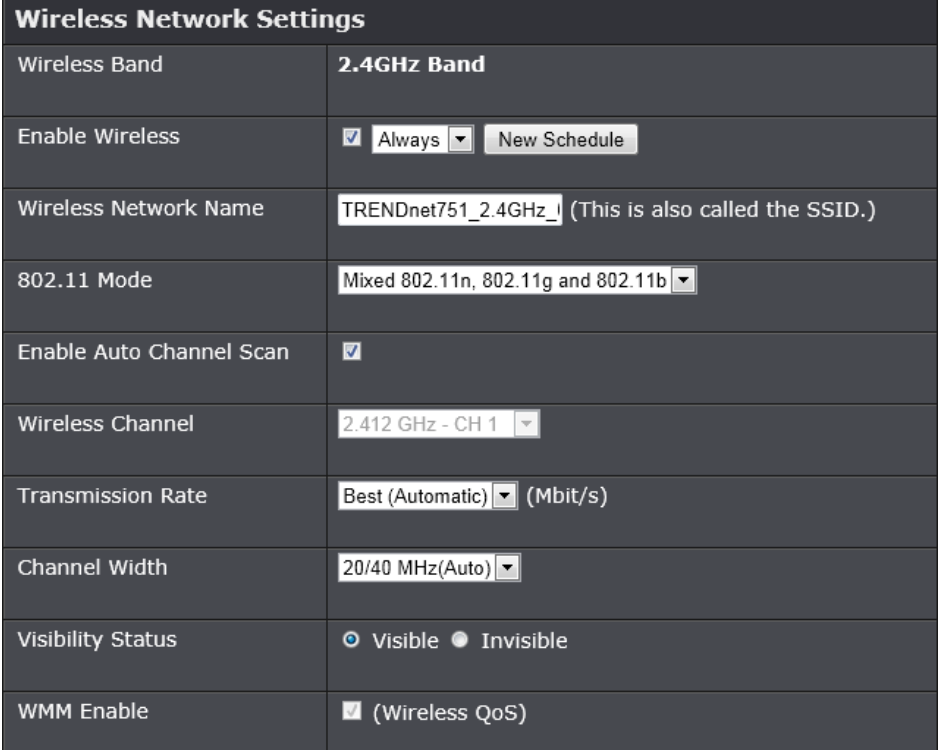

**Wireless Band:** This displays the wireless band that the Router is used.

**Enable Wireless:** Tick the check box to enable the wireless feature for the 2.4GHz band on this router. Use the drop-down menu to apply a time schedule to this wireless network.

**Wireless Network Name:** Enter the wireless network name (SSID). This name will be available when wireless clients scan for available wireless networks. However, when **Visibility Status** is set to **Invisible**, this name will not be visible to wireless clients.

**802.11 Mode:** Select which 802.11 wireless modes to use from the drop-down menu. Options to choose from are **802.11b only**, **802.11g only**, **802.11n only**, **Mixed 802.11g and 802.11b**, **Mixed 802.11n and 802.11g**, and **Mixed 802.11n, 802.11g and 802.11b**. If you are not sure, select **Mixed 802.11n, 802.11g and 802.11b**.

 **Enable Auto Channel Scan:** Tick the check box to allow the router to find anduse the wireless channel with the least interference in your environment.

**Wireless Channel:** Deselect **Enable Auto Channel Scan** to be able to configure this. Use the drop-down menu to select a wireless channel.

**Transmission Rate:** Select the wireless transmission rate. It is advisable to keep this option on **Best (Automatic)**.

**Channel Width:** Select the wireless channel width used. Options to choose from are **20MHz** and **20/40MHz (Auto)**.

**Visibility Status:** Click **Invisible** to hide the Wireless SSID and **Visible** to reveal it.

**WMM Enable:** WMM is QoS for your wireless network. This will improve the quality of video and voice applications for your wireless clients.

### **Wireless Security Mode**

This section allows you to select various wireless security modes for the 2.4GHz band. The corresponding configuration will then appear at the bottom half of the window. Available options are **None**, **WEP**, **WPA-Personal** and **WPA-Enterprise**.

## **Wireless Security Mode – None**

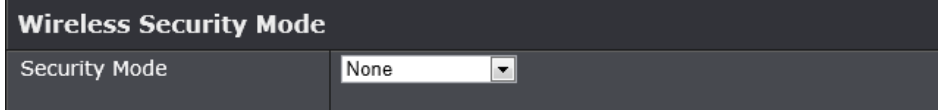

By selecting this mode, there will be no wireless security applied to your wireless network. This means that anyone with a wireless adapter can connect to your network.

### **Wireless Security Mode – WEP**

Wired Equivalent Privacy (WEP) is any entry level wireless security method that we can use to prevent unauthorized wireless access to this router. WEP is not a very secure option, but it is better than no wireless security.

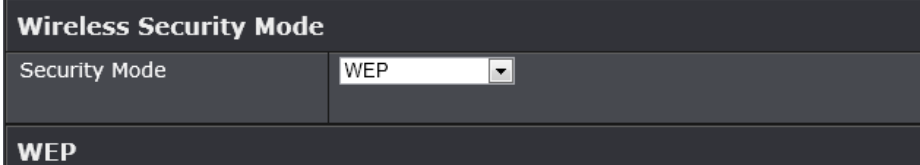

WEP is the wireless encryption standard. To use it you must enter the same key(s) into the router and the wireless stations. For 64-bit keys you must enter 10 hex digits into each key box. For 128-bit keys you must enter 26 hex digits into each key box. A hex digit is either a number from 0 to 9 or a letter from A to F. For the most secure use of WEP set the authentication type to "Shared Key" when WEP is enabled.

You may also enter any text string into a WEP key box, in which case it will be converted into a hexadecimal key using the ASCII values of the characters. A maximum of 5 text characters can be entered for 64-bit keys, and a maximum of 13 characters for 128-bit keys.

If you choose the WEP security option this device will ONLY operate in Legacy Wireless mode (802.11B/G). This means you will NOT get 11N performance due to the fact that WEP is not supported by the Draft 11N specification.

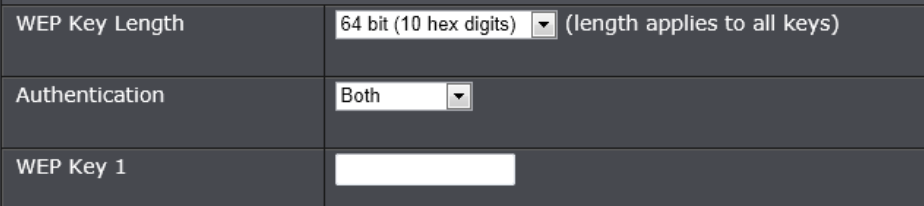

**WEP Key Length:** Select the WEP Key Length value as **64 bit (10 hex digits)**or **128 bit (26 hex digits)**.

**Authentication:** Select the WEP authentication option. Options to choose from are **Both** and **Shared Key**.

 **WEP Key:** Enter a wireless security key here. This key must be configured on all the wireless clients for them to be able to connect to your wireless network.

### **Wireless Security Mode – WPA-Personal**

Wi-Fi Protected Access (WPA) is a more advanced wireless security method that we can use to prevent unauthorized wireless access to this router. Wi-Fi Protected Access (WPA2) is the most advanced wireless security method that we can use to prevent unauthorized wireless access to this router. WPA Personal does not require an authentication server.

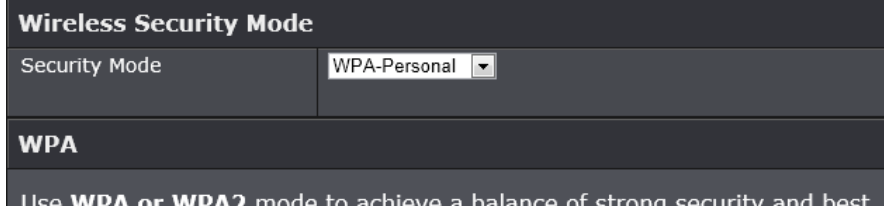

compatibility. This mode uses WPA for legacy clients while maintaining higher security with stations that are WPA2 capable. Also the strongest cipher that the client supports will be used. For best security, use WPA2 Only mode. This mode uses AES(CCMP) cipher and legacy stations are not allowed access with WPA security. For maximum compatibility, use WPA Only. This mode uses TKIP cipher. Some gaming and legacy devices work only in this mode.

To achieve better wireless performance use WPA2 Only security mode (or in other words AES cipher).

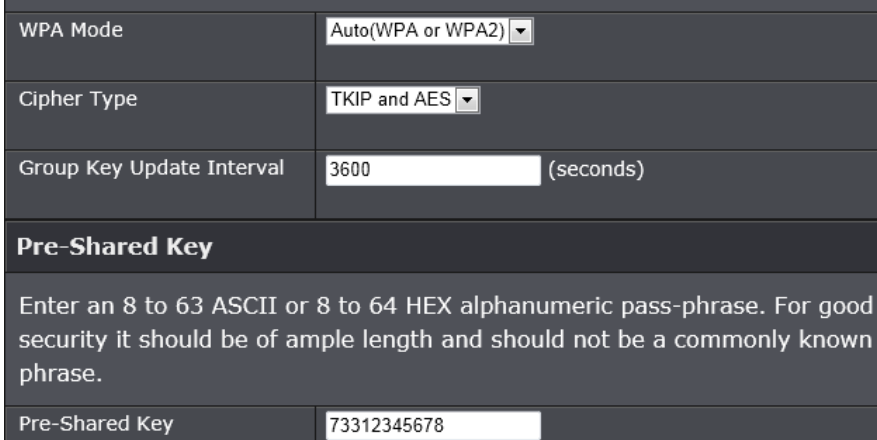

 **WPA Mode:** Select which WPA mode to use. Options to choose from are **Auto (WPA or WPA2)**, **WPA2 Only**, and **WPA Only**.

**Cipher Type:** Select the wireless cipher type here. Options to choose from are **TKIP and AES**, **TKIP**, and **AES**.

**Group Key Update Interval:** Enter the group key update interval time in seconds.

#### **Pre-shared Key**

**Pre-shared Key:** Enter the WPA-Personal wireless Pre-Shared Key. This key must be configured on all the wireless clients for them to be able to connect to your wireless network.

### **Wireless Security Mode – WPA-Enterprise**

Wi-Fi Protected Access (WPA) is a more advanced wireless security method that we can use to prevent unauthorized wireless access to this router. Wi-Fi Protected Access (WPA2) is the most advanced wireless security method that we can use to prevent unauthorized wireless access to this router. WPA-Enterprise requires the use of an external RADIUS server.

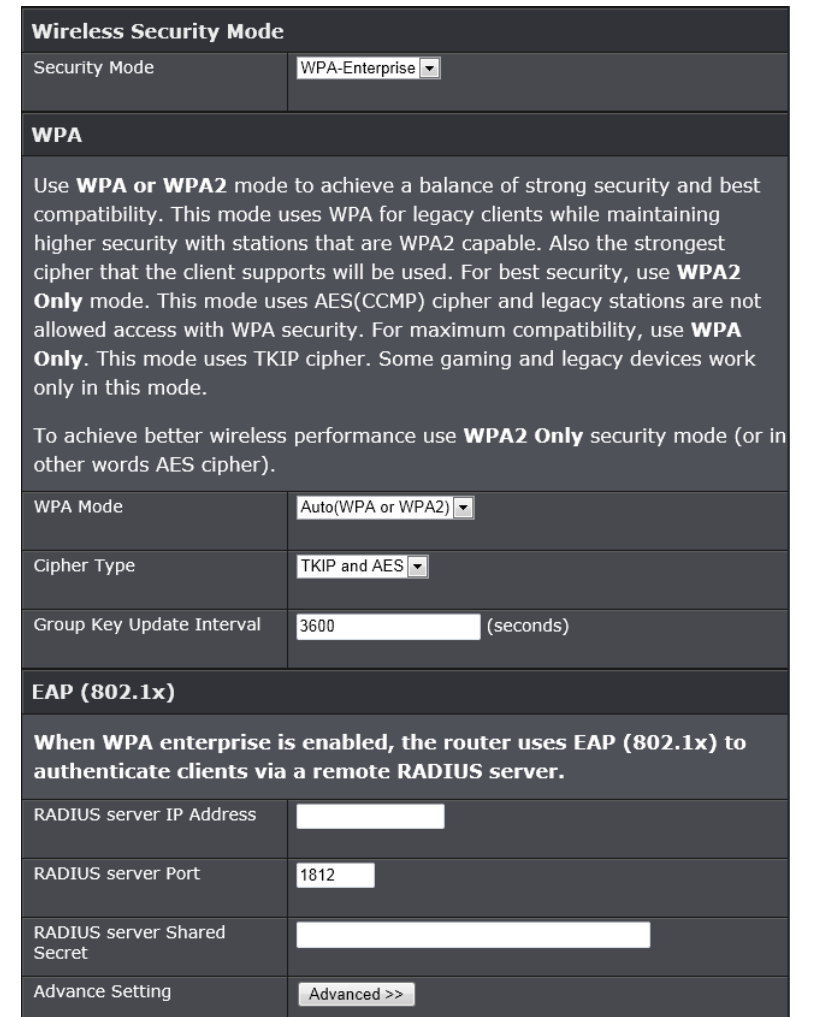

 **WPA Mode:** Select which WPA mode to use. Options to choose from are **Auto (WPA or WPA2)**, **WPA2 Only**, and **WPA Only**.

**Cipher Type:** Select the wireless cipher type here. Options to choose from are **TKIP and AES**, **TKIP**, and **AES**.

**Group Key Update Interval:** Enter the group key update interval time in seconds.

**EAP (802.1x)** 

**RADIUS Server IP Address:** Enter the IP address of the external RADIUS server.

**RADIUS Server Port:** Enter the external RADIUS server port number.

**RADIUS Server Shared Secret:** Enter the RADIUS server shared secret. This key must be configured on all the wireless clients for them to be able to connect to your wireless network.

**Advance Setting:** Click the **Advanced >>** button to configure settings for an optional secondary RADIUS server.

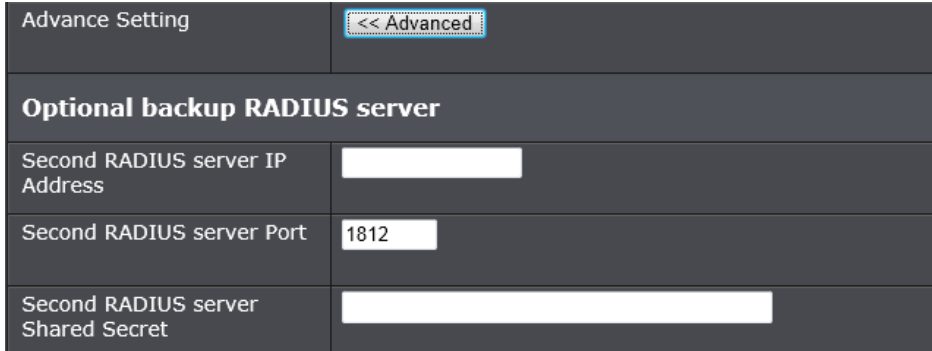

**Optional Backup RADIUS Server** 

**Second RADIUS Server IP Address:** Enter the IP address of the external RADIUS server.

**Second RADIUS Server Port:** Enter the external RADIUS server port number.

**Second RADIUS Server Shared Secret:** Enter the RADIUS server shared secret. This key must be configured on all the wireless clients for them to be able to connect to your wireless network.

## **Wireless Network Settings – 5GHz Band**

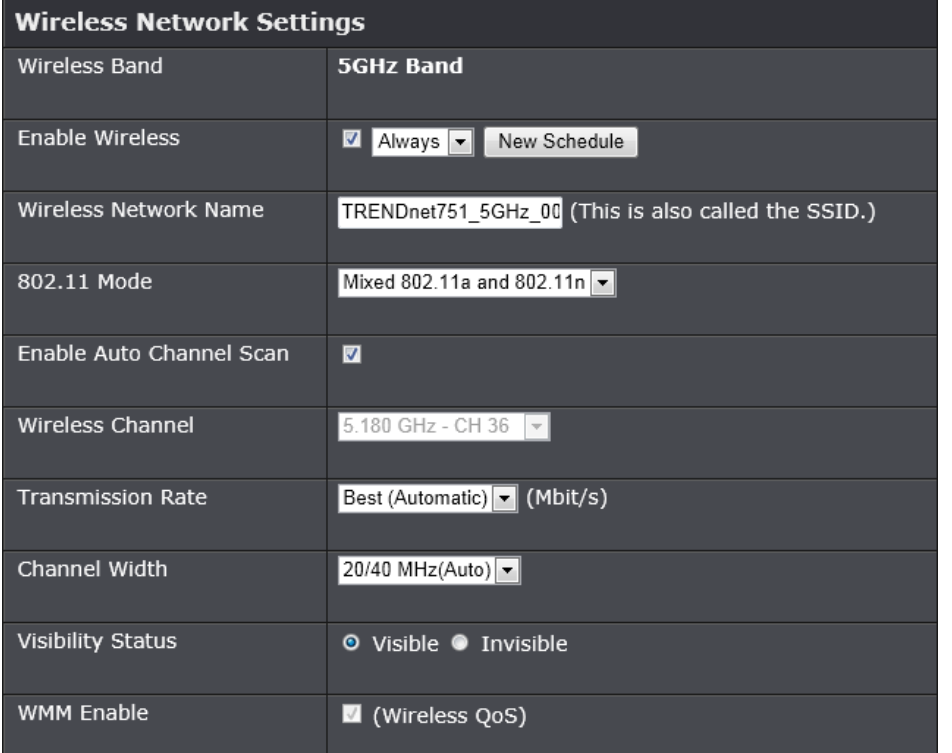

**Wireless Band:** This displays the wireless band that the Router is used.

**Enable Wireless:** Tick the check box to enable the wireless feature for the 5GHz band on this router. Use the drop-down menu to apply a time schedule to this wireless network.

**Wireless Network Name:** Enter the wireless network name (SSID). This name will be available when wireless clients scan for available wireless networks. However, when **Visibility Status** is set to **Invisible**, this name will not be visible to wireless clients.

**802.11 Mode:** Select which 802.11 wireless modes to use from the drop-down menu. Options to choose from are **802.11a only**, **802.11n only**, and **Mixed 802.11a and 802.11n**. If you are not sure, select **Mixed 802.11a and 802.11n**.

**Enable Auto Channel Scan:** Tick the check box to allow the router to find anduse the wireless channel with the least interference in your environment.

**Wireless Channel:** Deselect **Enable Auto Channel Scan** to be able to configure this. Use the drop-down menu to select a wireless channel.

**Transmission Rate:** Select the wireless transmission rate. It is advisable to keep this option on **Best (Automatic)**.

**Channel Width:** Select the wireless channel width used. Options to choose from are **20MHz** and **20/40MHz (Auto)**.

**Visibility Status:** Click **Invisible** to hide the Wireless SSID and **Visible** to reveal it.

**WMM Enable:** WMM is QoS for your wireless network. This will improve the quality of video and voice applications for your wireless clients.

### **Wireless Security Mode**

This section allows you to select various wireless security modes for the 5GHz band. The corresponding configuration will then appear at the bottom half of the window. Available options are **None**, **WEP**, **WPA-Personal** and **WPA-Enterprise**.

## **Wireless Security Mode – None**

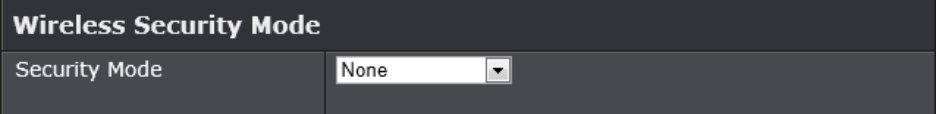

By selecting this mode, there will be no wireless security applied to your wireless network. This means that anyone with a wireless adapter can connect to your network.

### **Wireless Security Mode – WEP**

Wired Equivalent Privacy (WEP) is any entry level wireless security method that we can use to prevent unauthorized wireless access to this router. WEP is not a very secure option, but it is better than no wireless security.

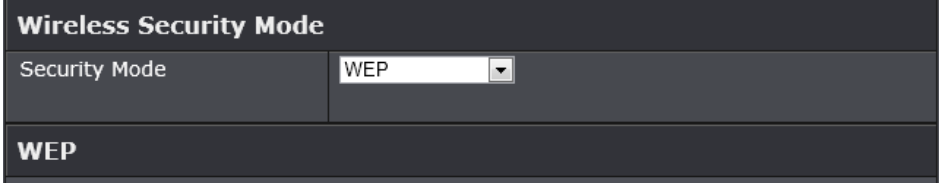

WEP is the wireless encryption standard. To use it you must enter the same key(s) into the router and the wireless stations. For 64-bit keys you must enter 10 hex digits into each key box. For 128-bit keys you must enter 26 hex digits into each key box. A hex digit is either a number from 0 to 9 or a letter from A to F. For the most secure use of WEP set the authentication type to "Shared Key" when WEP is enabled.

You may also enter any text string into a WEP key box, in which case it will be converted into a hexadecimal key using the ASCII values of the characters. A maximum of 5 text characters can be entered for 64-bit keys, and a maximum of 13 characters for 128-bit keys.

If you choose the WEP security option this device will ONLY operate in Legacy Wireless mode (802.11B/G). This means you will NOT get 11N performance due to the fact that WEP is not supported by the Draft 11N specification.

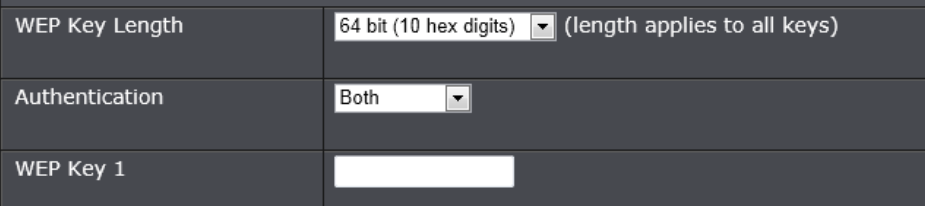

**WEP Key Length:** Select the WEP Key Length value as **64 bit (10 hex digits)**or **128 bit (26 hex digits)**.

 **Authentication:** Select the WEP authentication option. Options to choose from are **Both** and **Shared Key**.

**WEP Key:** Enter a wireless security key here. This key must be configured on all the wireless clients for them to be able to connect to your wireless network.

### **Wireless Security Mode – WPA-Personal**

Wi-Fi Protected Access (WPA) is a more advanced wireless security method that we can use to prevent unauthorized wireless access to this router. Wi-Fi Protected Access (WPA2) is the most advanced wireless security method that we can use to prevent unauthorized wireless access to this router. WPA Personal does not require an authentication server.

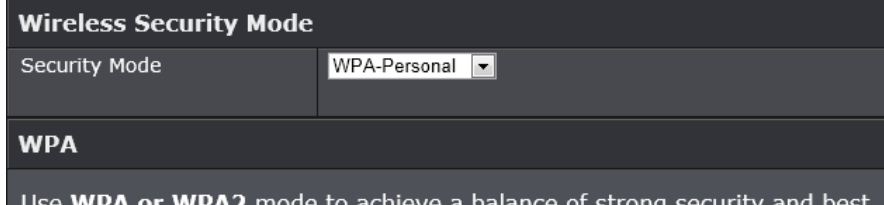

compatibility. This mode uses WPA for legacy clients while maintaining higher security with stations that are WPA2 capable. Also the strongest cipher that the client supports will be used. For best security, use WPA2 Only mode. This mode uses AES(CCMP) cipher and legacy stations are not allowed access with WPA security. For maximum compatibility, use WPA Only. This mode uses TKIP cipher. Some gaming and legacy devices work only in this mode.

To achieve better wireless performance use WPA2 Only security mode (or in other words AES cipher).

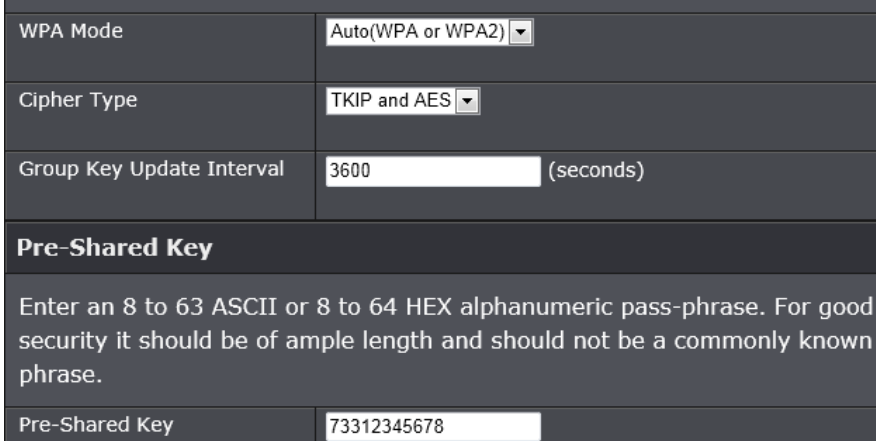

 **WPA Mode:** Select which WPA mode to use. Options to choose from are **Auto (WPA or WPA2)**, **WPA2 Only**, and **WPA Only**.

**Cipher Type:** Select the wireless cipher type here. Options to choose from are **TKIP and AES**, **TKIP**, and **AES**.

**Group Key Update Interval:** Enter the group key update interval time in seconds.

#### **Pre-shared Key**

**Pre-shared Key:** Enter the WPA-Personal wireless Pre-Shared Key. This key must be configured on all the wireless clients for them to be able to connect to your wireless network.

### **Wireless Security Mode – WPA-Enterprise**

Wi-Fi Protected Access (WPA) is a more advanced wireless security method that we can use to prevent unauthorized wireless access to this router. Wi-Fi Protected Access (WPA2) is the most advanced wireless security method that we can use to prevent unauthorized wireless access to this router. WPA-Enterprise requires the use of an external RADIUS server.

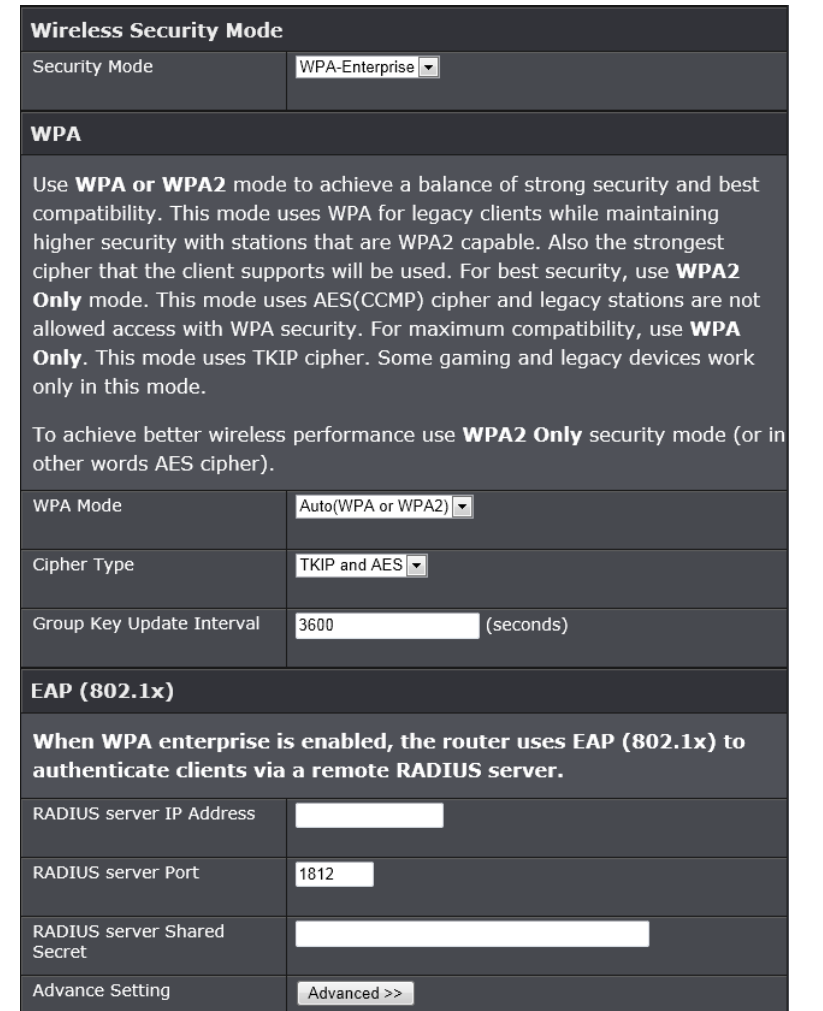

 **WPA Mode:** Select which WPA mode to use. Options to choose from are **Auto (WPA or WPA2)**, **WPA2 Only**, and **WPA Only**.

**Cipher Type:** Select the wireless cipher type here. Options to choose from are **TKIP and AES**, **TKIP**, and **AES**.

**Group Key Update Interval:** Enter the group key update interval time in seconds.

**EAP (802.1x)** 

**RADIUS Server IP Address:** Enter the IP address of the external RADIUS server.

**RADIUS Server Port:** Enter the external RADIUS server port number.

**RADIUS Server Shared Secret:** Enter the RADIUS server shared secret. This key must be configured on all the wireless clients for them to be able to connect to your wireless network.

**Advance Setting:** Click the **Advanced >>** button to configure settings for an optional secondary RADIUS server.

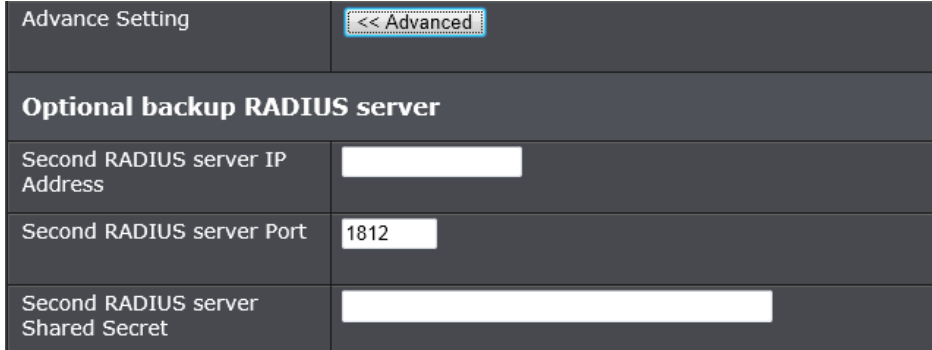

**Optional Backup RADIUS Server** 

**Second RADIUS Server IP Address:** Enter the IP address of the external RADIUS server.

**Second RADIUS Server Port:** Enter the external RADIUS server port number.

**Second RADIUS Server Shared Secret:** Enter the RADIUS server shared secret. This key must be configured on all the wireless clients for them to be able to connect to your wireless network.

Click the **Save Settings** button to accept the changes made. Click the **Don't Save Settings** button to discard the changes made.

# **Wireless > Advanced**

This window is used to configure more advanced wireless settings on the Router.

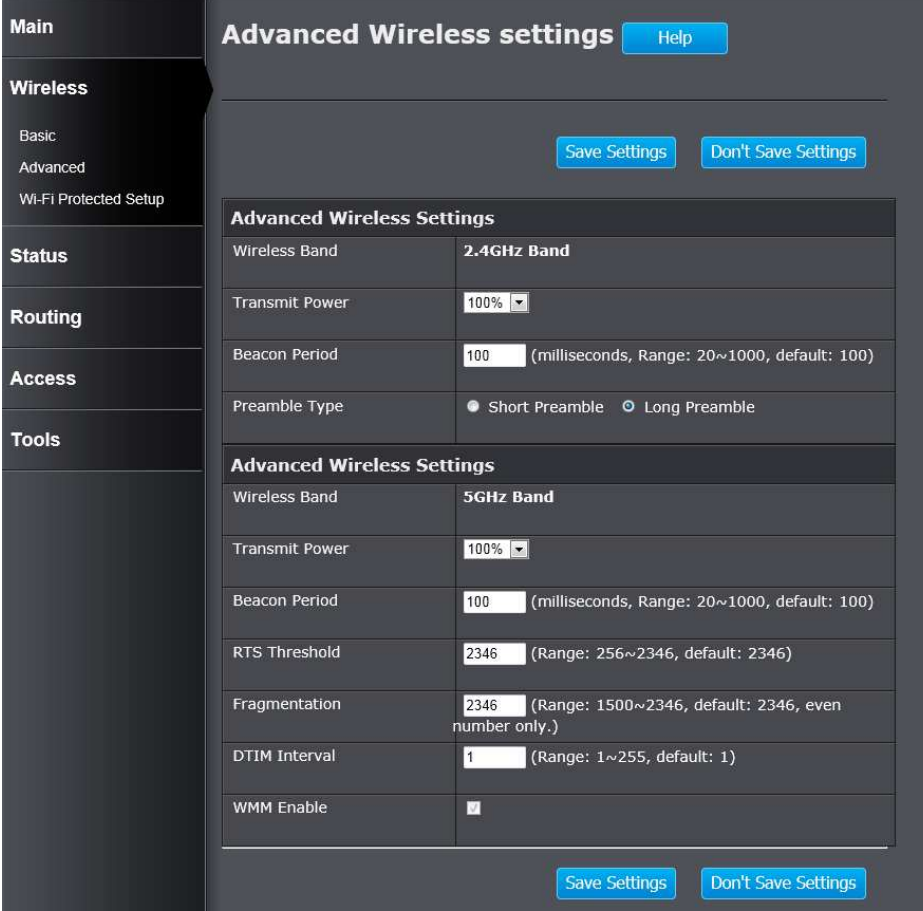

**Wireless Band:** Displays the wireless band that can be configured.

**Transmit Power:** Select the wireless transmit power for the 2.4GHz band. Options to choose from are **100%**, **50%**, **25%** and **12.5%**.

**Beacon Period:** Enter the duration between beacon packets in milliseconds. **Preamble Type:** Click to select **Short Preamble** or **Long Preamble**. **DTIM Interval:** Enter a Delivery Traffic Indication Message interval.

**WMM Enable:** Display that the Wi-Fi Multimedia (WMM) feature is enabled. WMM is QoS for your wireless network. This will improve the quality of video and voice applications for your wireless clients.

Click the **Save Settings** button to accept the changes made. Click the **Don't Save Settings** button to discard the changes made.

# **Wireless > Wi-Fi Protected Setup**

 This window is used to configure the Wi-Fi Protected Setup (WPS) settings on the Router.

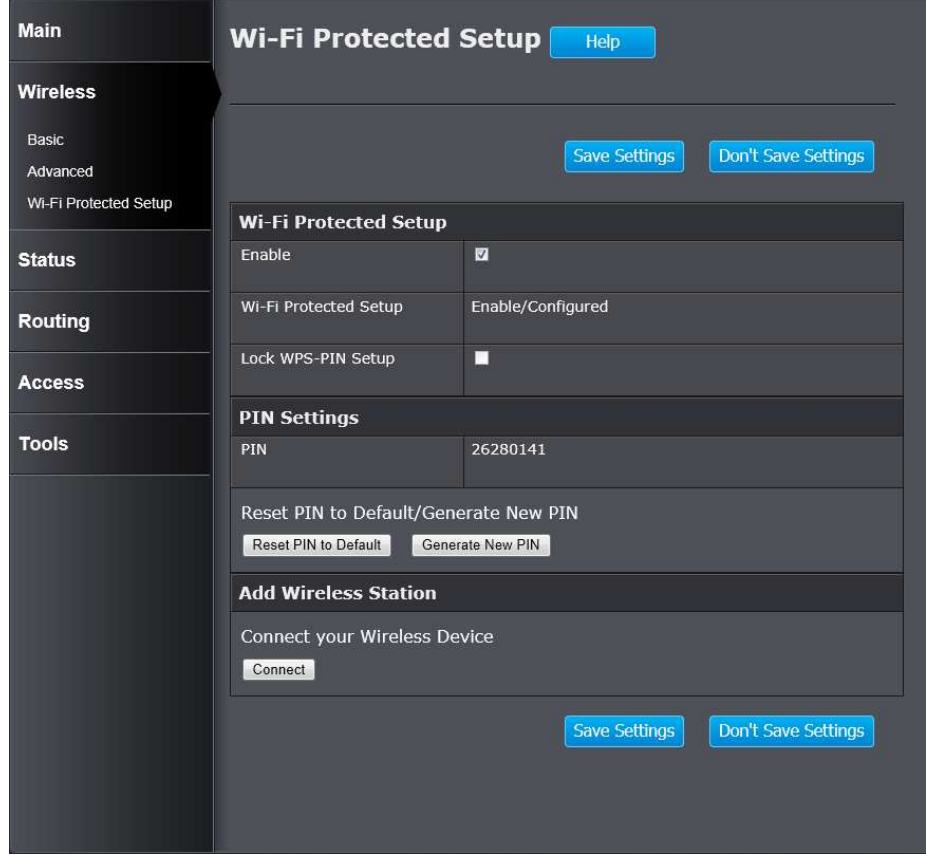

#### **Wi-Fi Protected Setup**

**Enable:** Tick the check box to enable the Wi-Fi Protected Setup (WPS) feature.

**Wi-Fi Protected Setup:** Displays the status of the WPS feature.

**Lock WPS-PIN Setup:** Tick the check box to lock the WPS-PIN setup.

### **PIN Settings**

**PIN:** Displays the WPS PIN.

**Reset PIN to Default/Generate New PIN:** Click the **Reset PIN to Default** button to to clear the PIN number used. Click the **Generate New PIN** button to generate a new WPS PIN.

### **Add Wireless Station**

**Connect your Wireless Device:** Click the **Connect** button to initiate the Wi-Fi Protected Setup (WPS) setup wizard.

Click the **Save Settings** button to accept the changes made.

Click the **Don't Save Settings** button to discard the changes made.

When clicking the **Connect** button in the Add Wireless Station section, the following window appears.

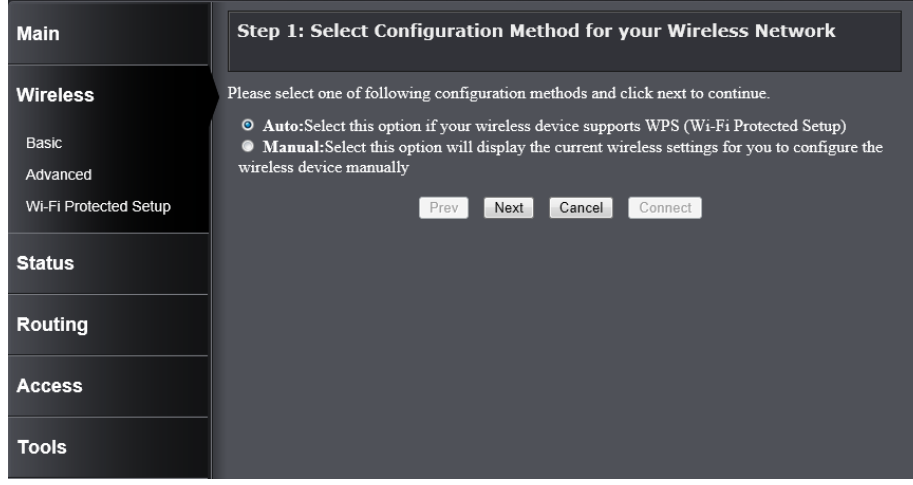

**Step 1: Select Configuration Method for your Wireless Network** 

## TEW-751DR

#### Step 1: Select Configuration Method for your Wireless Network

Please select one of following configuration methods and click next to continue.

- <sup>O</sup> Auto:Select this option if your wireless device supports WPS (Wi-Fi Protected Setup)
- Manual: Select this option will display the current wireless settings for you to configure the wireless device manually

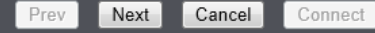

**Auto:** Select this option to automatically allow the router and the wireless client to connect to each other by means of WPS.

**Manual:** Select this option to display the configured wireless settings. This information can then be configured of the wireless clients manually to initiate a wireless connection.

Click the **Next** button to continue to the next step.

Click the **Cancel** button to discard the changes made and return to the main menu.

#### **Step 2: Connect your Wireless Device**

After selecting the **Auto** radio button in Step 1, the window will be available.

#### **Step 2: Connect your Wireless Device**

There are two ways to add wireless device to your wireless network: -PIN (Personal Identification Number) -PBC (Push Button Configuration)

 $\bullet$  PIN :

please enter the PIN from your wireless device and click the below "Connect" Button within 120 seconds

 $\bullet$  PBC

please press the push button on your wireless device and click the below "Connect" Button within 120 seconds

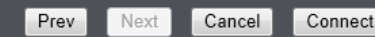

- **PIN:** Select this option to use the Personal Identification Number (PIN) method to connect the two devices. Enter the PIN number here. Enter the same PIN number at the wireless client software.
- **PBC:** Select this option to use the Push Button Configuration (PBC) method to connect the two devices.

Click the **Connect** button to initiate the WPS connection.

Click the **Prev** button to return to the previous step.

Click the **Cancel** button to discard the changes made and return to the main menu.

Select the **PIN** radio button, enter the PIN the **PIN** field, and click the **Connect** button in Step 2, the following window will be available. The router will allow 120 seconds for the WPS connection to initiate.

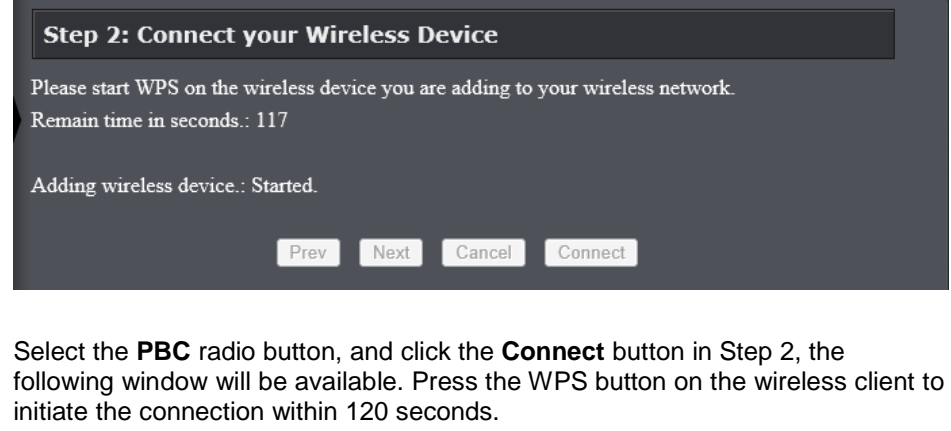

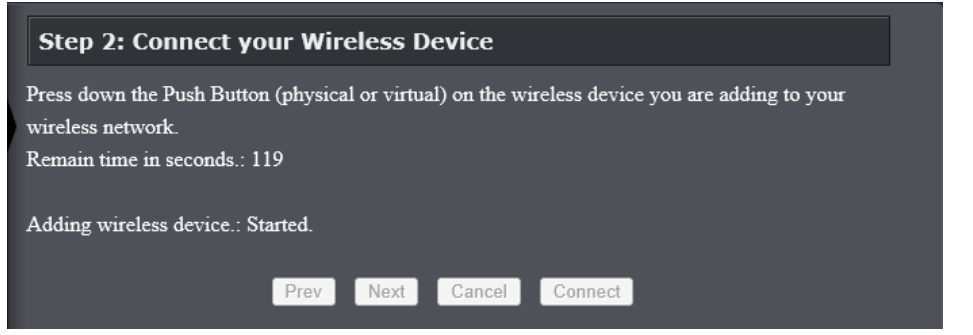

After successfully connecting the Router and the wireless client, by means of WPS, the following window will be available.

#### **Step 2: Connect your Wireless Device**

Adding wireless device.: Succeeded. To add another device click on the Cancel button below or click on the Wireless Status button to check the wireless status.

> Wireless Status  $P_{rev}$ Next Cancel

Click the **Cancel** button to finish the setup and return to the main menu. Click the **Wireless Status** button to view information about wireless clients connected to the router.

After selecting the **Manual** radio button in Step 1, the window will be available.

**Step 2: Connect your Wireless Device** 

Below is a detailed summary of your wireless security settings. Please print this page out, or write the information on a piece of paper, so you can configure the correct settings on your wireless client adapters.

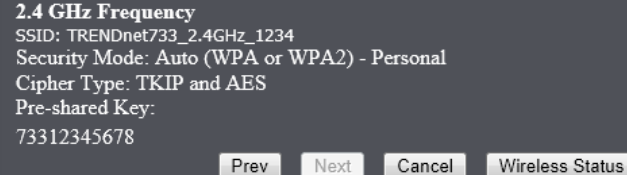

This information can then be configured of the wireless clients manually to initiate a wireless connection.

Click the **Prev** button to return to the previous step.

Click the **Cancel** button to finish the setup and return to the main menu.

Click the **Wireless Status** button to view information about wireless clients connected to the router.

After clicking the **Wireless Status** button, the following window appears.

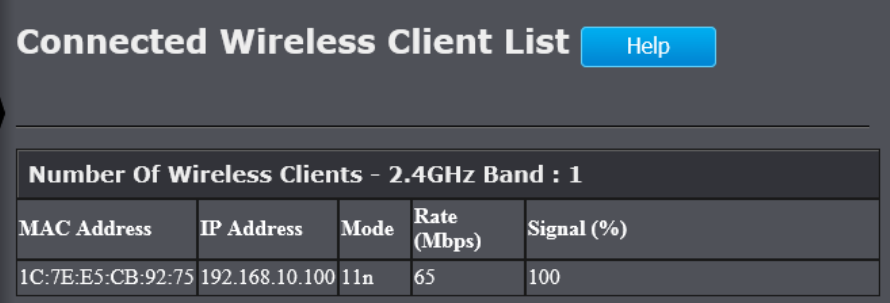

# **Status > Device Information**

 This window displays the detail information about the Router. You can view General, WAN, LAN, Wireless LAN, LAN Computers and IGMP Multicast Memberships information.

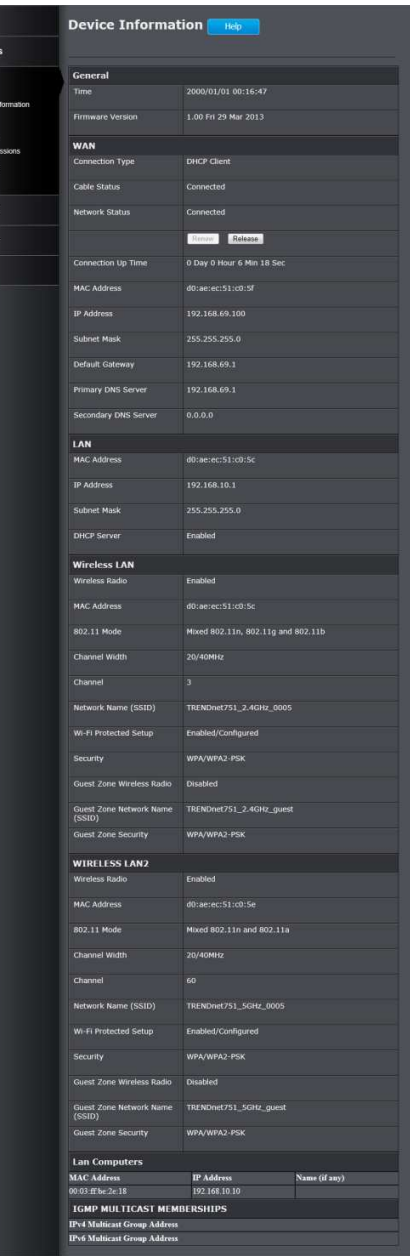

.<br>Main

# **TEW-751DR**

# **Status > Log**

 This window allows you to view and configure the system log settings for this router.

### **Save Log File**

You can initiate the saving of the log file to the management computer. Click the **Save** button to download the log file to the management computer.

### **Log Type & Level**

This section allows you to configure the log type and level.

**Log Type:** Select the log type to displayed. Available options are **System**, **Firewall & Security**, and **Router Status**.

**Log Level:** Select the log level to be displayed Available options are **Critical**, **Warning**, and **Information**.

### **Log Files**

The system log is displayed in the section.

Click the **First Page** button to view the first page.

Click the **Last Page** button to view the last page.

Click the **Previous** button to view the previous page.

Click the **Next** button to view the next page.

Click the **Clear** button to the log.

Click the **Save Settings** button to accept the changes made. Click the **Don't Save Settings** button to discard the changes made.

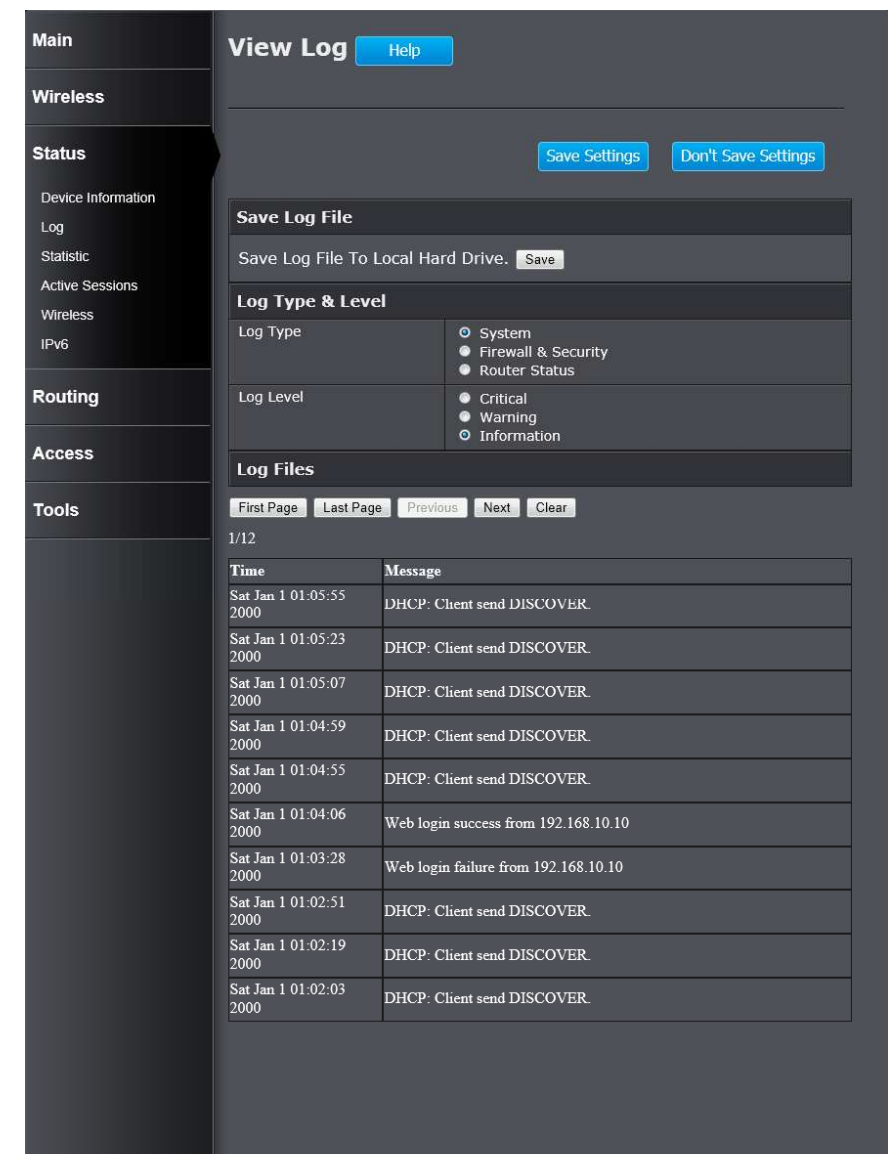

# **Status > Statistic**

 This window displays the LAN, WAN and Wireless interface statistics for the Router.

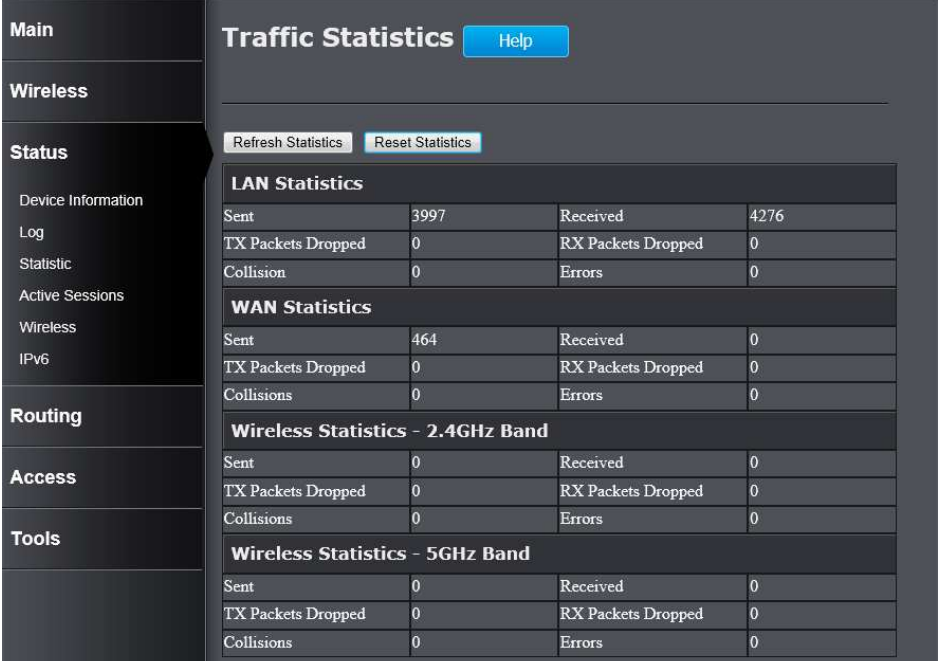

Click the **Refresh Statistics** button to refresh the information on this page. Click the **Reset Statistics** button to clear the information on the page.

# **Status > Active Sessions**

This window displays the active session information.

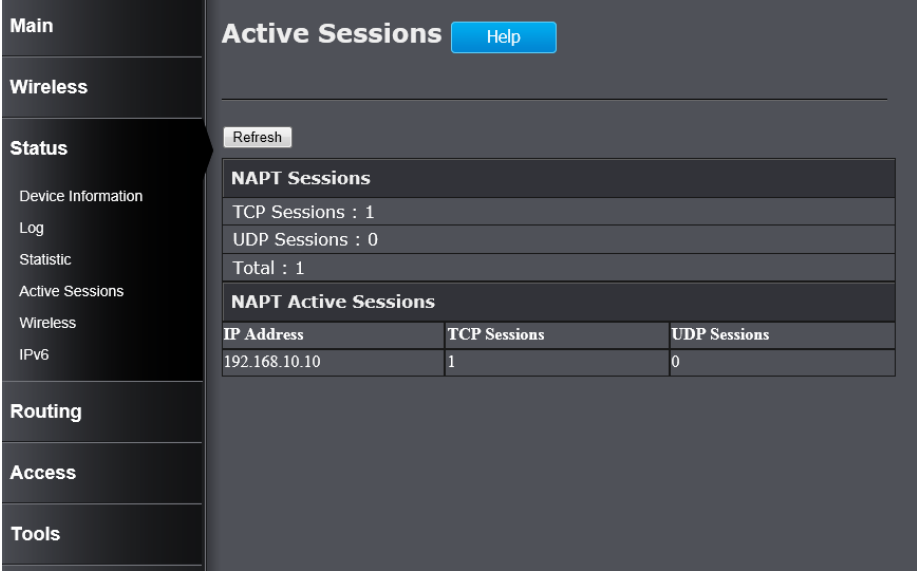

Click the **Refresh** button to refresh the information on this page.

This window displays a list of wireless clients connected to the Router.

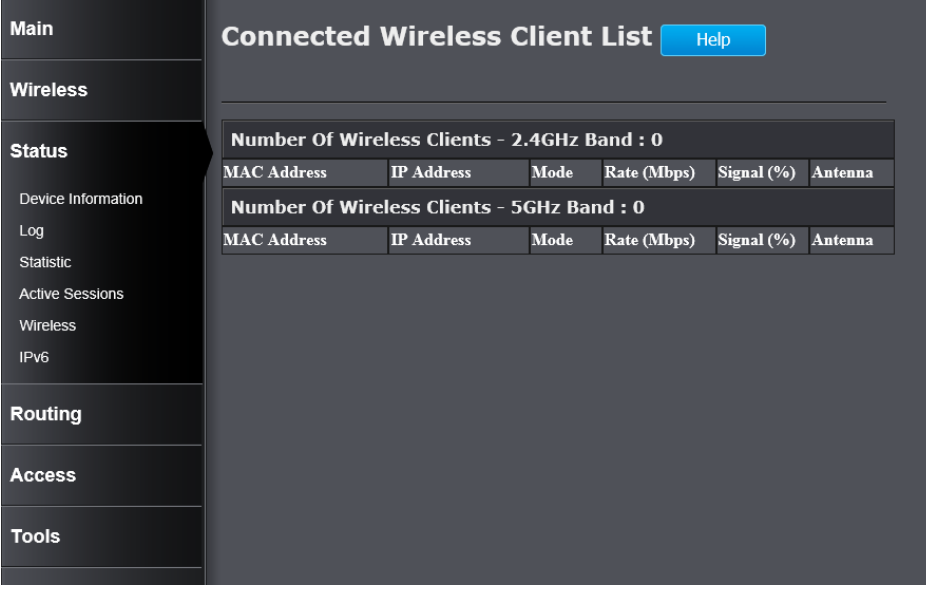

This window displays the detail IPv6 network information.

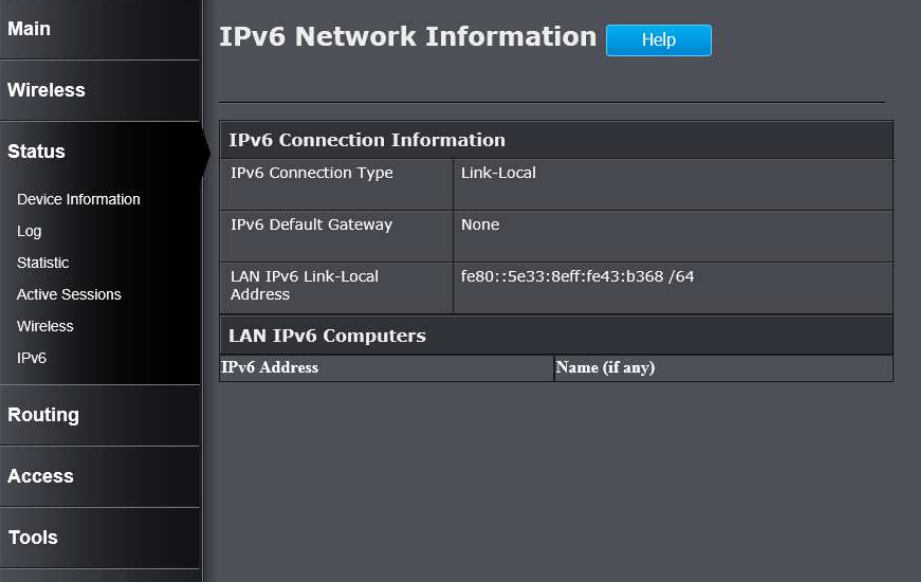

# **Routing > Static**

 This window allows you to configure IPv4 routing rules used by the Router. The routing rules can be set up to 32 entries.

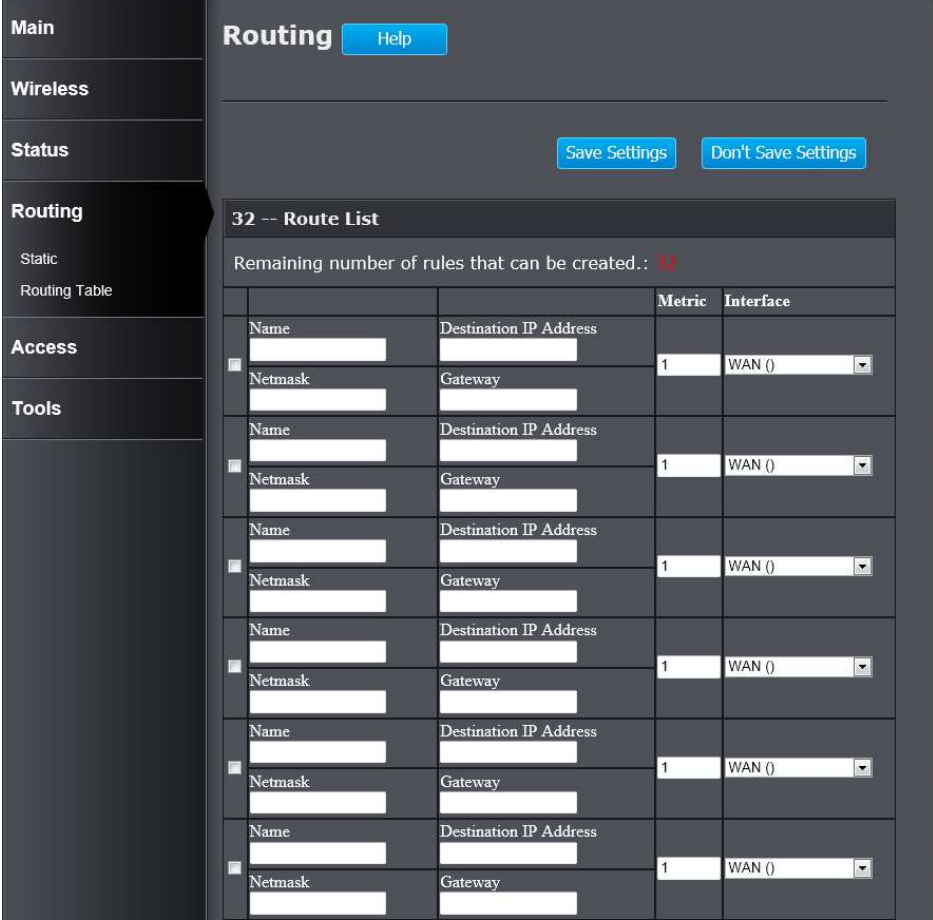

**Checkbox:** Tick the check box of each entry to enable the selected route.

**Name:** Enter the name of the route.

**Netmask:** Enter the Netmask address of the route.

**Destination IP:** Enter the destination IP address of the route.

**Gateway:** Enter the gateway IP address of the route.

**Metric:** Enter the metric value for the route.

**Interface:** Select the Interface that will use this route.

Click the **Save Settings** button to accept the changes made. Click the **Don't Save Settings** button to discard the changes made.

# **Routing > Routing Table**

This window displays a list of active IPv4 routing sessions on the Router.

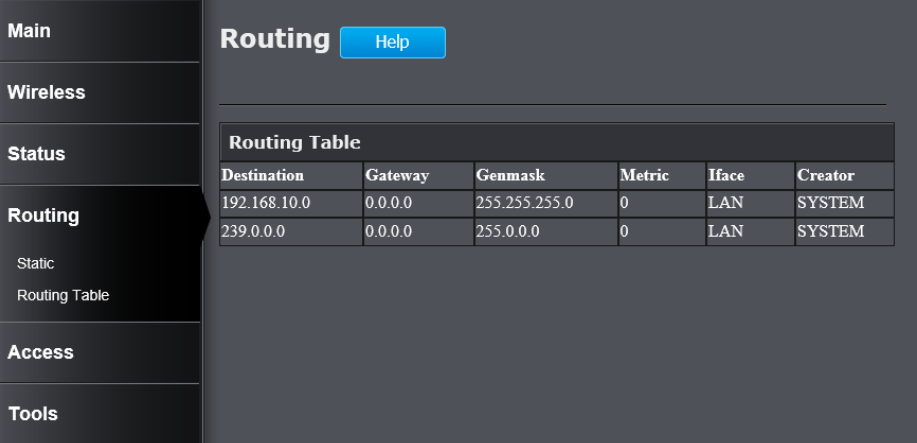

 This window allows you to configure the MAC address filter. The rules can be set up to 24 entries.

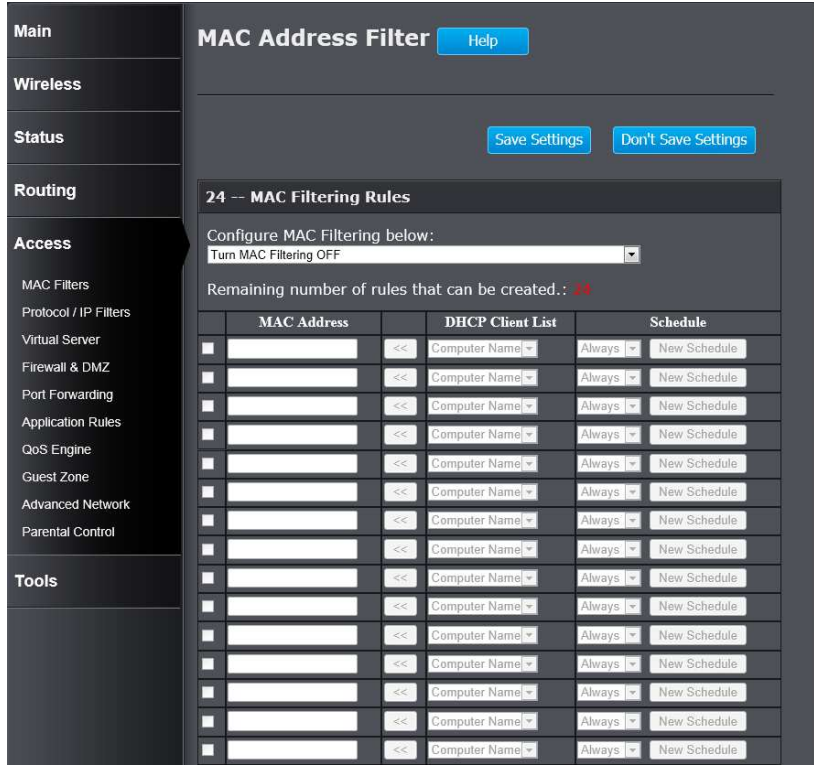

**Configure MAC Filtering below:** Select the MAC filtering method. Select **Turn MAC Filtering OFF** to disable this feature. Select **Turn MAC Filtering ON and ALLOW computers listed to access the network** to enable this feature and only allow the computers, by MAC address, to access the network. Select **Turn MAC Filtering ON and DENY computers listed to access the network** to enable this feature and only deny the computers, by MAC address, access to the network.

**Checkbox:** Tick the check box of each entry to enable the selected rule.

**MAC Address:** Enter the MAC address to be filtered.

**DHCP Client List:** Select the DHCP client from the drop-down menu to be filtered.

 **Schedule:** Select the time schedule for the rule. Click the **New Schedule** button to create time schedules.

Click the **Save Settings** button to accept the changes made. Click the **Don't Save Settings** button to discard the changes made.

# **Access > Protocol / IP Filter**

This window is used to configure the IP filter rules used by the Router.

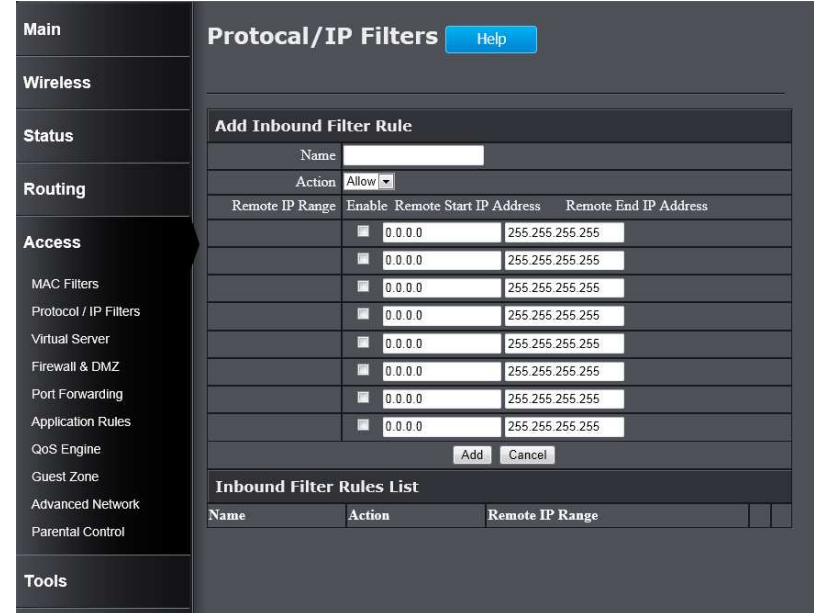

#### **Add Inbound Filter Rule**

**Name:** Enter the name of the inbound filter rule.

**Action:** Select to **Allow** or **Deny** this rule.

**Enable:** Tick the check box of the corresponding entry to enable the rule. **Remote Start IP Address:** Enter the starting remote IP address. **Remote End IP Address:** Enter the ending remote IP address.

Click the **Add** button to add or modify the rule. Click the **Cancel** button to discard the changes made.

### **Inbound Filter Rules List**

This section displays a list of configured inbound filter rules.

Click the **L⊒\_l** button box of the corresponding entry to modify the entry. Click the button of the corresponding entry to remove the entry.

# **Access > Virtual Server**

This window allows you to configure the virtual server settings. The rules can be set up to 24 entries.

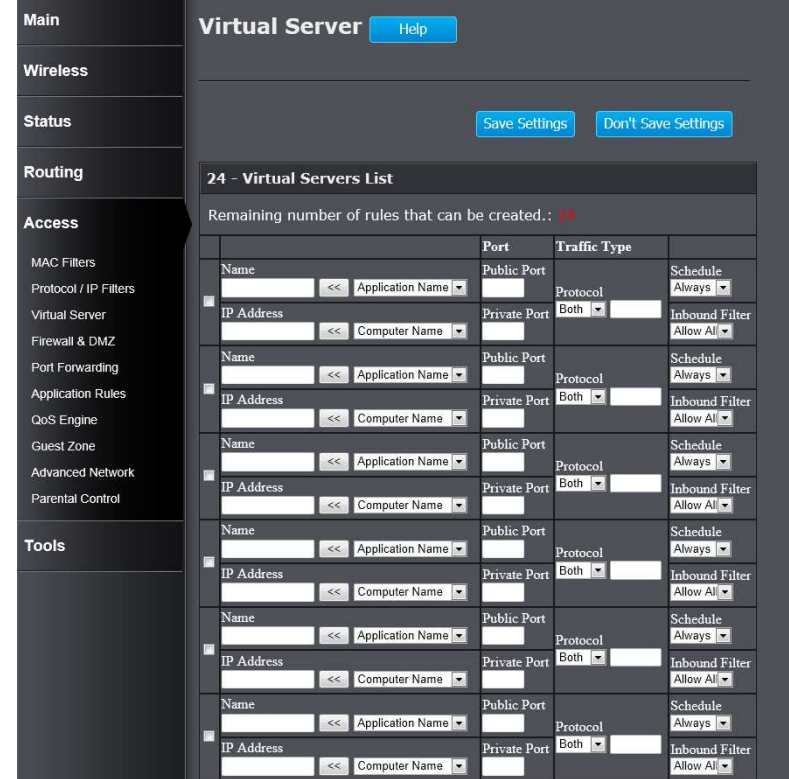

**Checkbox:** Tick the check box of each entry to enable the selected rule. **Name:** Enter or select the application name for the rule.

**IP Address:** Enter or select the IP address or computer name for the rule. **Public Port:** Enter the public port number.

**Private Port:** Enter the private port number.

**Protocol:** Select the protocol type. Options to choose from are **TCP**, **UDP**, **Both**, and **Other**.

**Schedule:** Select the time schedule option.

**Inbound Filter:** Select the inbound filter option. Options to choose from are **Allow All** and **Deny All**.

Click the **Save Settings** button to accept the changes made. Click the **Don't Save Settings** button to discard the changes made.

# **Access > Firewall & DMZ**

 A firewall protects your network from the outside world. The Router offers a firewall type functionality. The SPI feature helps prevent cyber-attacks. Sometimes you may want a computer exposed to the outside world for certain types of applications. If you choose to expose a computer, you can enable Demilitarized Zone (DMZ). This option will expose the chosen computer completely to the outside world.

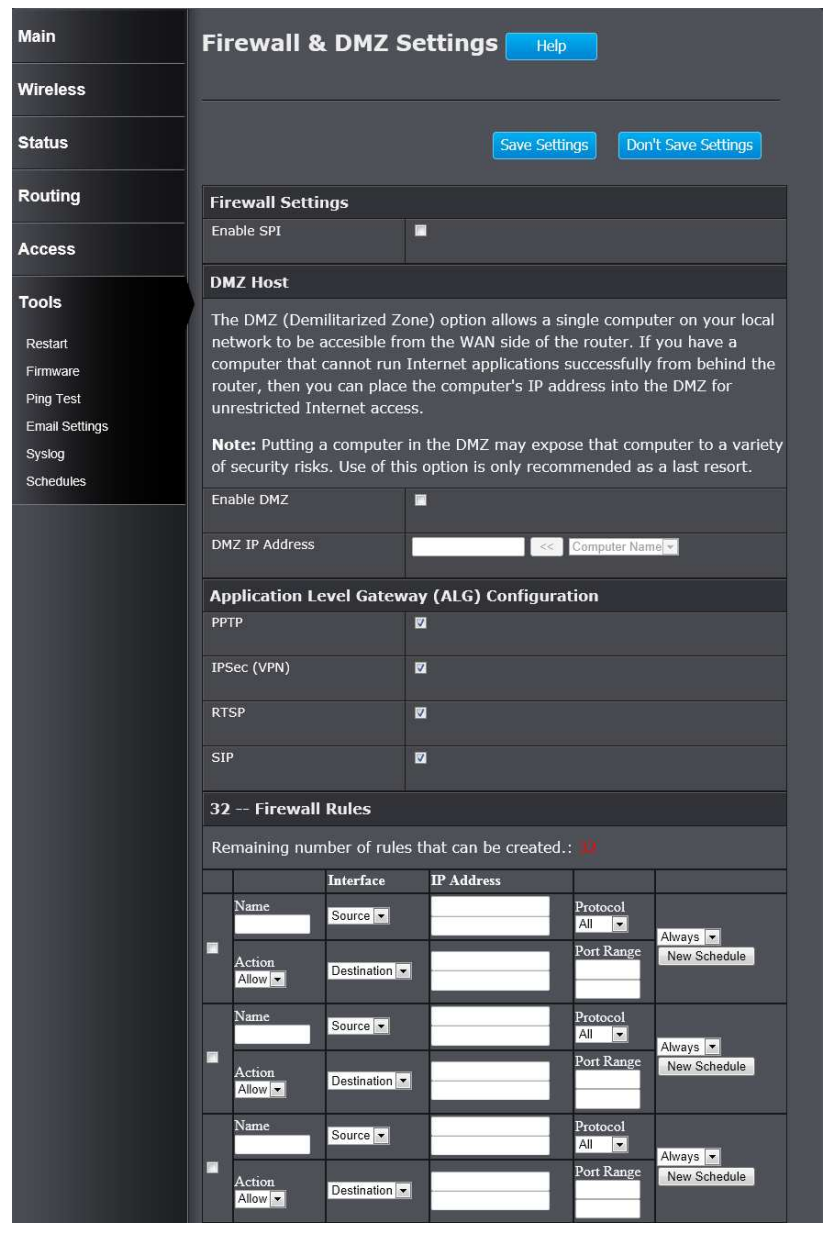

#### **Firewall Settings**

**Enable SPI:** Tick the check box to enable the Stateful Packet Inspection (SPI) feature. SPI, also known as dynamic packet filtering, helps to prevent cyberattacks. It validates that the traffic passing through the session conforms to the protocol.

#### **DMZ Host**

**Enable DMZ:** Tick the check box to enable the Demilitarized Zone (DMZ) feature. **DMZ IP Address:** Enter or select the local DMZ IP address.

### **Application Level Gateway (ALG) Configuration**

**PPTP:** Tick the check box to allow PPTP traffic. This feature allows multiple machines on the LAN to connect to their corporate network using the PPTP protocol.

**IPSec (VPN):** Tick the check box to allow IPSec (VPN) traffic. This feature allows multiple VPN clients to connect to their corporate network using IPSec. Some VPN clients support traversal of IPSec through NAT. This ALG may interfere with the operation of such VPN clients. If you are having trouble connecting with your corporate network, try turning this ALG off. Please check with the system administrator of your corporate network whether your VPN client supports NAT traversal.

**RTSP:** Tick the check box to allow RSTP traffic. This feature allows an application that uses Real Time Streaming Protocol to receive streaming media from the Internet. QuickTime and Real Player are some of the common applications using this protocol.

**SIP:** Tick the check box to allow SIP traffic. This feature allows devices and applications using VoIP (Voice over IP) to communicate across NAT. Some VoIP applications and devices have the ability to discover NAT devices and work around them. This ALG may interfere with the operation of such devices. If you are having trouble making VoIP calls, try turning this ALG off.

#### **Firewall Rules**

**Checkbox:** Tick the check box of each entry to enable the selected rule.

**Name:** Enter the name of the firewall rule.

**Action:** Select to **Allow** or **Deny** this rule.

**Interface:** Select the **Source** and **Destination** interface.

**IP Address:** Enter the source and destination IP address ranges that will be used in this rule.

**Protocol:** Select the protocol type. Options to choose from are **TCP**, **UDP**, and **ICMP**.

**Port Range:** Enter a range of ports that will be used in this rule. **Schedule:** Select the time schedule for the rule. Click the **New Schedule** button to create time schedules.

Click the **Save Settings** button to accept the changes made. Click the **Don't Save Settings** button to discard the changes made.

# **Access > Port Forwarding**

This window is used to configure the port forwarding settings of the Router.

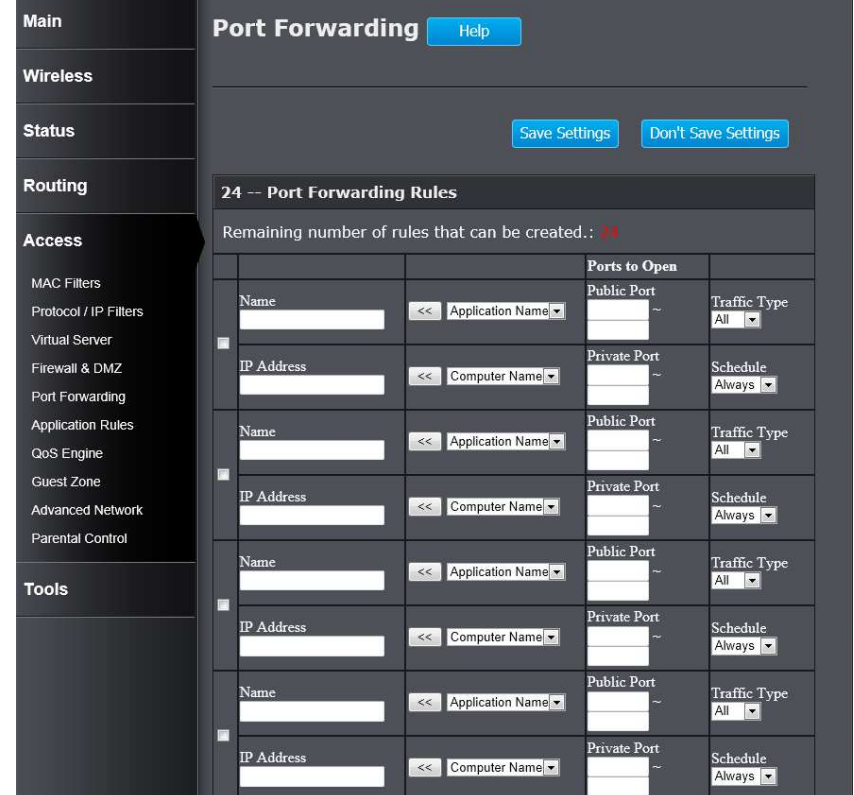

**Checkbox:** Tick the check box of each entry to enable the selected rule. **Name:** Enter or select the application name for the rule.

**IP Address:** Enter or select the IP address or computer name for the rule. **Public Port:** Enter the range of public port numbers used in this rule. **Private Port:** Enter the range of private port numbers used in this rule. **Traffic Type:** Select the traffic type. Options to choose from are **All**, **TCP**, and **UDP**.

**Schedule:** Select the time schedule option.

Click the **Save Settings** button to accept the changes made. Click the **Don't Save Settings** button to discard the changes made.

# **Access > Application Rules**

 Some applications require multiple connections, such as Internet gaming, video conferencing, Internet telephony and others. These applications have difficulties working through NAT (Network Address Translation). Special Applications makes some of these applications work with the Router. If you need to run applications that require multiple connections, specify the port normally associated with an application in the **Trigger** field, select the protocol type as TCP or UDP, then enter the firewall (public) ports associated with the trigger port to open them for inbound traffic.

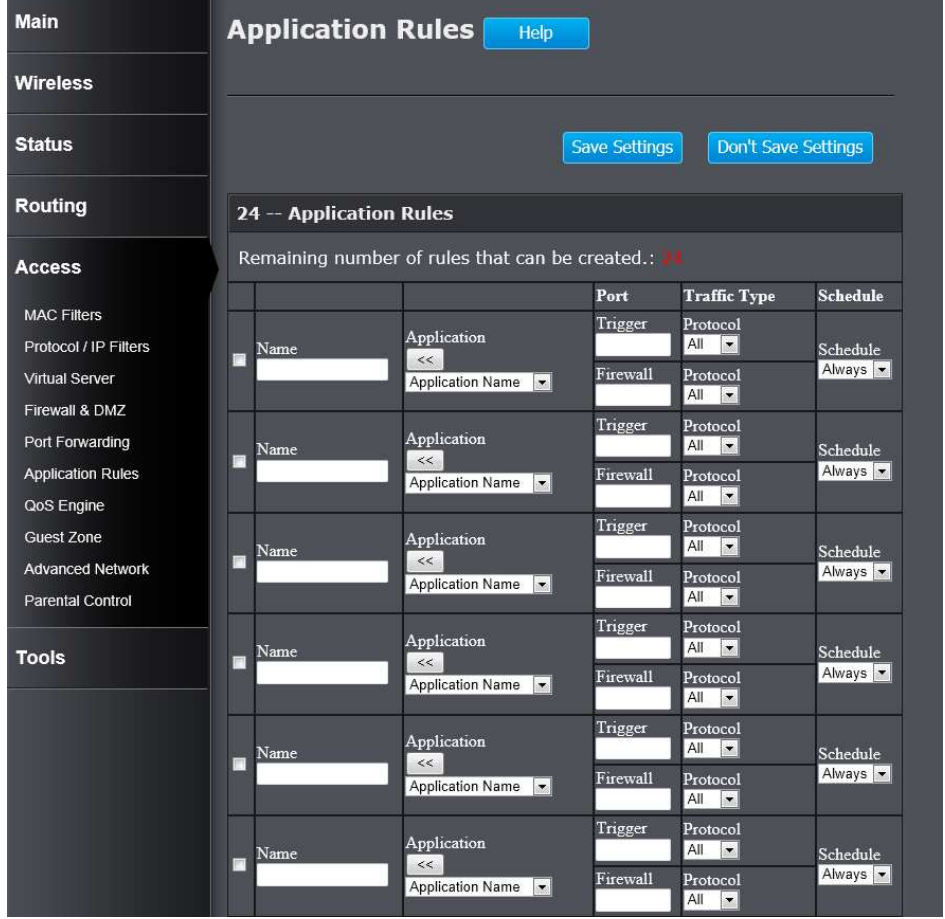

**Checkbox:** Tick the check box of each entry to enable the selected rule.

**Name:** Enter or select the application name for the rule.

**Trigger:** This is the port used to trigger the application. It can be either a single port or a range of ports.

**Firewall:** This is the port number on the Internet side that will be used to access the application. You may define a single port or a range of ports. You can use a comma to add multiple ports or port ranges.

**Traffic Type:** Select the traffic type. Options to choose from are **All**, **TCP**, and **UDP**.

**Schedule:** Select the time schedule option.

Click the **Save Settings** button to accept the changes made. Click the **Don't Save Settings** button to discard the changes made.

# **Access > QoS Engine**

 This window is used to configure the Quality of Service (QoS) engine used by the Router.

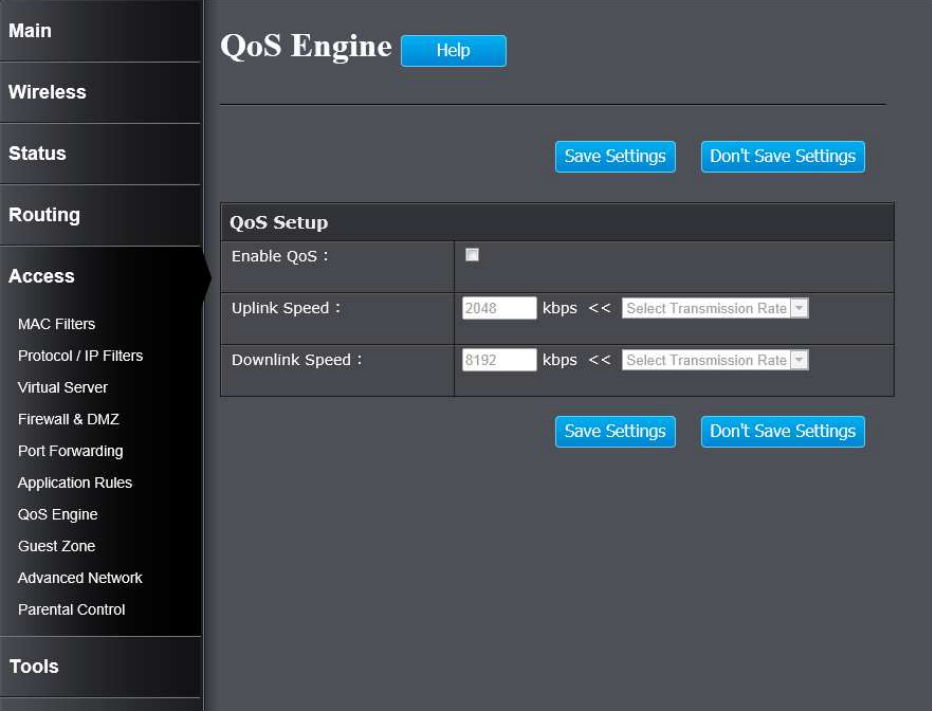

**Enable QoS:** Tick the check box to enable the Quality of Service (QoS) engine. **Uplink Speed:** Enter the uplink speed value or select a predefined uplink speed option from the drop-down menu.

**Download Speed:** Enter the download speed value or select a predefined download speed option from the drop-down menu.

Click the **Save Settings** button to accept the changes made. Click the **Don't Save Settings** button to discard the changes made.

# **Access > Guest Zone**

 This window allows you to create temporary zones that can be used by guests to access the Internet. The guest zone will be separated from your main wireless network.

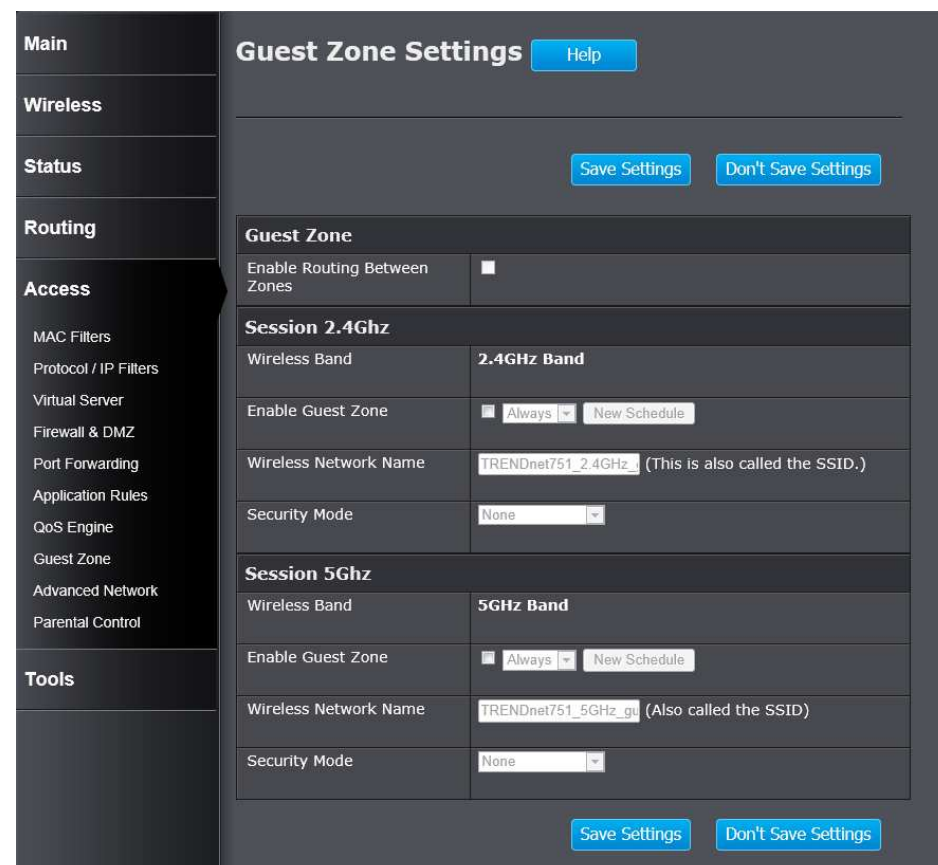

**Wireless Band:** Displays the wireless band.

**Enable Guest Zone:** Tick the check box to enable the Guest Zone feature, and use the drop-down menu to select the time schedule or click the **New Schedule**button to create time schedules.

**Wireless Network Name:** Enter a wireless network name (SSID) that is different from your main wireless network.

**Enable Routing Between Zones:** Check to allow network connectivity between the different zones created.

**Security Mode:** Select the type of security or encryption you would like to enable for the guest zone. Refer to **Wireless > Basic > Wireless Security Mode** for configuring the wireless security mode.

Click the **Save Settings** button to accept the changes made. Click the **Don't Save Settings** button to discard the changes made.

# **Access > Advanced Network**

This window is used to configure more advanced network settings on the Router.

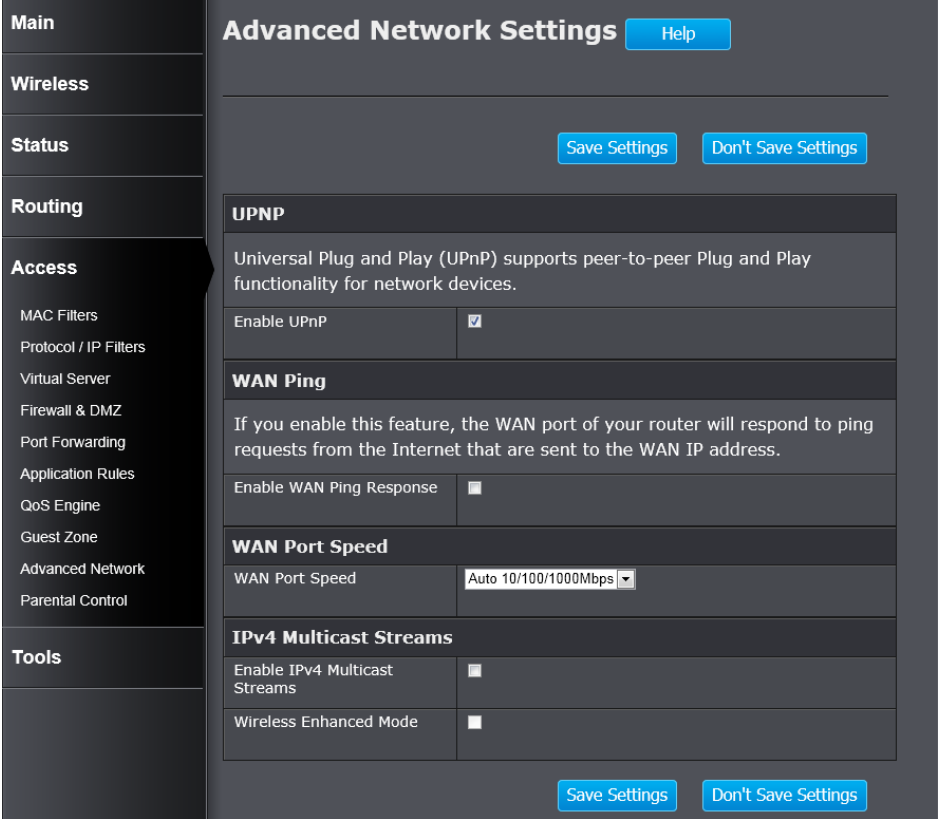

### **UPnP**

**Enable UPnP:** Tick the check box to enable the UPnP feature.

### **WAN Ping**

**Enable WAN Ping Response:** Tick the check box to enable the ping feature to get a response from the WAN port.

### **IPv4 Multicast Streams**

**Enable IPv4 Multicast Streams:** Tick the check box to enable the IPv4 multicast streams feature. This feature will allow multicast traffic to pass through the router from the Internet (IPv4).

**Wireless Enhanced Mode:** Tick the check box to enable wireless enhanced mode.

Click the **Save Settings** button to accept the changes made.

Click the **Don't Save Settings** button to discard the changes made.

# **Access > Parental Control**

Parental control is a free security option that provides Anti-Phishing to protect your Internet connection from fraud and navigation improvements such as autocorrection of common URL types.

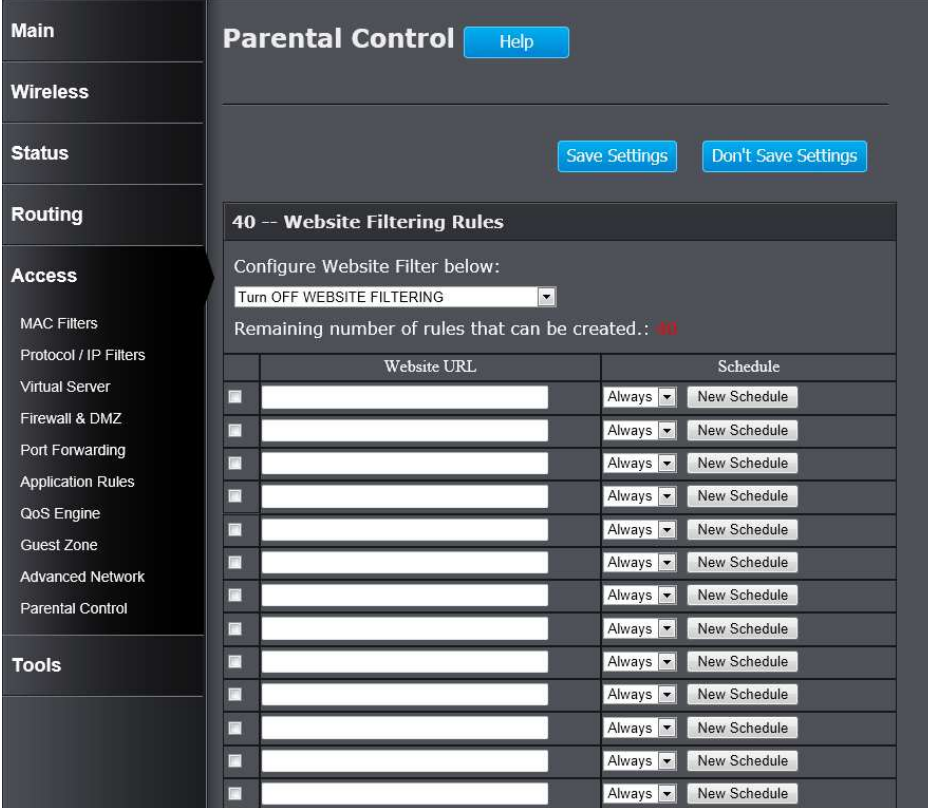

Configure Website Filter Below: Turn off website filtering

**Configure Website Filtering below:** Select the website filtering method. Select **Turn OFF WEBSITEFILTERING** to disable this feature. Select **ALLOW computers access to ONLY these sites** to enable this feature and only allow the computers to access the specified URL. Select **DENY computers access to ONLY these sites** to enable this feature and only deny the computers to access to the specified URL.

**Checkbox:** Tick the check box of each entry to enable the selected rule. **Website URL:** Enter the website URL.

 **Schedule:** Select the time schedule for the rule. Click the **New Schedule** button to create time schedules.

Click the **Save Settings** button to accept the changes made. Click the **Don't Save Settings** button to discard the changes made.

# **Tools > Restart**

This window is used to save and restore the configuration, and restart the Router.

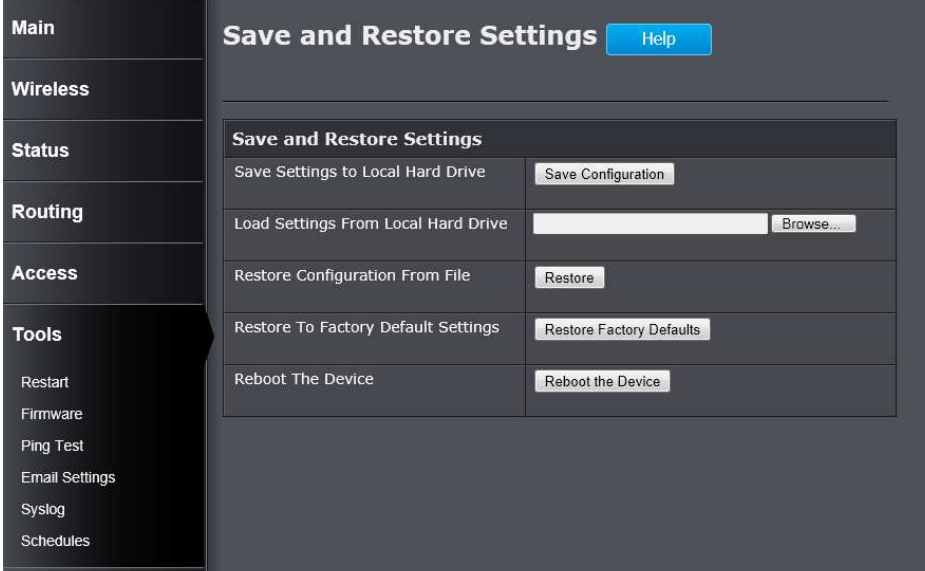

**Save Settings to Local Hard Drive:** Click the **Save Configuration** button to download the Router's settings to the management computers.

**Load Settings From Local Hard Drive:** Click the **Browse** button to navigate to the saved configuration file on the management computer and click the **Restore**button to restore the Router's configuration to the settings configured on the configuration file.

**Restore To Factory Default Settings:** Click **the Restore Factory Defaults** button to remove all the settings configured on this router and return the settings to the factory defaults.

**Reboot The Device:** Click the **Reboot the Device** button to reboot the router. All unsaved configurations will be discarded.

 This window is used to display the current firmware information and initiate a firmware upgrade for the Router.

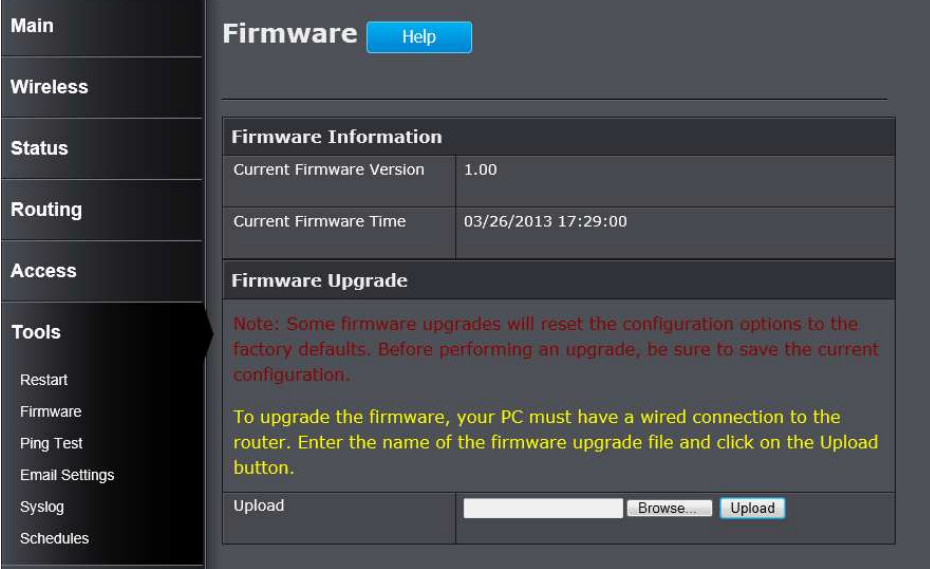

**Upload:** Click the **Browse** button to navigate to the new firmware file located on the management computers, and click the **Upload** button to initiate the firmware upgrade procedure. The firmware upgrades sometimes will reset the configuration to the factory defaults. Make sure to save the current configuration to the management computer, before performing firmware upgrade.

# **Tools > Ping Test**

This window is used to initiate a ping test to IPv4 and IPv6 address.

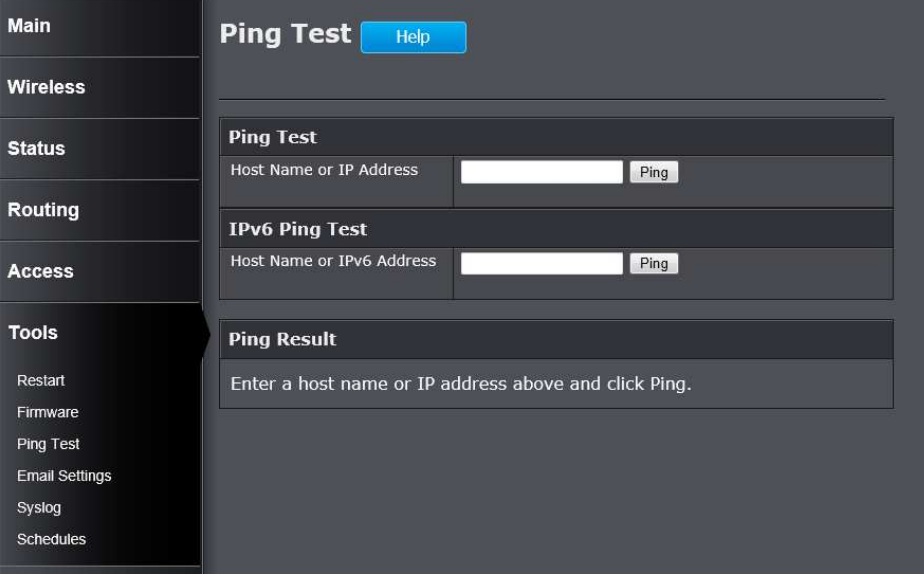

### **Ping Test**

**Host Name or IP Address:** Enter the IPv4 address or host name of the target in the text box and click the **Ping** button to initiate the Ping test.

### **IPv6 Ping Test**

**Host Name or IPv6 Address:** Enter the IPv6 address or host name of the target in the text box and click the **Ping** button to initiate the Ping test.

### **Ping Result**

The ping result will display in this section.

# **Tools > Email Settings**

 This window allows you to configure the e-mail settings for the Router to send the notification to the e-mail account.

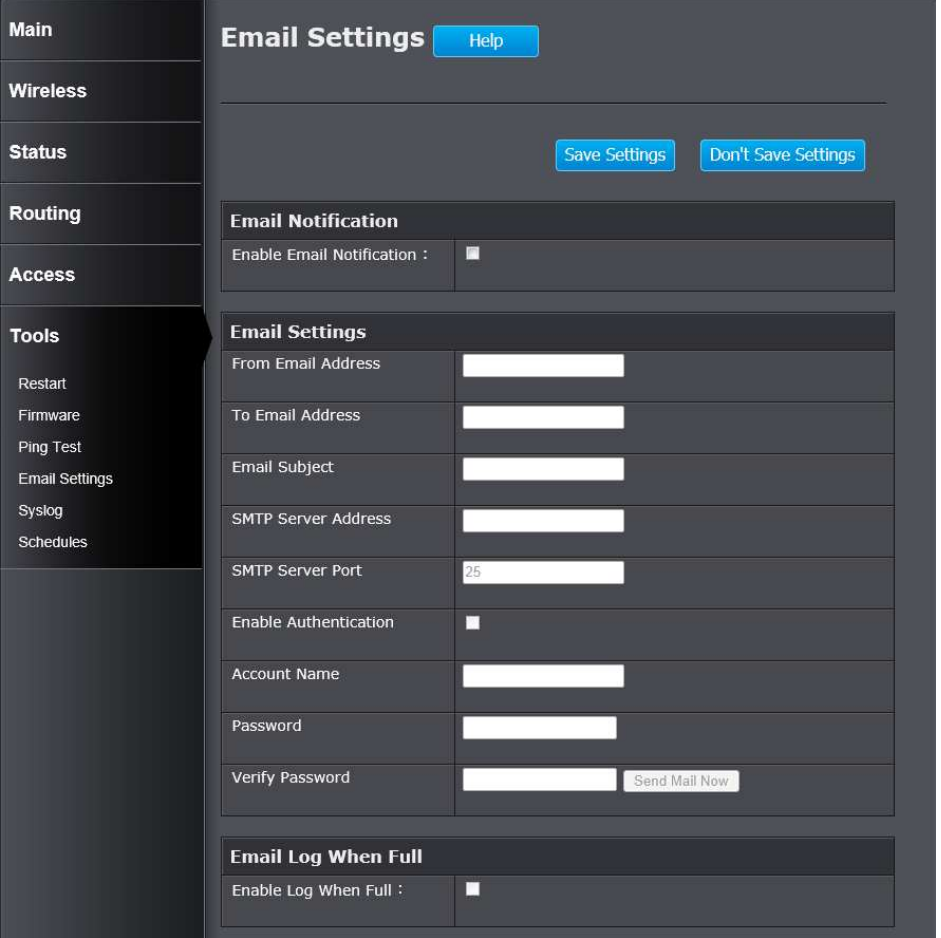

#### **Email Notification**

**Enable Email Notification:** Tick the check box to enable the email notification feature.

### **Email Settings**

**From Email Address:** Enter the sender's email address.

**To Email Address:** Enter the recipient's email address. **Email Subject:** Enter the email's subject information. **SMTP Server Address:** Enter the SMTP server's IP address. **SMTP Server Port:** Enter the SMTP server's port number. **Enable Authentication:** Tick the check box to enable SMTP authentication. **Account Name:** Enter the email account username. **Password:** Enter the email account password. **Verify Password:** Re-type the email account password.

**Email Log when Full** 

Enable Log When Full: Tick the check box to send out an email when the log space is close to depletion.

Click the **Save Settings** button to accept the changes made. Click the **Don't Save Settings** button to discard the changes made.

 The Router keeps a running log of events and activities occurring on the Router. You may send these logs to a SysLog server on your network.

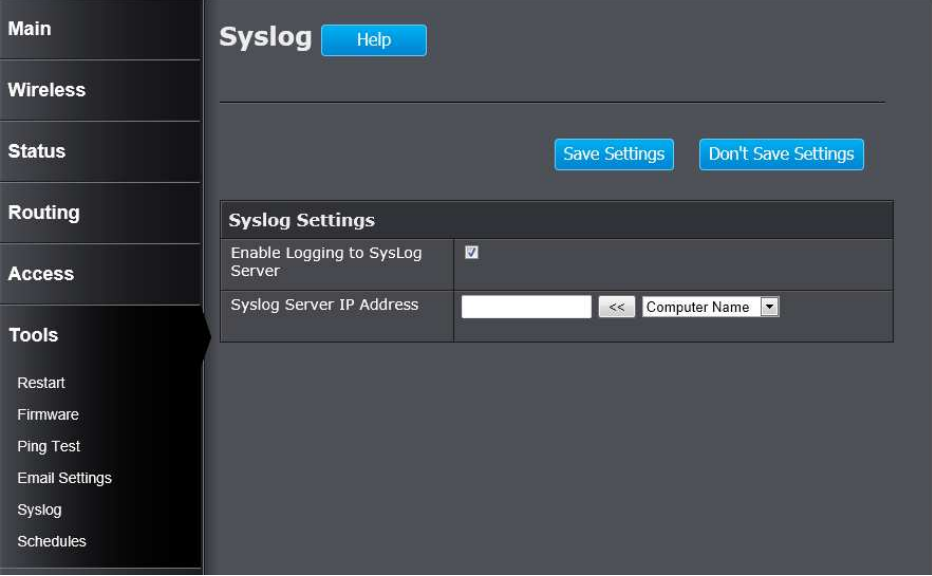

**Enable Logging to SysLog Server:** Tick the box to send the router logs to a SysLog Server.

**Syslog Server IP Address:** Enter the IP address of the Syslog server.

 This window is used to configure the time and date schedules. The configured schedule can be applied to various functions.

**TEW-751DR** 

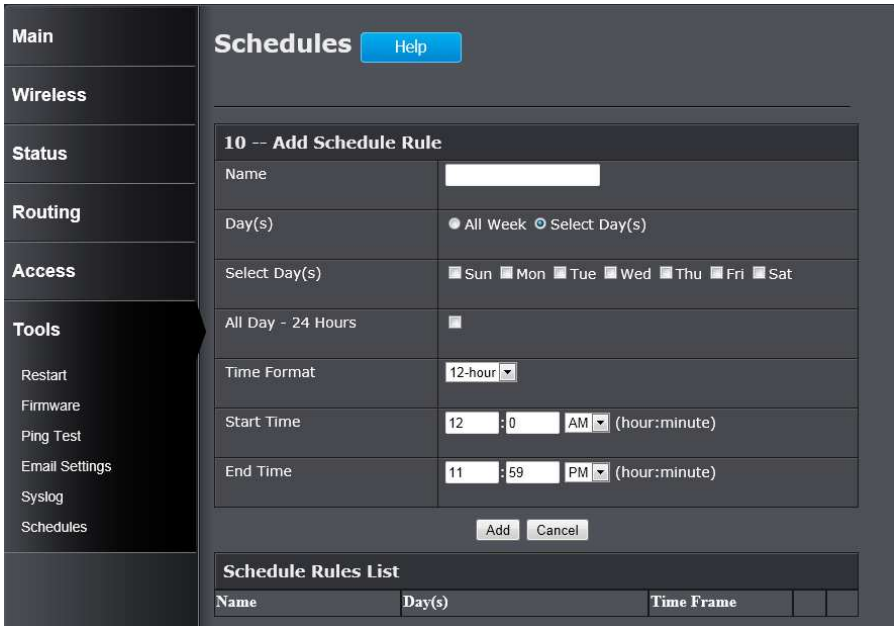

**Name:** Enter the name for the time and date schedule.

**Days(s):** Click the **All Week** radio button to use all the weekdays for this schedule. Click the **Select Day(s)** radio button to use only the selected days in the week.

**Select Day(s):** When the **Select Day(s)** radio button is selected, tick the check box to select which day of the week to be used.

**All Day – 24 hrs:** Tick the check box to use all the hours in a day.

**Time Format:** Select the time format. Options to choose from are **12-hour** and **24-hour**.

**Start Time:** Enter the starting time of a day.

**End Time:** Enter the ending time of a day.

Click the **Add** button to add this schedule into the schedule rules list. Click the **Cancel** button to discard the changes made.

# Networking Basics

After you installed your new network or wireless adapter, by default, the TCP/IP settings should be set to obtain an IP address automatically from a DHCP server. By default the DHCP server option on your router is enabled.

To verify your IP address, please follow the steps below:

- Click the **Windows Start** button and open the **Run** application.
- In the **Open** check box, type cmd and click **OK**.
- At the command prompt, type in the command ipconfig and press **Enter**. This will display the IP address, Subnet Mask, and the Default Gateway of your adapter. If the address is 0.0.0.0, it means that your network adapter did not receive an IP address from the DHCP server. Check your adapter installation, security settings, and the settings on your router. Some firewall software programs may block a DHCP request on newly installed adapters.

 $E = X$ 

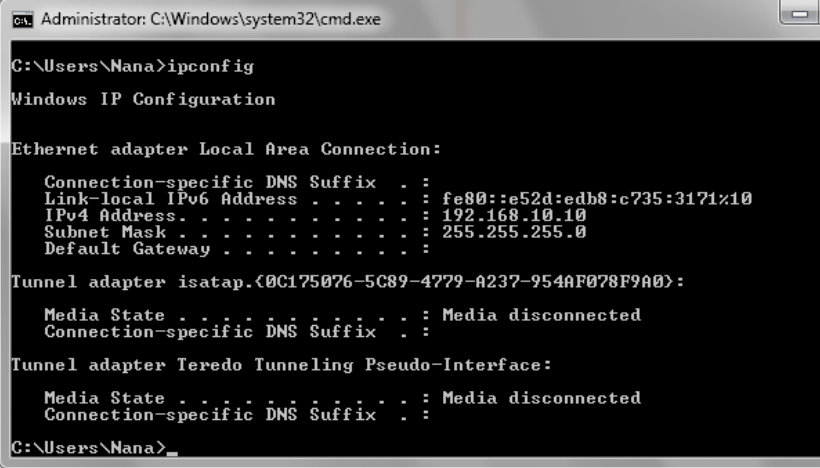

## **Statically Assign an IP address**

If you are not using a DHCP capable gateway/router, or you need to assign a static IP address, please follow the steps below:

 • Click the **Windows Start** button and navigate to the **Control Panel > Network and Sharing Center** and click the **Change Adapter Settings**option on the left panel.

TEW-751DR

- Right-click the Local Area Connection, which represents your network adapter, and select **Properties**.
- Select the **Internet Protocol Version 4 (TCP/IPv4)** option and click the **Properties** button.
- Select **Use the following IP address** and enter an IP address that is on the same subnet as your router. For example: If your router is running on the IP address of **192.168.10.1**, use any IP address from **192.168.10.2** to **192.168.1.254**. Use the Subnet Mask of **255.255.255.0**. Set Default Gateway the same as the LAN IP address of your router. Set Preferred DNS server IP address the same as the LAN IP address of your router. The Secondary DNS is not needed at this stage.
- Click the **OK** button twice to return to the **Network Connections** window.

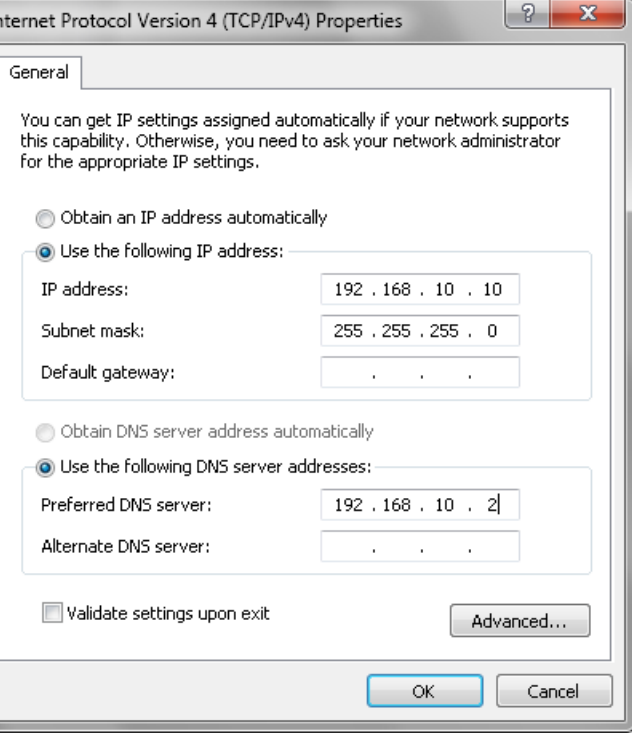

# Wireless Basics

Wireless products are based on industry standards to provide easy-to-use and compatible high-speed wireless connectivity within your home, business or public access wireless networks. Strictly adhering to the IEEE standard, the wireless family of products will allow you to securely access the data you want, when and where you want it. You will be able to enjoy the freedom that wireless networking delivers.

A wireless local area network (WLAN) is a cellular computer network that transmits and receives data with radio signals instead of wires. Wireless LANs are used increasingly in both home and office environments, and public areas such as airports, coffee shops and universities. Innovative ways to utilize WLAN technology are helping people to work and communicate more efficiently. Increased mobility and the absence of cabling and other fixed infrastructure have proven to be beneficial for many users.

Wireless users can use the same applications they use on a wired network. Wireless adapter cards used on laptop and desktop systems support the same protocols as Ethernet adapter cards.

Under many circumstances, it may be desirable for mobile network devices to link to a conventional Ethernet LAN in order to use servers, printers or an Internet connection supplied through the wired LAN. A Wireless Router is a device used to provide this link.

### **What is Wireless?**

Wireless or Wi-Fi technology is another way of connecting your computer to the network without using wires. Wi-Fi uses radio frequency to connect wirelessly, so you have the freedom to connect computers anywhere in your home or office network.

### **How does Wireless work?**

Wireless works similar to how cordless phone work, through radio signals to transmit data from one point A to point B. But wireless technology has restrictions as to how you can access the network. You must be within the wireless network range area to be able to connect your computer. There are two different types of wireless networks Wireless Local Area Network (WLAN), and Wireless Personal Area Network (WPAN).

### **Wireless Local Area Network (WLAN)**

In a wireless local area network, a device called an Access Point (AP) connects computers to the network. The access point has a small antenna attached to it, which allows it to transmit data back and forth over radio signals. With an indoor access point as seen in the picture, the signal can travel up to 300 feet. With an outdoor access point the signal can reach out up to 30 miles to serve places like manufacturing plants, industrial locations, college and high school campuses, airports, golf courses, and many other outdoor venues.

### **Wireless Personal Area Network (WPAN)**

Bluetooth is the industry standard wireless technology used for WPAN. Bluetooth devices in WPAN operate in a range up to 30 feet away. Compared to WLAN the speed and wireless operation range are both less than WLAN, but in return it doesn't use nearly as much power which makes it ideal for personal devices, such as mobile phones, PDAs, headphones, laptops, speakers, and other devices that operate on batteries.

### **Who uses wireless?**

Wireless technology has become so popular in recent years that almost everyone is using it, whether it's for home, office, business, we have a wireless solution for it.

### Home

- Gives everyone at home broadband access.
- Surf the web, check email, instant message, etc…
- Gets rid of the cables around the house.
- Simple and easy to use.

### Small Office and Home Office

- Stay on top of everything at home as you would at office.
- Remotely access your office network from home.
- Share Internet connection and printer with multiple computers.
- No need to dedicate office space.

### **Where is wireless used?**

Wireless technology is expanding everywhere not just at home or office. People like the freedom of mobility and it's becoming so popular that more and more

public facilities now provide wireless access to attract people. The wireless connection in public places is usually called "hotspots".

Using a Wireless Cardbus Adapter with your laptop, you can access the hotspot to connect to Internet from remote locations like: Airports, Hotels, Coffee Shops, Libraries, Restaurants, and Convention Centers.

Wireless network is easy to setup, but if you're installing it for the first time it could be quite a task not knowing where to start. That's why we've put together a few setup steps and tips to help you through the process of setting up a wireless network.

### **Tips**

Here are a few things to keep in mind, when you install a wireless network.

### Centralize your router or Access Point

Make sure you place the router/access point in a centralized location within your network for the best performance. Try to place the router/access point as high as possible in the room, so the signal gets dispersed throughout your home. If you have a two-story home, you may need a repeater to boost the signal to extend the range.

#### Eliminate Interference

 Place home appliances such as cordless telephones, microwaves, and televisions as far away as possible from the router/access point. This would significantly reduce any interference that the appliances might cause since they operate on same frequency.

### **Security**

 Don't let your next-door neighbors or intruders connect to your wireless network. Secure your wireless network by turning on the WPA or WEP security feature on the router. Refer to product manual for detail information on how to set it up.

### **Wireless Modes**

There are basically two modes of networking:

- Infrastructure All wireless clients will connect to an access point or wireless router.
- Ad-Hoc Directly connecting to another computer, for peer-to-peer communication, using wireless network adapters on each computer, such as two or more wireless network Cardbus adapters.

 An Infrastructure network contains an Access Point or wireless router. All the wireless devices, or clients, will connect to the wireless router or access point.

An Ad-Hoc network contains only clients, such as laptops with wireless Cardbus adapters. All the adapters must be in Ad-Hoc mode to communicate.

# Wireless Security

This section will show you the different levels of security you can use to protect your data from intruders. The router offers wireless security options like WPA/WPA2 PSK/EAP.

### **What is WPA?**

WPA (Wi-Fi Protected Access) is a Wi-Fi standard that was designed to improve the security features of WEP (Wired Equivalent Privacy).

The 2 major improvements over WEP:

- Improved data encryption through the Temporal Key Integrity Protocol (TKIP). TKIP scrambles the keys using a hashing algorithm and, by adding an integrity-checking feature, ensures that the keys haven't been tampered with. WPA2 is based on 802.11i and uses Advanced Encryption Standard (AES) instead of TKIP.
- User authentication, which is generally missing in WEP, through the extensible authentication protocol (EAP). WEP regulates access to a wireless network based on a computer's hardware-specific MAC address, which is relatively simple to be sniffed out and stolen. EAP is built on a more secure public-key encryption system to ensure that only authorized network users can access the network.

WPA-PSK/WPA2-PSK uses a passphrase or key to authenticate your wireless connection. The key is an alpha-numeric password between 8 and 63 characters long. The password can include symbols (!?\*&\_) and spaces. This key must be the exact same key entered on your wireless router or access point.

WPA/WPA2 incorporates user authentication through the Extensible Authentication Protocol (EAP). EAP is built on a more secure public key encryption system to ensure that only authorized network users can access the network.

## TEW-751DR

# Frequently Asked Questions

### **What can I do if my Router is not working correctly?**

There are a few quick steps you can take to try and resolve any issues:

- Check that all the cables are firmly connected at both ends.
- Check that all the corresponding LED indicators are on, especially the Power, DSL, and LAN LED indicators.
- Ensure that the settings on the WAN Service page in the Web User Interface are the same as the settings that have been provided to you by your ISP.

### **Why can't I get an Internet connection?**

For ADSL ISP users, please contact your ISP to make sure the service has been enabled/connected by your ISP and that your ISP username and password are correct.

### **What can I do if I forgot my web UI login password?**

 If you forgot your password, you must reset your router. Unfortunately this process will change all your settings back to the factory defaults.

To reset the router, locate the reset button (hole) on the rear panel of the unit. With the router powered on, use a paperclip to hold the button down for 10-15 seconds. Release the button and the router will go through its reboot process. Wait about 30 seconds to access the router. The default IP address is **192.168.10.1**. When logging in, the username is "admin" and the password is "1234567?".

# Technical Specifications

### **Hardware Specifications**

- LAN Interface: Four 10/100Mbps LAN ports
- WAN Interface: One 10/100/Mbps WAN port
- WPS button
- Reset button
- Power button
- Wireless Interface (2.4GHz): IEEE 802.11b/g/n
- Wireless Interface (5GHz): IEEE 802.11a/n

### **Operating Voltage**

- Input: 100~240V (±10%), 50~60Hz
- Output: DC12V, 1A
- Power Consumption: 10.1 Watt

### **Temperature**

- Operating:  $0^{\circ}$ C $\sim$ 40 $^{\circ}$ C (32 $^{\circ}$ F $\sim$ 104 $^{\circ}$ F)
- Non-Operating:  $-20^{\circ}$ C $-70^{\circ}$ C  $(-4^{\circ}$ F $-149^{\circ}$ F)

### **Humidity**

- Operating: 10%~95% non-condensing
- Non-Operating: 5%~95% non-condensing

### **Wireless Frequency Range**

• For 15.407

802.11a/n:5.18~5.24GHz

• For 15.247 802.11b/g/n:2.412~2.462GHz 802.11a/n:5.745~5.825GHz

### **Wireless Bandwidth Rate**

- IEEE 802.11b: 11, 5.5, 2, and 1 Mbps
- IEEE 802.11a/g: 54, 48, 36, 24, 18, 12, 9, and 6 Mbps
- IEEE 802.11n: 6.5 to 300 Mbps

### **Wireless Channel Numbers**

• For 15.407

4 for 802.11a,802.11n(HT20)

- 2 for 802.11n(HT40)
- For 15.247(2.4G)

11 for 802.11b, 802.11g,802.11n(HT20) 7 for 802.11n(HT40)

• For 15.247(5G)

5 for 802.11a,802.11n(HT20)

2 for 802.11n(HT40)

#### **Wireless Security**

- WEP (64/128bit)
- WPA/WPA2-Personal
- WPA/WPA2-Enterprise
- WPS (PIN & PBC)
- 802.1X

### **Wireless Modulation**

- IEEE 802.11a: BPSK, QPSK, 16QAM, 64QAM, and OFDM
- IEEE 802.11b: DQPSK, DBPSK, and CCK
- IEEE 802.11g: BPSK, QPSK, 16QAM, 64QAM, and OFDM
- IEEE 802.11n: BPSK, QPSK, 16QAM, and 64QAM with OFDM

### **Safety and Emission**

- EMI: FCC Class B, CE Class B
- Safety: UL, TUV

### **Dimensions & Weight**

- $120 \times 164 \times 45$  mm
- 241.7 grams

# e de la provincia de la construction de la provincia de la provincia de la provincia de la provincia de la pro<br>En 1980, estableceu de la provincia de la provincia de la provincia de la provincia de la provincia de la prov

#### **Federal Communication Commission Interference Statement**

This device complies with Part 15 of the FCC Rules. Operation is subject to the following two conditions: (1) This device may not cause harmful interference, and (2) this device must accept any interference received, including interference that may cause undesired operation.

This equipment has been tested and found to comply with the limits for a Class B digital device, pursuant to Part 15 of the FCC Rules. These limits are designed to provide reasonable protection against harmful interference in a residential installation. This equipment generates, uses and can radiate radio frequency energy and, if not installed and used in accordance with the instructions, may cause harmful interference to radio communications. However, there is no guarantee that interference will not occur in a particular installation. If this equipment does cause harmful interference to radio or television reception, which can be determined by turning the equipment off and on, the user is encouraged to try to correct the interference by one of the following measures:

- Reorient or relocate the receiving antenna.
- Increase the separation between the equipment and receiver.

Connect the equipment into an outlet on a circuit different from that

to which the receiver is connected.

Consult the dealer or an experienced radio/TV technician for help.

FCC Caution: Any changes or modifications not expressly approved by the party responsible for compliance could void the user's authority to operate this equipment.

This transmitter must not be co-located or operating in conjunction with any other antenna or transmitter.

For operation within  $5.15 \sim 5.25$ GHz frequency range, it is restricted to indoor environment. This device meets all the other requirements specified in Part 15E, Section 15.407 of the FCC Rules.

Radiation Exposure Statement:

This equipment complies with FCC radiation exposure limits set forth for an uncontrolled environment. This equipment should be installed and operated with minimum distance 20cm between the radiator & your body.

Note: The country code selection is for non-US model only and is not available to all US model. Per FCC regulation, all WiFi product marketed in US must fixed to US operation channels only.